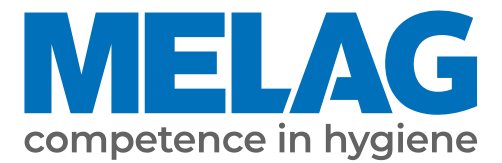

# **Manual de uso**

# **Cliniclave® 45 D Cliniclave® 45 MD**

## Esterilizadore grande

a partir de versión de software 3.240

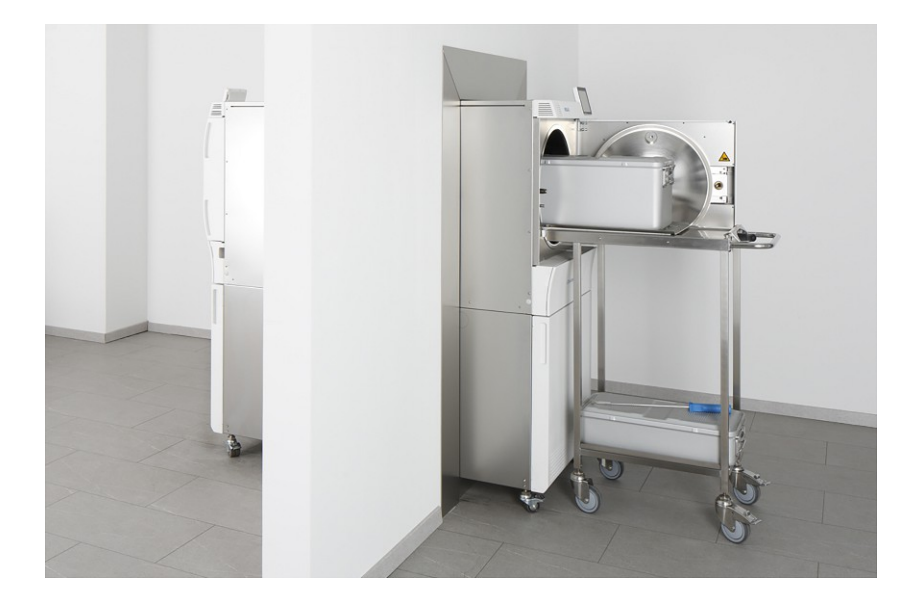

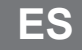

¡ Estimada clienta, estimado cliente !

Le agradecemos la confianza que ha depositado en nosotros con la compra de este producto de MELAG. Somos una empresa familiar de capital privado que está enfocada desde su fundación en 1951 sobre los productos de higiene para las clínicas. A través de esta concentración es posible que nosotros como una mediana empresa desarrollemos nuestros productos con un equipo de trabajo altamente cualificado para poder ser los líderes en el mercado internacional.

Ustedes esperan de nosotros una optima calidad del producto y una gran fiabilidad del producto. Le garantizamos con la aplicación coherente de nuestros principios rectores **"competence in hygiene"** y **"Quality - made in Germany"** para satisfacer estas demandas. Nuestro sistema de gestión de calidad certificado de acuerdo con la norma EN ISO 13485 es supervisado por un organismo notificado independiente en auditorías anuales de varios días de duración. ¡Esto asegura que los productos MELAG son fabricados y probados bajo estricta calidad!

La Gerencia y todo el equipo de MELAG.

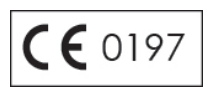

## Índice de contenido

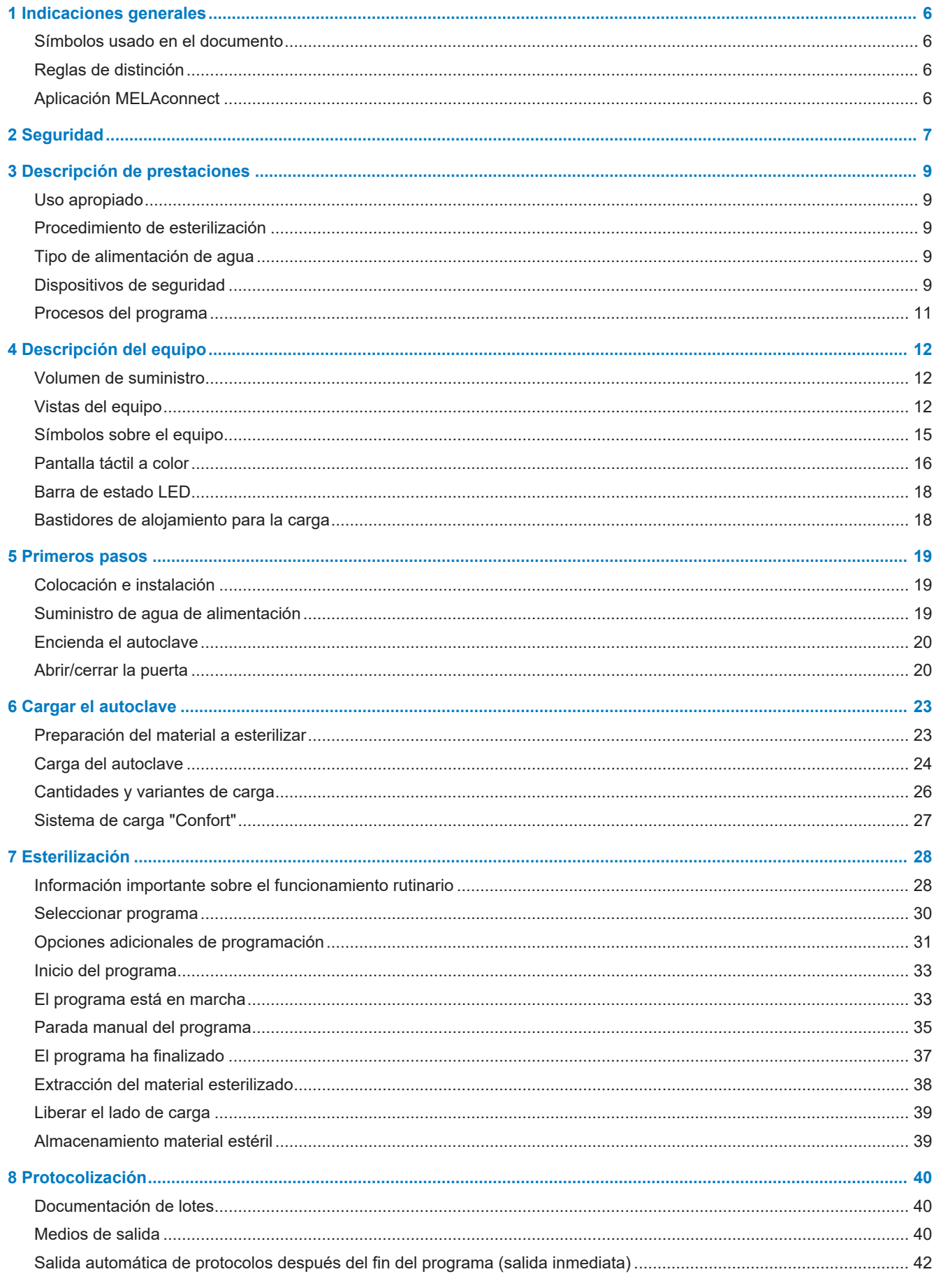

## **MELAG**

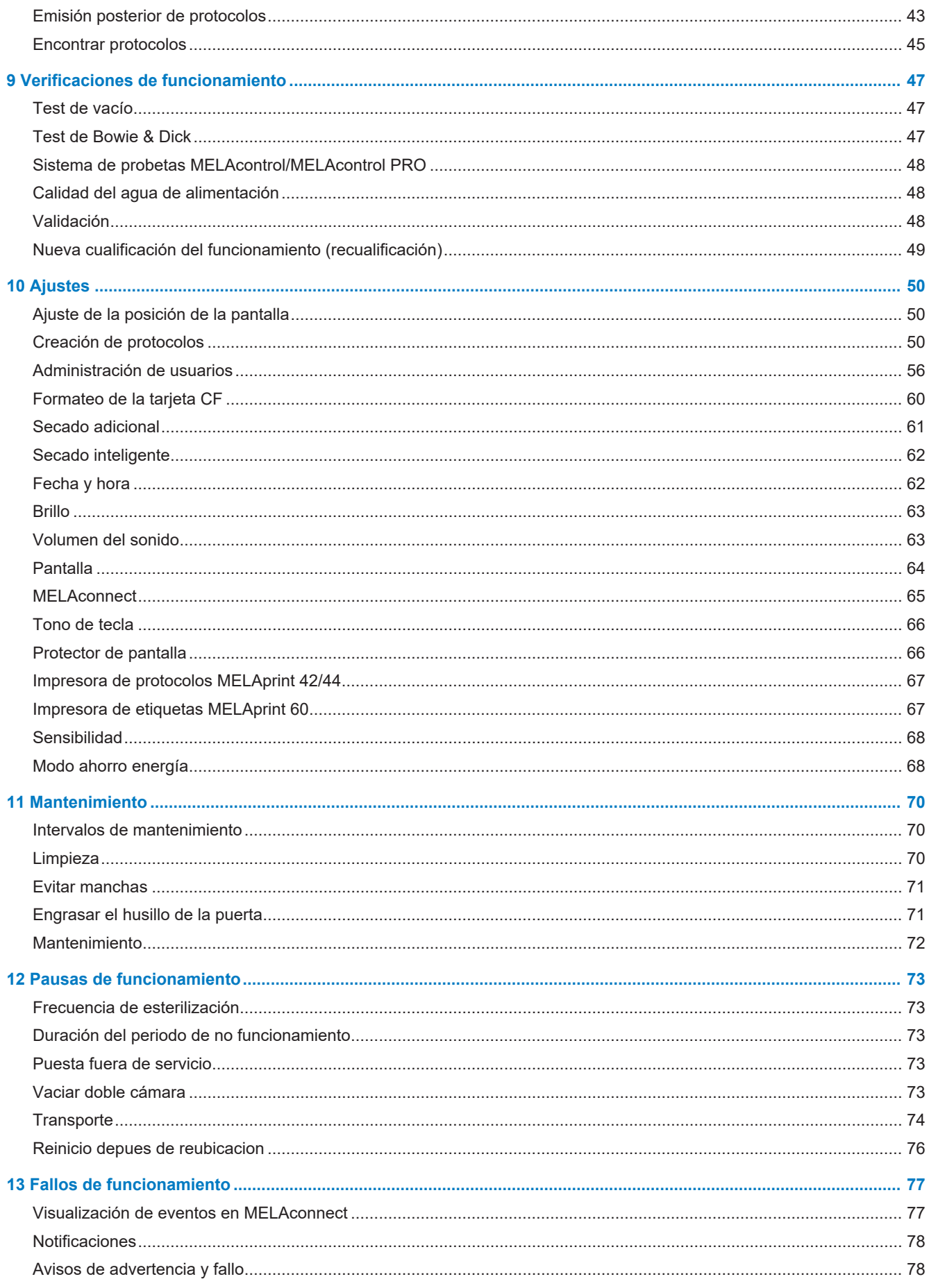

## **MELAG**

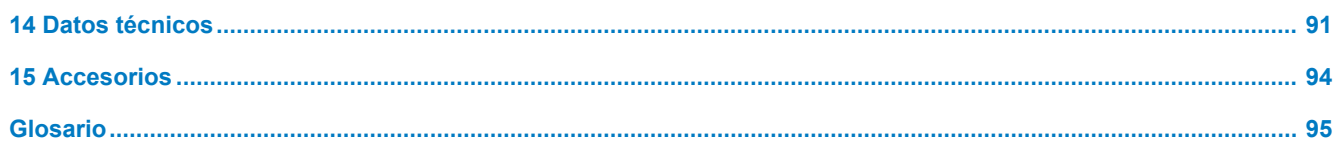

## <span id="page-5-0"></span>**1 Indicaciones generales**

Por favor lea atentamente este manual de uso antes de poner el equipo en funcionamiento. Este manual de uso contiene importantes indicaciones de seguridad. Su equipo tendrá una funcionalidad duradera y conservará su valor si, sobre todo, lo cuida. Conserve con cuidado el manual de uso cerca de su equipo, por ejemplo, en el soporte ubicado del lado de adentro de la puerta del armario inferior. Es parte del producto.

Si el manual de uso ya no se puede leer, estuviese dañado o se hubiese perdido, solicite un nuevo ejemplar a MELAG por correo electrónico indicando el tipo de equipo y la dirección del destinatario. El tipo de equipo se puede encontrar en la parte posterior del equipo, en la placa de identificación.

## <span id="page-5-1"></span>**Símbolos usado en el documento**

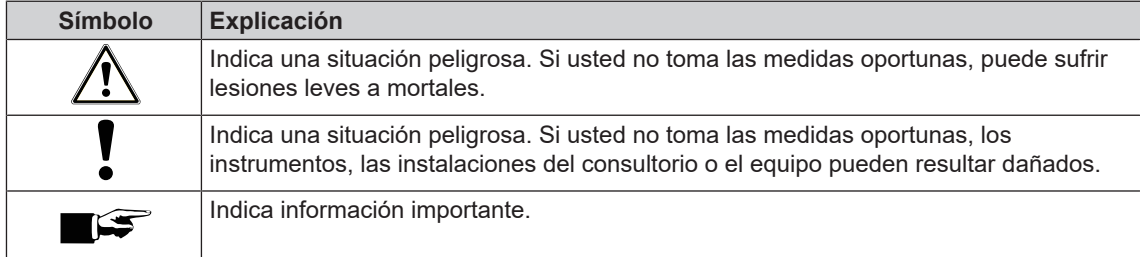

## <span id="page-5-2"></span>**Reglas de distinción**

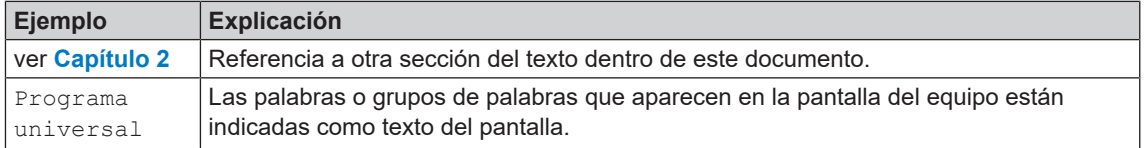

## <span id="page-5-3"></span>**Aplicación MELAconnect**

Con la ayuda de la aplicación MELAconnect puede consultar el estado de sus aparatos MELAG integrados en la red de la clínica desde cualquier lugar de la misma.

MELAconnect ofrece las siguientes funciones:

- Obtener el estado del dispositivo y el progreso del programa
- Acceso a manuales de uso y tutoriales en vídeo para el uso del dispositivo
- Identificar fallos y recibir inmediatamente soluciones y asistencia
- Documentación rápida y sin papel de las inspecciones de rutina de las selladoras MELAG
- Póngase en contacto con el técnico de servicio (los datos de contacto deben introducirse manualmente)

La descripción para la conexión de MELAconnect con su dispositivo MELAG se encuentra en la sección [MELAconnect](#page-64-0) [[}](#page-64-0) [página 65\].](#page-64-0)

## <span id="page-6-0"></span>**2 Seguridad**

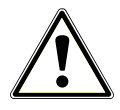

Por favor antes de poner el equipo en funcionamiento, lea atentamente las indicaciones de seguridad expuestas a continuación y las contenidas en los distintos capítulos. Use el equipo solo para el fin mencionado en estas instrucciones. El incumplimiento de las indicaciones de seguridad puede ocasionar lesiones personales y/o daños al equipo.

#### **Personal cualificado**

■ Tanto la esterilización de los instrumentos y los textiles con este autoclave como el tratamiento de instrumentos anterior solo deben ser realizados por personal competente.

#### **Transporte del autoclave**

- Lleve el dispositivo con al menos seis personas. Observe las regulaciones correspondientes de su asociación profesional.
- Para transportar el dispositivo, utilice las asas o barras de transporte suministradas (según las instrucciones del manual de uso y del manual técnico [Technical Manual]).
- Los asideros de transporte pueden conservarse en el soporte del armario inferior.

#### **Posicionamiento, instalación, puesta en funcionamiento**

- **n Verifique después de desempacar que el equipo no presente daños de transporte.**
- n Solo permita que el equipo sea montado, instalado y puesto en servicio por personas autorizadas por MELAG.
- Las conexiones eléctricas y conexiones para agua de alimentación y agua residual deben de ser realizadas por un técnico especialista.
- El uso del detector de fugas electrónico opcional (parada de agua) minimiza el riesgo de daño por agua.
- El equipo no es apto para el funcionamiento en zonas con peligro de explosión.
- Instale y opere el equipo en un ambiente protegido contra las heladas.
- El equipo está diseñado para usar fuera del entorno del paciente. La distancia mínima respecto al lugar de manejo debe ser al menos de 1,5 m.
- Los medios de documentación (ordenador, lector de tarjetas CF, etc.) deben colocarse de manera tal que no puedan entrar en contacto con líquidos.
- **n Para la primera puesta en servicio, observe todas las notas descritas en el manual técnico [Technical** Manual].

#### **Cable de red y clavija de red**

- Cumpla con las normas legales y las condiciones de conexión de la empresa de servicio eléctrico local.
- Nunca opere el equipo si el cable de red o la clavija de red presentan daños.
- **n Los enchufes de red o los cables de red sólo podrán ser sustituidos por [técnicos autorizados.](#page-95-0)**
- No estropee ni modifique nunca el cable o la clavija de red.
- n No tire nunca del cable de red para sacar la clavija de la toma de corriente. Tire siempre de la propia clavija de red.
- Asegúrese de que el cable de red no esté atrapado.
- No pase el cable de red a lo largo de una fuente de calor.
- No fije jamás el cable de red con objetos puntiagudos.

#### **Tratamiento y esterilización**

- Siga las instrucciones de los fabricantes de los textiles y de los instrumentos para l tratamiento y la esterilización de textiles y de instrumentos.
- Observe las normas y directivas relevantes para el tratamiento y la esterilización de textiles e instrumentos (en Alemania, por ej. de [RKI](#page-95-1) y [DGSV](#page-94-1)).
- n Utilice solamente materiales y sistemas de embalaje que son adecuados para la esterilización con vapor según los datos del fabricante.

#### **Parada de programa**

- Tenga en cuenta que al abrir la puerta después de la terminación del programa, dependiendo del punto de finalización del programa, pueden tener fugas de vapor caliente de la cámara.
- Dependiendo del punto de parada del programa puede ser que el material no esté estéril. Vea las indicaciones aparecidas en la pantalla del autoclave. De ser necesario, vuelva a esterilizar el [producto a](#page-95-2) [esterilizar](#page-95-2) después de haberlo embalado de nuevo.

#### **Extracción del material esterilizado**

- n Nunca abra la puerta a la fuerza.
- Utilice guantes protectores para retirar el material estéril. No toque la cámara, la puerta o coja el instrumental sin protección en las manos, existen peligros de quemaduras. Las piezas están calientes.
- n Verifique que el embalaje de los objetos esterilizados no presente daños al sacarlos del autoclave. Si un embalaje está dañado, embale de nuevo el producto a esterilizar y vuelva a esterilizarlo.

#### **Almacenamiento y transporte**

- Almacene y transporte el equipo sin escarcha.
- Evite vibraciones fuertes.
- Guarde el dispositivo protegido de la humedad.

#### **Mantenimiento**

- n Asegúrese de que el mantenimiento del equipo sea realizado solamente por [técnicos autorizados.](#page-95-0)
- Cumpla con los intervalos de mantenimiento previstos.

#### **Fallos de funcionamiento**

- n En el caso de fallos repetitivos, ponga el equipo fuera de servicio y avise a su distribuidor.
- Haga reparar el equipo solo por [técnicos autorizados.](#page-95-0)

#### **Existe obligación de informar en caso de incidentes graves en el Espacio Económico Europeo**

n Tenga en cuenta que, en el caso de un producto sanitario, todos los incidentes graves (por ejemplo, muerte o deterioro grave de la salud de un paciente) que se sospeche que han sido causados por el producto deberán notificarse al fabricante (MELAG) y a la autoridad competente del Estado miembro en el que esté establecido el usuario o el paciente.

## <span id="page-8-0"></span>**3 Descripción de prestaciones**

## <span id="page-8-1"></span>**Uso apropiado**

El autoclave está previsto para su uso en el área médica, por ejemplo, en consultorios clínicos generales y odontológicos, hospitales de día, centros ambulatorios, centros de salud, consultorios colectivos y hospitales. Según EN 285, este autoclave pertenece a la categoría de los esterilizadores grandes. Como autoclave universal es adecuado para tareas de esterilización exigentes basadas en el proceso de vacío fraccionado. Esto permite la completa y efectiva penetración del material esterilizado con vapor saturado. Por ejemplo, puede esterilizar grandes cantidades de instrumentos de lumen estrecho e instrumentos de transmisión (envasados o no envasados) y de textiles.

## **ADVERTENCIA**

**La esterilización de líquidos podría dar lugar a una [distorsión de ebullición.](#page-94-2) Esto puede provocar quemaduras y daños en el dispositivo.**

n No esterilice líquidos con este dispositivo. No está aprobado para la esterilización de líquidos.

## <span id="page-8-2"></span>**Procedimiento de esterilización**

El autoclave esteriliza sobre la base del [proceso de vacío fraccionado.](#page-95-3) Este garantiza una humectación o penetración completa y efectiva del material a esterilizar con vapor saturado.

Con este procedimiento se pueden esterilizar todas las cargas que se producen en una consulta médica o clínica según la norma EN 285.

El autoclave utiliza la llamada tecnología de doble cámara para generar el vapor de esterilización, es decir, el autoclave tiene un generador de vapor separado combinado con una cámara de esterilización de doble pared. Después de calentarse, allí hay vapor disponible permanentemente. De este modo, las paredes de la cámara de esterilización tienen una temperatura definida y la cámara de esterilización está protegida contra el sobrecalentamiento. Este método especialmente eficaz permite la rápida [evacuación](#page-94-3) del aire de la cámara de esterilización, del embalaje de esterilización y de las cavidades de los instrumentos. Esto le permite esterilizar sucesivamente grandes cantidades de instrumentos o productos textiles en un tiempo muy corto y lograr muy buenos resultados de secado.

## <span id="page-8-3"></span>**Tipo de alimentación de agua**

El autoclave funciona con un sistema unidireccional de suministro de [agua de alimentación](#page-94-4). Para cada proceso de esterilización se utiliza agua limpia desmineralizada o destilada. La calidad del agua es controlada continuamente mediante una [medición de conductividad](#page-94-5) integrada. De este modo se evitan manchas en los instrumentos y la contaminación del autoclave, siempre que se hayan preparado los instrumentos cuidadosamente.

## <span id="page-8-4"></span>**Dispositivos de seguridad**

#### *Control interno del proceso*

En el sistema electrónico del autoclave se encuentra integrado un [sistema de evaluación del proceso.](#page-95-4) Este compara entre sí durante un programa los parámetros del proceso, tales como las temperaturas, los tiempos y las presiones. Monitoriza los parámetros con respecto a sus valores límite en la activación y el control y garantiza una esterilización segura y satisfactoria. Un sistema de seguimiento comprueba los componentes del autoclave en cuanto a su funcionalidad y su interacción plausible. Si uno o más parámetros exceden los valores límite determinados, el autoclave emite advertencias o mensajes de fallo y, si es necesario, interrumpe el programa. En el caso de una interrupción automática del programa, tenga en cuenta la información de la pantalla.

El autoclave funciona con un control electrónico de parámetros. El autoclave optimiza así el tiempo total de funcionamiento de un programa dependiendo de la carga.

#### *Mecanismo de la puerta*

El autoclave comprueba en todo momento la presión y la temperatura de la cámara de esterilización y no permite que la puerta se abra si hay sobrepresión. El cierre automático motorizado de la puerta abre lentamente la puerta haciendo girar la tuerca de cierre y sujeta la puerta mientras se abre. Incluso en caso de diferencias de presión, tendría lugar una compensación de presión hasta que la puerta se abra por completo.

#### *Dispositivo registrador independiente (URG)*

El dispositivo registrador independiente (URG: unabhängiges Registriergerät) es responsable de registrar los datos del proceso. Los datos del proceso se determinan de modo completamente independiente del controlador y se documentan en el protocol.

#### *Cantidad y calidad del agua de alimentación*

La cantidad y calidad del [agua de alimentación](#page-94-4) se verifican automáticamente antes de comenzar cada programa.

#### *Apagado de emergencia automático*

El autoclave dispone de un apagado de emergencia automático, es decir, el autoclave se desconecta automáticamente si el sistema interno de evaluación del proceso ha detectado un fallo que represente una situación peligrosa especial. Solo cuando el fallo se haya subsanado, el autoclave se puede volver a encender.

## <span id="page-10-0"></span>**Procesos del programa**

Un programa se ejecuta en tres fases principales: la fase de purga de aire y calentamiento, la fase de esterilización y la fase de secado. Después de iniciar un programa, se puede observar la ejecución del programa en la pantalla. Se muestran la temperatura y la presión de la cámara, así como la duración hasta el final de la esterilización o el secado.

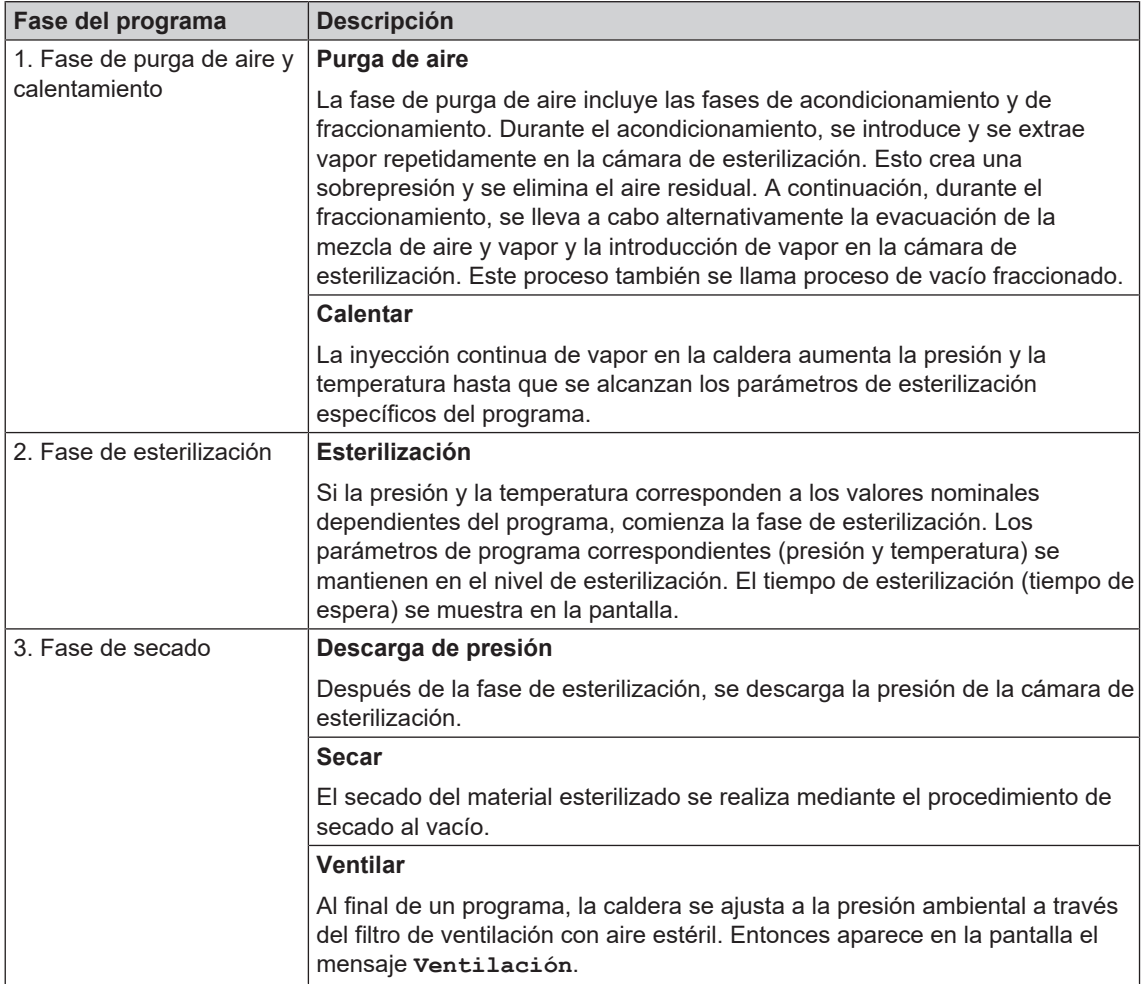

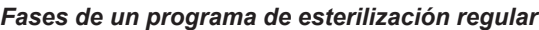

#### *Fases del programa de el test de vacío*

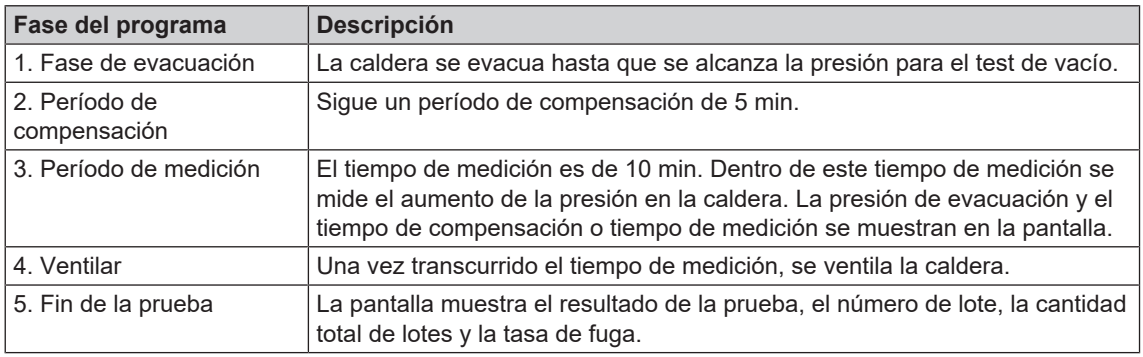

## <span id="page-11-0"></span>**4 Descripción del equipo**

## <span id="page-11-1"></span>**Volumen de suministro**

Controle por favor el volumen de suministro antes de instalar y enchufar el equipo.

#### *Volumen de suministro estándar*

- Cliniclave 45 D o Cliniclave 45 MD
- Manual del uso
- Technical Manual [Manual técnico]
- Record of installation and setup [Protocolo de instalación y montaje]
- Protocolo de prueba de fábrica que incluye la declaración de conformidad con la Directiva de Dispositivos Médicos y la Directiva de Equipos a Presión
- Certificado de garantía
- Tarjeta CF MELAflash
- Guía de deslizamiento "Básico" o "Confort"
- Guantes de protección
- 4x asa de transporte
- Juego de barras de transporte (solo si la unidad y el bastidor se envían por separado)
- 4x tornillo M12x12
- Manguera de desagüe incluyendo dos juntas (2x para Cliniclave 45 MD)
- Manguera PTFE 8/6x600
- 2x manguera PTFE 16/13x600
- Manguito de membrana, grande (24 mm, 2x para Cliniclave 45 MD)
- Manguito de membrana, pequeño (5 mm, 2x para Cliniclave 45 MD)
- Llave fija para la conexión de la boquilla de validación/rodillos del armario bajo
- Llave de estrella para tuercas de fijación de la boquilla de validación
- Llave Allen para la apertura de emergencia de la puerta
- Grasa lubricante para cierre de puerta
- Espátula para aplicar lubricantes
- Test de Bowie-Dick
- Juego de componentes de instalación en pared (revestimiento para la pared)
- Kit de instalación (se enviará por adelantado)

## <span id="page-11-2"></span>**Vistas del equipo**

#### **IMPORTANTE**

#### **Esto le permite ver el lado de carga y descarga del autoclave y el armario bajo:**

- El ventilador de la parte superior del autoclave siempre está en el lado de la carga.
- Cliniclave 45 D: La puerta del armario bajo solo puede abrirse por el lado de la carga.
- Cliniclave 45 MD: El armario bajo se divide en el interior por una hoja de metal en un lado de carga y otro de descarga. La parte inferior es el lado de carga.

## **MELAG**

#### *Vista frontal*

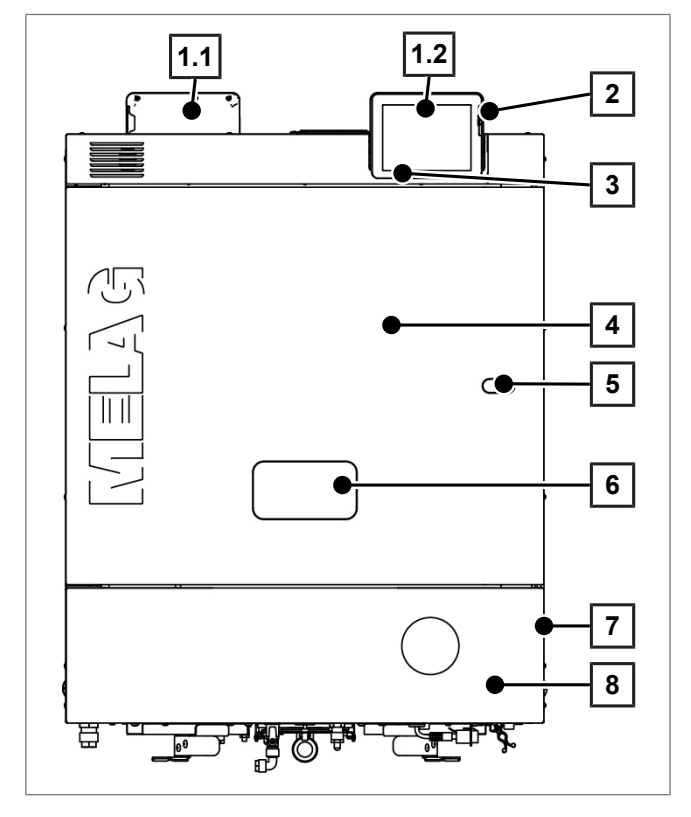

- 1.1 Pantalla táctil a color (lado de descarga)
- 1.2 Pantalla táctil a color (lado de carga)
- 2 Ranura tarjeta para tarjeta CF
- 3 Barra de estado LED
- 4 Puerta (abre hacia la izquierda/ derecha)
- 5 Orificio para la apertura de emergencia de la puerta\*)
- 6 Boquilla de validación\*)
- 7 Interruptor de red (oculto, accesible mediante accionamiento lateral)
- 8 Tapa de mantenimiento
- \* ) detrás de las tapas

#### *Vista detallada con la tapa de mantenimiento abierta (lado de carga)*

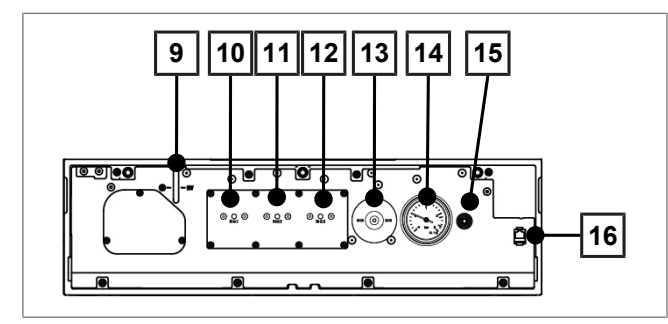

- 9 Indicador de nivel generador de vapor
- 10 Protección contra sobrecalentamiento RHK1 (limitador de temperatura de seguridad)
- 11 Protección contra sobrecalentamiento RHK2 (limitador de temperatura de seguridad)
- 12 Protección contra sobrecalentamiento RHK3 (limitador de temperatura de seguridad)
- 13 Filtro estéril
- 14 Manómetro indicador de la presión del generador de vapor de doble cámara
- 15 Orificio para el accionamiento de emergencia de la bomba de vacío
- 16 Conexión de cable de red (RJ45) para servicio

#### *Vista detallada con la tapa de mantenimiento abierta (lado de descarga)*

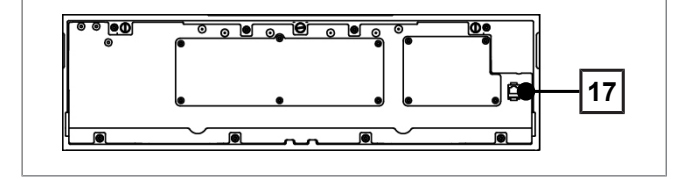

17 Conexión de cable de red (RJ45) para servicio

#### *Vista inferior*

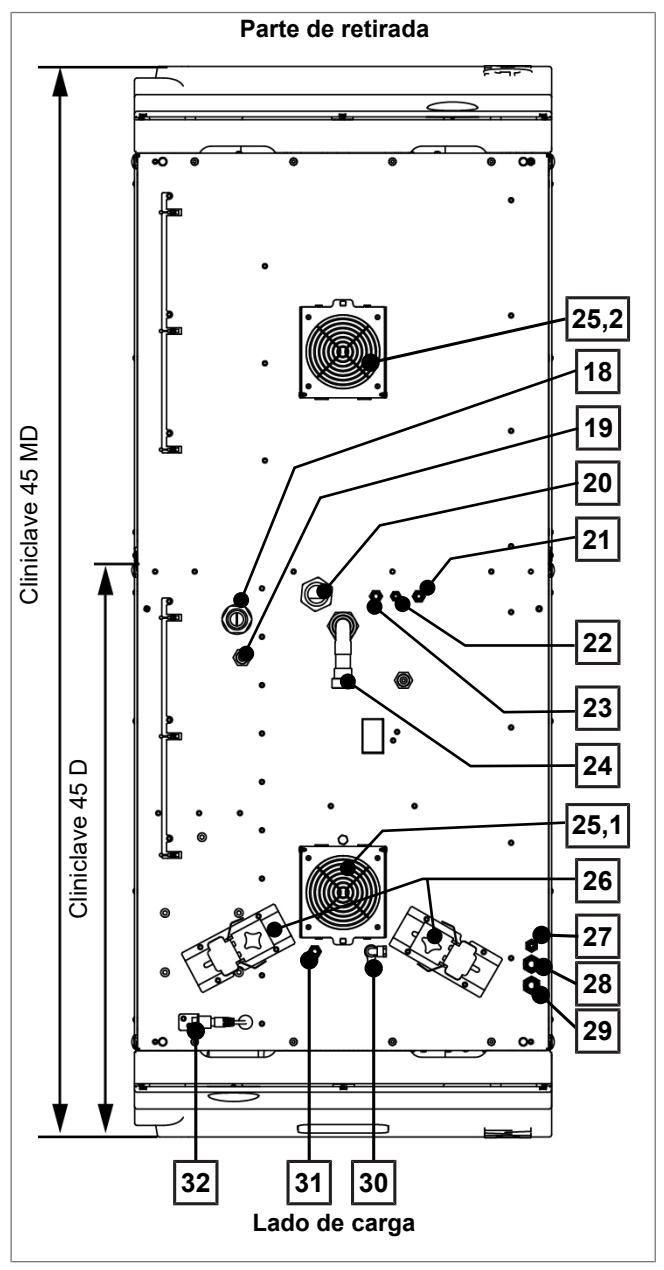

- 18 Cable de alimentación
- 19 Conexión enchufe de red MELAdem 56/56 M
- 20 Conexión de agua fría (por parte del operador)
- 21 Conexión de agua de alimentación planta de tratamiento de agua
- 22 Conexión de la línea de concentrado planta de tratamiento de agua
- 23 Conexión de agua fría planta de tratamiento de agua
- 24 Conexión de aguas residuales
- 25.1 Ventilador
- 25.2 Ventilador\*)
- 26 Dispositivo de sujeción y carro de sujeción para manguera de aguas residuales
- 27 Conexión de la manguera de desagüe de emergencia
- 28 Línea de sobrepresión de la válvula de seguridad de resorte de "doble cámara"\*\*)
- 29 Línea de sobrepresión de la válvula de seguridad de resorte de "cámara"\*\*)
- 30 Grifo para el vaciado manual de la salida libre del contenedor
- 31 Conexión para la desincrustación de la bomba de vacío (solo para técnicos de servicio)
- 32 Conexión del cable de red (RJ45)
	- Válido para Cliniclave 45 MD.

\* ) \*\* )

Las posiciones 28 y 29 se invierten en Cliniclave 45 D.

## <span id="page-14-0"></span>**Símbolos sobre el equipo**

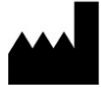

Fabricante del dispositivo médico

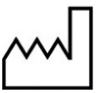

Fecha de fabricación del dispositivo médico

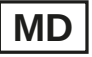

Identifica un dispositivo médico

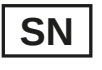

Número de serie del dispositivo médico dado por el fabricante

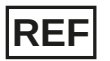

Número de artículo del dispositivo médico

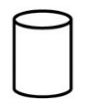

Datos sobre el volumen de la cámara

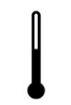

Temperatura de operación del equipo

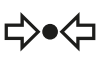

Presión de operación del equipo

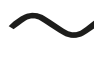

Conexión eléctrica del dispositivo: Corriente alterna (CA)

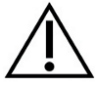

Este manual de uso contiene importantes indicaciones de seguridad. El incumplimiento de las instrucciones puede provocar lesiones y daños en el equipo.

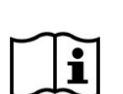

Por favor lea atentamente este manual de uso antes de poner el equipo en funcionamiento.

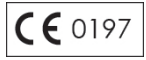

Al etiquetar con esta marca CE es declarado por el fabricante, que el dispositivo médico cumple con los requisitos esenciales de la directiva sobre productos sanitarios. El número de cuatro dígitos indica que un organismo de certificación autorizado controla esto.

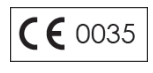

Al etiquetar con esta marca CE es declarado por el fabricante, que el dispositivo cumple con los requisitos esenciales de la Directiva de Equipos a Presión. El número de cuatro dígitos indica que un organismo de certificación autorizado controla esto.

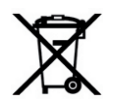

El equipo no puede desecharse como la basura doméstica. Debe llevarse a un sitio apropiado para la eliminación de dispositivos eléctricos. MELAG representan la más alta calidad y una gran vida útil. Cuando, al cabo de un cierto número de años de servicio, desee poner definitivamente fuera de servicio su equipo MELAG, también podrá hacerlo en Berlín siguiendo las instrucciones de eliminación del equipo prescritas. Para ello, póngase en contacto con su distribuidor.

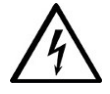

Este símbolo indica que el dispositivo está bajo tensión eléctrica. El contacto con piezas bajo tensión puede causar lesiones graves y peligro de muerte.

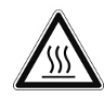

Este símbolo señala que las zonas donde se presenta uno alto efecto de calor y donde el contacto puede causar quemaduras. Con este símbolo también se señala un posible escape de vapor. Aviso en la zona de la puerta: "Advertencia: superficies calientes".

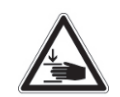

Este símbolo señala un mayor riesgo de aplastamiento al no cerrar correctamente la puerta autoclave. Siga las instrucciones descritas en el capítulo correspondiente.

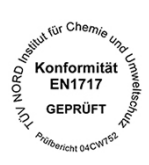

El fabricante del aparato declara con la etiqueta de acompañamiento que el producto sanitario corresponde a las exigencias básicas de la norma europea EN 1717 - "Protección del agua potable de los contaminantes..."

## <span id="page-15-0"></span>**Pantalla táctil a color**

El panel de control consta de una pantalla a color táctil de 5 pulgadas.

El autoclave puede ser operado tanto desde el lado de carga como desde el lado de descarga a través de la pantalla táctil a color. La selección del programa y el inicio del programa siempre tienen lugar en el lado de carga. Dependiendo de la situación operativa, uno de los lados puede estar bloqueado temporalmente. Tenga en cuenta el mensaje correspondiente en la pantalla.

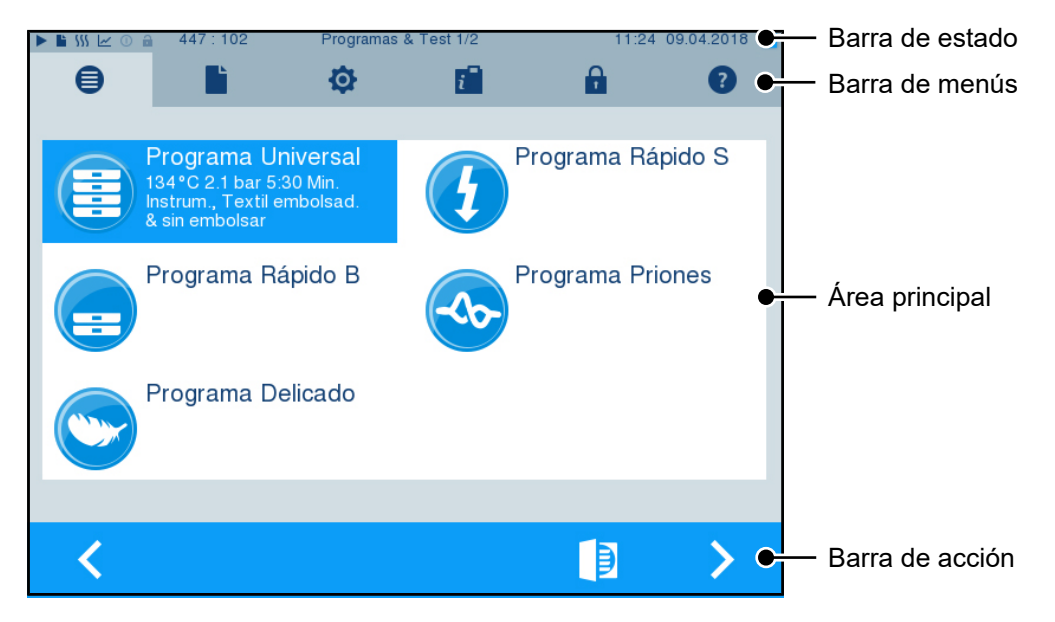

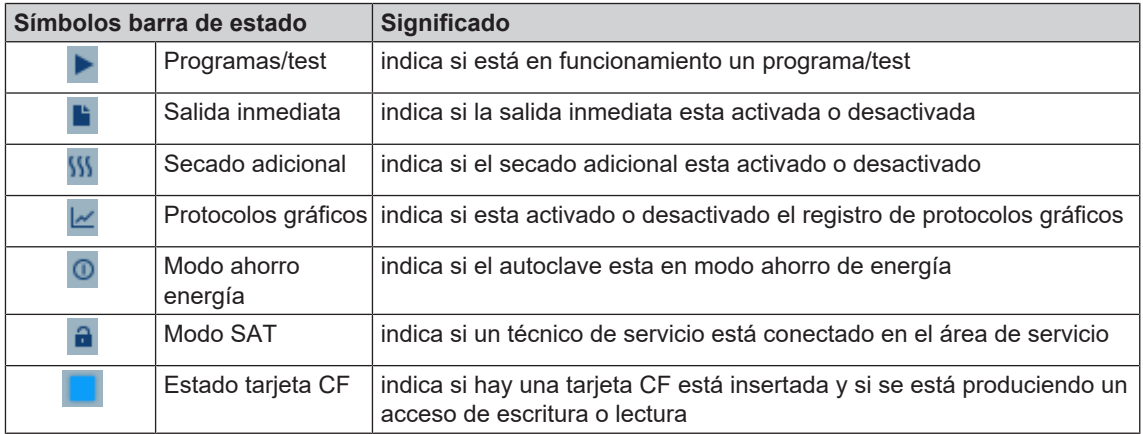

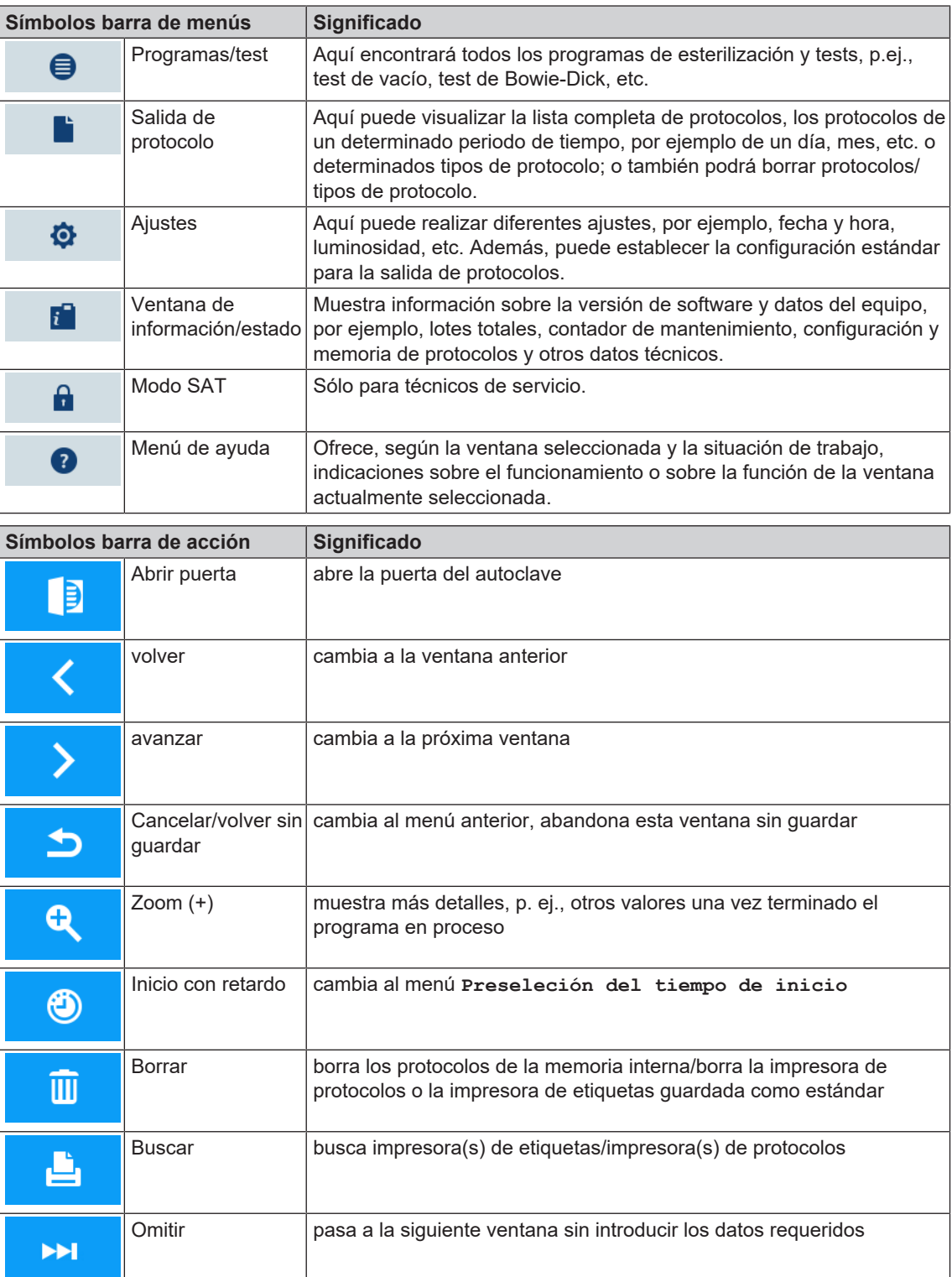

۱

## <span id="page-17-0"></span>**Barra de estado LED**

En la barra de estado que se encuentra en el borde inferior de la pantalla se indican las distintas situaciones mediante colores.

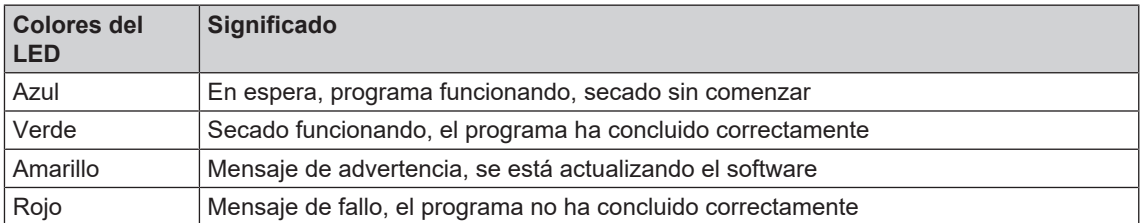

## <span id="page-17-1"></span>**Bastidores de alojamiento para la carga**

#### **IMPORTANTE**

**No se recomienda el uso de este bastidor de alojamiento en la mitad posterior de Cliniclave 45 MD con el carril de deslizamiento "Básico". En este caso, utilice el sistema de carga "Confort".**

#### *Bastidor de alojamiento para 2 cestas de instrumentos o 4 bandejas grandes*

Se puede utilizar un bastidor de este tipo en el Cliniclave 45 D y dos en el Cliniclave 45 MD.

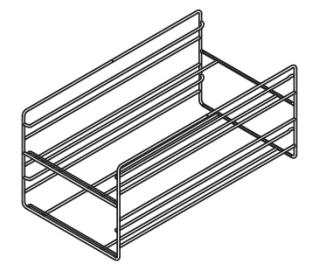

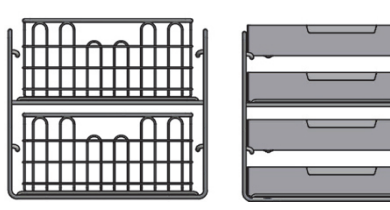

para 2 cestas de instrumentos o 4 bandejas grandes

## <span id="page-18-0"></span>**5 Primeros pasos**

### <span id="page-18-1"></span>**Colocación e instalación**

#### **IMPORTANTE**

**Para la colocación y la instalación tenga en cuenta el manual técnico [Technical Manual]. En este se detallan todas las condiciones por parte del propietario.**

#### *Protocolo de instalación y montaje*

Como prueba de una correcta colocación, instalación y puesta en marcha, su distribuidor deberá rellenar el protocolo de colocación y deberá enviar una copia a MELAG para poder atender el equipo en garantía.

## <span id="page-18-2"></span>**Suministro de agua de alimentación**

#### **Utilizar agua de alimentación de alta calidad**

Para la esterilización con vapor es obligatorio el uso de agua [destilada](#page-94-7) o [desmineralizada](#page-94-8)/desionizada. Al utilizar agua de alimentación, la norma [EN 285](#page-94-9) recomienda tener en cuenta los valores orientativos según la tabla B.1 del anexo B (ver el manual técnico [Technical Manual]). Debido al diseño especial del generador de vapor y al proceso utilizado para la generación de vapor con desgasificación integrada, se permiten valores de conductividad más altos. Por ello, se puede sobrepasar el valor de 5 µS/cm recomendado en la tabla 1 según [EN 285](#page-94-9). A 15 µS/cm, el cartucho de resina de lecho mixto del sistema de tratamiento de agua debe ser reemplazado. Cuando se alcanza una conductividad de 20 µS/cm, se emite un mensaje de advertencia en la pantalla. A más tardar en ese momento, se deberá sustituir el cartucho de resina de lecho mixto o comprobar el sistema.

El agua de alimentación de la planta de ósmosis inversa MELAdem 56/MELAdem 56 M cumple con los requisitos de agua de alimentación.

#### **Suministro de agua de alimentación en el autoclave**

El agua de alimentación se suministra preferentemente a través de las plantas de tratamiento de agua MELAdem 56 o MELAdem 56 M. Estas plantas de tratamiento de agua producen la calidad óptima del agua de alimentación para el autoclave. La alimentación de las plantas de tratamiento de agua se realiza a través de la salida libre instalada en el autoclave. Esta sirve para proteger contra el reflujo de agua a la red de agua potable y cumple con la norma EN 1717 (categoría de líquidos 5).

#### **IMPORTANTE**

**Si desea utilizar un sistema de tratamiento de agua de otro fabricante, consulte primero con MELAG y siga las instrucciones de instalación.**

## <span id="page-19-0"></span>**Encienda el autoclave**

Deben cumplirse las siguientes condiciones previas:

- ü*El autoclave está conectado a la red de corriente.*
- ü *El suministro de agua de alimentación está asegurado. El Cliniclave 45 D requiere aprox. 7 l de agua de alimentación y el Cliniclave 45 MD aprox. 13,5 l de agua de alimentación para el llenado inicial del sistema de generación de vapor.*
- **1.** Encienda el autoclave con el interruptor de alimentación.

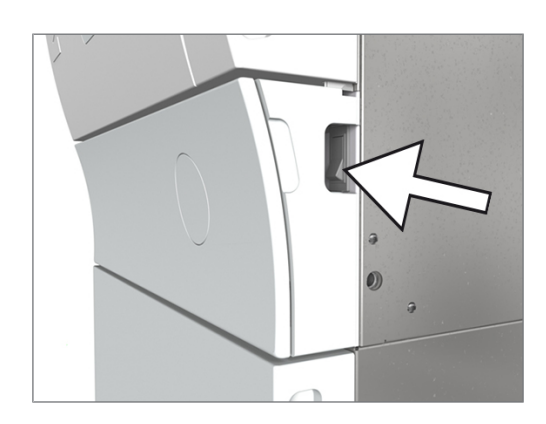

**2.** Cuando aparezca la imagen de bienvenida, presione CONTINUAR. La pantalla pasará al menú principal.

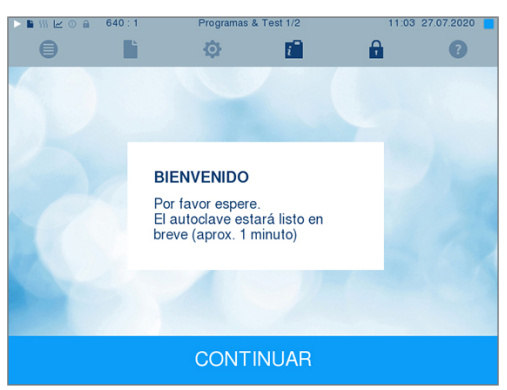

Inmediatamente después de encenderse, se comprobará el nivel del agua de alimentación y se precalentará.

Después del encendido del equipo, es necesaria una [fase de calentamiento](#page-95-5) de unos 20 min, dependiendo del tipo de equipo. Este tiempo es necesario para el precalentamiento del generador de vapor de doble cámara.

## <span id="page-19-1"></span>**Abrir/cerrar la puerta**

El autoclave tiene un cierre de puerta automático accionado por motor con husillo roscado. Las entradas en la pantalla del autoclave solo son posibles si la puerta está cerrada.

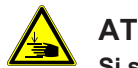

#### **ATENCIÓN**

**Si sujeta la puerta entre el interior del panel de la puerta y la viga de la puerta, existe el riesgo de aplastamiento al girar la puerta.**

■ Sujete siempre la puerta por las asas de bolsillo laterales previstas a tal efecto.

#### **IMPORTANTE**

**Dependiendo de la situación de funcionamiento y para garantizar la separación del lado sucio del limpio, solo se puede abrir un lado del autoclave a la vez.**

#### **Abrir la puerta**

La puerta se abre pulsando el símbolo de la puerta **en la pantalla.** 

Al abrir la puerta, siga las siguientes instrucciones para asegurar el correcto funcionamiento del mecanismo de cierre de la puerta:

- $\blacktriangleright$  Nunca abra la puerta por la fuerza.
- No tire de la puerta para abrirla. La puerta se abre automáticamente.

#### **IMPORTANTE**

**Deje la puerta abierta solo para la carga y descarga del autoclave. Si mantiene la puerta cerrada, ahorrará energía.**

#### **Cerrar la puerta**

Para cerrar la puerta, presiónela con firmeza hasta que el mecanismo de cierre automático de la puerta encaje. Después de cerrar la puerta, la pantalla vuelve al menú de programa. Al iniciar un programa, la puerta se cierra herméticamente.

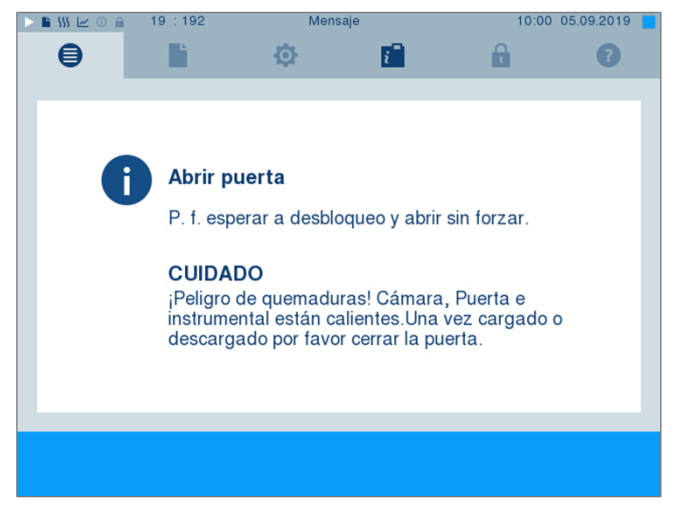

- Asegúrese de que los frenos de las ruedas del aparato estén accionados.
- Nunca tire la puerta con impulso al cerrarla.
- Presione la puerta firmemente contra la carcasa.
- Mantenga la puerta presionada durante al menos tres segundos hasta que encaje el mecanismo de cierre automático de la puerta.

#### **Apertura manual de emergencia de la puerta**

## **ATENCIÓN**

**Riesgo de quemaduras por vapor de agua caliente. Al abrir la puerta, puede salir vapor caliente de la cámara de esterilización, por ejemplo, si es necesario durante un programa en marcha o poco después de finalizar el programa.**

#### **Causando con ello quemaduras.**

- Si el vapor se escapa por debajo del aparato en el lado izquierdo después de apagarlo, espere hasta que el proceso termine. Espere otros cinco minutos antes de abrir la puerta.
- Póngase frente a la puerta lateralmente y mantenga una distancia suficiente.
- n Deje que la cámara de esterilización se enfríe antes de retirar la carga, si es necesario.

#### **IMPORTANTE**

**La puerta debe estar siempre abierta en el lado de carga. Solo debe abrirse en el lado de descarga de material después de que se haya completado con éxito la ejecución del programa.**

Para poder abrir la puerta en caso de emergencia, por ejemplo, en caso de corte de corriente, la puerta se puede abrir manualmente de la siguiente manera:

- **1.** Si el autoclave todavía está encendido, apáguelo con el interruptor principal.
- **2.** Retire la tapa de la puerta de emergencia presionándola en el lado que mira hacia el centro de la puerta, es decir, en el lado derecho en el caso de una puerta con bisagra a la derecha y en el lado izquierdo de la tapa de la puerta con bisagra a la izquierda.

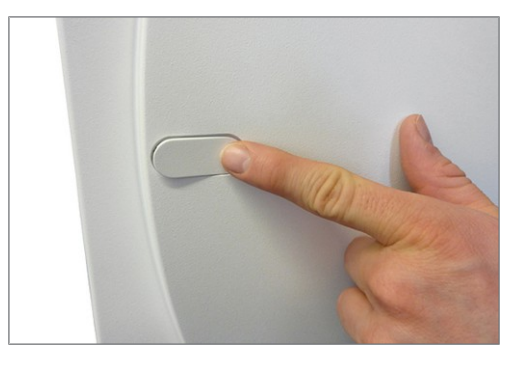

**3.** Saque la tapa de la abertura en diagonal, observando las correas de retención.

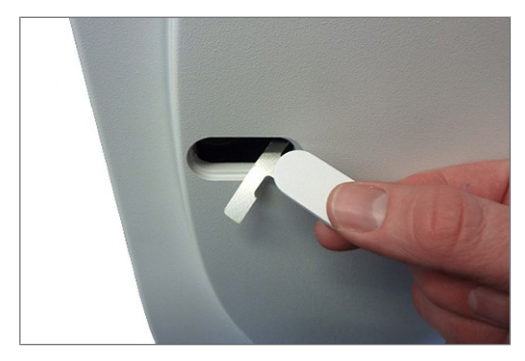

**4.** Retire la llave Allen de 10 mm incluida del soporte especial del armario bajo. Inserte la llave Allen en la tuerca de cierre detrás de la abertura.

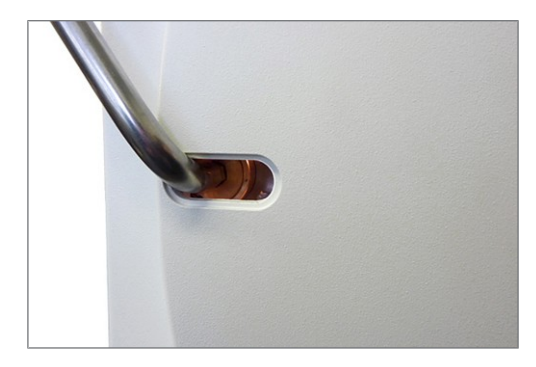

- **5.** Gire la llave Allen en sentido contrario a las agujas del reloj para abrir la puerta.
- **6.** Retire la llave Allen después de abrirla y vuelva a colocar la tapa.

## <span id="page-22-0"></span>**6 Cargar el autoclave**

### <span id="page-22-1"></span>**Preparación del material a esterilizar**

Antes de la esterilización, proceda siempre a una limpieza y desinfección adecuadas. Solo así podrá garantizarse una posterior esterilización de los [productos a esterilizar.](#page-95-2) También debe de tener en cuenta los materiales empleados, líquidos de limpieza y proceso de preparación que vaya a utilizar.

### **Preparación de textiles**

#### **ADVERTENCIA**

**Una preparación incorrecta de textiles como un paquete de colada, podría evitar la penetración de vapor o generar unos malos resultados de secado. Los textiles no se pueden esterilizar.**

**Esto podría significar poner en peligro la salud del paciente y el equipo de la clínica.**

Observe lo siguiente en el tratamiento de los textiles y la introducción de los productos textiles en los contenedores de esterilización:

- Cumpla con las instrucciones del fabricante de textiles respecto al tratamiento y la esterilización, y respete las normas y directrices pertinentes (en Alemania por ejemplo las indicadas en [RKI](#page-95-1) y [DGSV](#page-94-1)).
- Ajuste los pliegues de los textiles de forma paralela entre sí.
- Apile los textiles en los contenedores de esterilización verticalmente si es posible y no demasiado juntos, de modo que puedan formarse los canales de flujo.
- Si los paquetes de textiles no se mantienen juntos, envuelva los textiles en el papel de esterilización.
- Esterilice sólo textiles secos.
- Los textiles no pueden tener ningún contacto directo con el suelo y las paredes de la cámara de esterilización, de lo contrario, absorberán totalmente el [condensado.](#page-94-10)

#### **Preparación de los instrumentos**

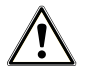

#### **ADVERTENCIA**

**Una preparación incorrecta de los instrumentos puede llegar a disolver la suciedad existente durante la esterilización con vapor a presión.**

**Productos para el cuidado indebidos, tales como productos de mantenimiento repelentes al agua o aceites impermeables al vapor, pueden dar como resultado unos instrumentos no estériles. Esto pone en peligro su salud y la salud de sus pacientes.**

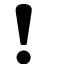

#### **AVISO**

**Los residuos de desinfectantes y productos de limpieza causan corrosión.**

**El aumento de los requisitos de mantenimiento y el deterioro de la función de la autoclave pueden ser el resultado.**

El material esterilizado sin embalar pierde su esterilidad cuando entra en contacto con el aire ambiente. Si tiene previsto almacenar sus instrumentos en un ambiente estéril, envuélvalos en un embalaje adecuado antes de la esterilización.

Tenga en cuenta las siguientes instrucciones para preparar los instrumentos nuevos y los instrumentos usados:

- Siga sin falta las indicaciones del fabricante de instrumentos para la preparación y esterilización, y respete las normas y directivas aplicables (en Alemania, por ejemplo las contenidas en las normas [BGV A1,](#page-94-11) [RKI](#page-95-1) y [DGSV\)](#page-94-1).
- Limpie los instrumentos muy a fondo, por ejemplo, con la ayuda de un equipo de ultrasonidos o un equipo de limpieza y desinfección.
- Después de la desinfección y limpieza, enjuague los instrumentos, si es posible con agua desmineralizada o agua destilada y seque posteriormente a fondo los instrumentos con un paño sin pelusas limpio.
- u Emplee solamente productos de mantenimiento que sean adecuados para la esterilización por vapor. Consulte con el fabricante los materiales de limpieza. No utilice medios de mantenimiento repelentes al agua ni aceites impermeables al vapor.
- Cuando utilice equipos de ultrasonidos, equipos para el cuidado de empuñaduras y codos y equipos de limpieza y desinfección, respete escrupulosamente las indicaciones de preparación del fabricante del instrumento.

## <span id="page-23-0"></span>**Carga del autoclave**

La esterilización solo puede ser efectiva cuando el autoclave está bien cargado y el secado da buenos resultados.

En el momento de la carga, tenga en cuenta lo siguiente:

- Coloque en la cámara de esterilización las bandejas o casetes siempre con sus respectivos soportes.
- Use bandejas perforadas, tales como las bandejas de MELAG. Solamente de esta manera podrá fluir el [condensado.](#page-94-10) El uso de recipientes cerrados o semicerrados para los [materiales a esterilizar](#page-95-2) ocasionará un secado deficiente.
- u El uso de rellenos de papel en la bandeja podría llegar a conducir a resultados de secado deficientes.
- Esterilice los textiles y el instrumental a ser posible por separado en distintos recipientes o envases de esterilización. De esta manera el proceso de secado mejorara.

#### *Embalajes*

Utilice únicamente materiales y sistemas de embalaje ([sistemas de barrera estéril](#page-95-6)) que cumplan con la norma [EN ISO 11607-1](#page-94-12). El uso correcto del embalaje adecuado es importante para el éxito de la esterilización. Podrá emplear embalajes rígidos reutilizables o embalajes suaves como los paquetes de esterilización de plástico transparente, bolsas de papel, papel de esterilización, textiles o fibra.

#### **Recipientes de esterilización cerrados**

## **ATENCIÓN**

**El uso de contenedores de esterilización no adecuados provocará una penetración del vapor insuficiente que hará que la esterilización no sea eficaz. Además, puede impedir el transcurso de la esterilización.**

**La consecuencia sería unos malos resultados de secado. En última instancia, puede conducir a instrumentos no estériles, lo que pondría en peligro la salud del paciente y del equipo de la clínica.**

### **ATENCIÓN**

**En caso de un incorrecto apilamiento de los contenedores de esterilización, el condensado no puede gotear hasta el fondo de la cámara. El material a esterilizar de la parte inferior podría quedar empapado.**

**La consecuencia sería unos malos resultados de secado. En última instancia, puede conducir a instrumentos no estériles, lo que pondría en peligro la salud del paciente y del equipo de la clínica.**

■ Al apilar los contenedores de esterilización, las perforaciones no deberán quedar tapadas.

Cuando use recipientes de esterilización cerrados, observe las siguientes instrucciones para la introducción de materiales a esterilizar:

- ▶ Utilice envases de esterilización de aluminio. El aluminio conduce y almacena bien el calor y acelera así el proceso de secado.
- Los contenedores de esterilización cerrados deberán estar provistos, al menos en un lado, de perforaciones o válvulas. Los contenedores de esterilización de MELAG (p. ej., cajas MELAstore) satisfacen todos los requisitos de esterilización y secado.
- Si es posible, apile únicamente contenedores de esterilización del mismo tamaño, así el condensado podrá fluir lateralmente en las paredes.
- Al apilar los contenedores de esterilización, tenga cuidado de que las perforaciones no estén tapadas.

**Consejo:** Para cargas muy pesadas (p. ej. instrumentos ortopédicos) en las que puede acumularse una gran cantidad de condensado, recomendamos el uso de contenedores con drenaje de condensado, p. ej. de la empresa Wagner.

#### **Embalajes de esterilización blandos**

Los [embalajes de esterilización blandos](#page-94-13) pueden esterilizarse tanto en contenedores de esterilización como en bandejas. Cuando utilice embalajes de esterilización blandos como MELAfol, siga las siguientes instrucciones:

- **•** Ordene los paquetes de esterilización suave verticalmente y a una pequeña distancia unos de otros.
- Coloque los embalajes de esterilización transparentes con el borde hacia arriba y, siempre que sea posible, con el lado de papel apuntando hacia abajo.
- No coloque varios embalajes de esterilización suaves planos uno encima del otro en una bandeja o en un contenedor.
- Si la costura se abre durante la esterilización, podría deberse a que el embalaje era demasiado pequeño. Vuelva a embalar los instrumentos con un paquete más grande y esterilícelos de nuevo.
- Si se abre la costura durante la esterilización, prolongue el tiempo de sellado de la costura en la selladora o realice una doble costura.

#### **Embalaje múltiple**

El autoclave esteriliza mediante un proceso de vacío fraccionado. Esto hace posible el uso del [embalajes](#page-94-14) [múltiples](#page-94-14).

#### **Cargas mixtas**

En la esterilización de [cargas mixtas](#page-94-15) tenga en cuenta lo siguiente:

- Textiles siempre hacia arriba
- Recipientes de esterilización hacia abajo
- Instrumentos sin embalar hacia abajo
- Las cargas más pesadas hacia abajo
- Embalajes de esterilización transparentes y embalajes de papel hacia arriba excepto en combinación con textiles: estos hacia abajo

## <span id="page-25-0"></span>**Cantidades y variantes de carga**

#### *Carga máxima por elemento*

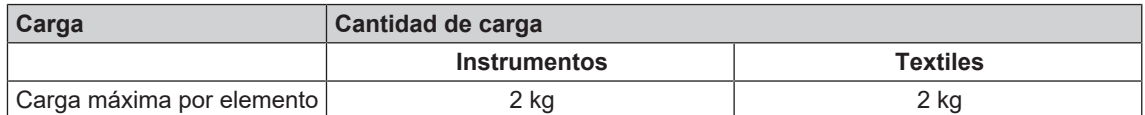

#### *Cantidades máximas de carga para instrumentos y textiles*

La masa total resulta de la masa del material esterilizado, de los materiales de embalaje, de los envases y de los bastidores de alojamiento.

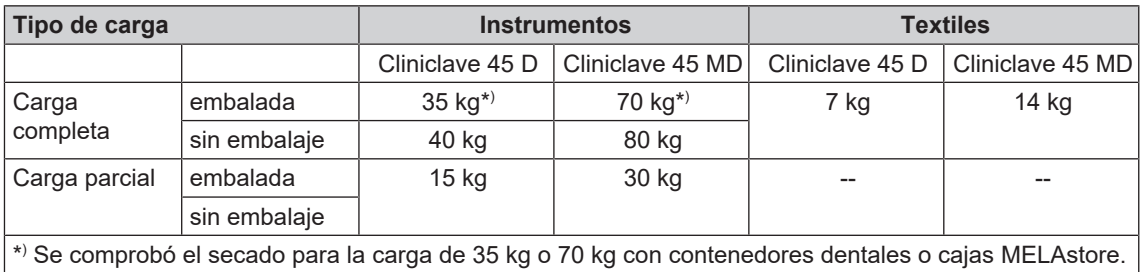

El secado de otras masas elevadas (20-40 kg/40-80 kg embaladas) u otras configuraciones de carga debe comprobarse in situ en casos individuales. Si es necesario, debe activarse un secado adicional.

#### *Variantes de carga por unidad de esterilización (u.est.)*

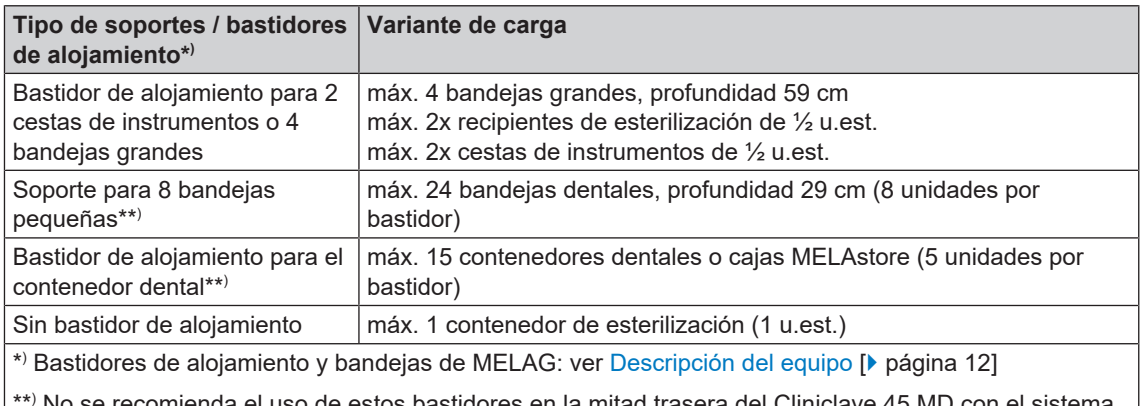

\*\* No se recomienda el uso de estos bastidores en la mitad trasera del Cliniclave 45 MD con el sistema de carga "Básico". En este caso, utilice el sistema de carga "Confort".

## <span id="page-26-0"></span>**Sistema de carga "Confort"**

Para cargar y descargar el autoclave sin esfuerzo y de forma ergonómica, es ideal el sistema de carga "Confort", compuesto por carro de carga, carril de deslizamiento, deslizador de lote y gancho de empuje. Para obtener información sobre cómo configurar y utilizar el carro de carga, consulte el manual de usuario correspondiente.

Tenga en cuenta también las instrucciones de uso de los recipientes de esterilización utilizados. No supere nunca la cantidad y la masa de carga admisibles especificadas por el fabricante.

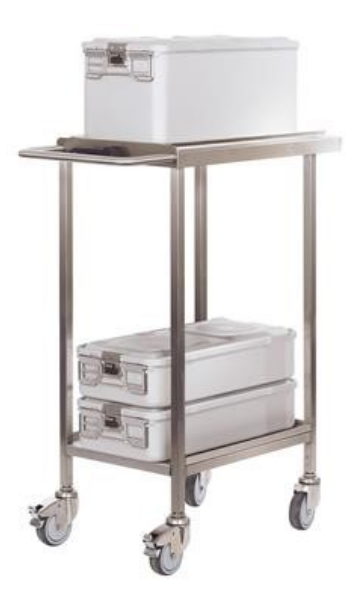

## <span id="page-27-0"></span>**7 Esterilización**

### <span id="page-27-1"></span>**Información importante sobre el funcionamiento rutinario**

#### **Control de rutina diario**

- u Compruebe el estado correcto de la cámara de esterilización y de la junta como se indica en el capítulo [Mantenimiento](#page-69-0) [[}](#page-69-0) [página 70\].](#page-69-0)
- u Compruebe la disponibilidad de funcionamiento de los registradores como se indica en el capítulo [Protocolización](#page-39-0) [[}](#page-39-0) [página 40\].](#page-39-0)
- **EXECUTE:** Realice un test de Bowie-Dick (prueba de penetración de vapor) como se indica en el capítulo [Verificaciones de funcionamiento](#page-46-0) [[}](#page-46-0) [página 47\].](#page-46-0)

#### *Si se utiliza la planta de tratamiento de agua de MELAdem 56/56 M*

- u Compruebe regularmente la presión en el manómetro del depósito de presión antes de iniciar el programa por primera vez. Si el equipo se utiliza a diario, el depósito de presión suele estar suficientemente lleno desde el día anterior.
- El indicador azul indica la presión actual de la planta de tratamiento de agua.
- u El indicador rojo se utiliza para comprobar la presión máxima de la planta de tratamiento de agua.

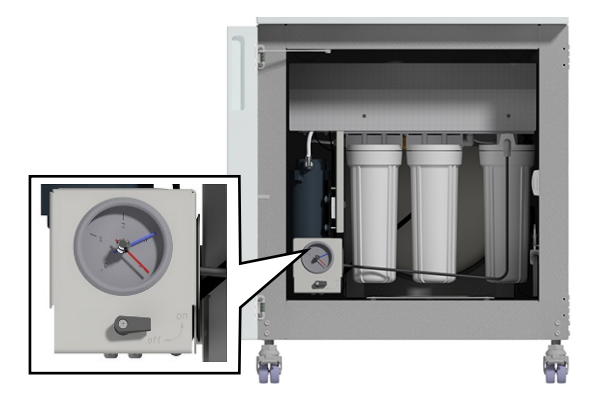

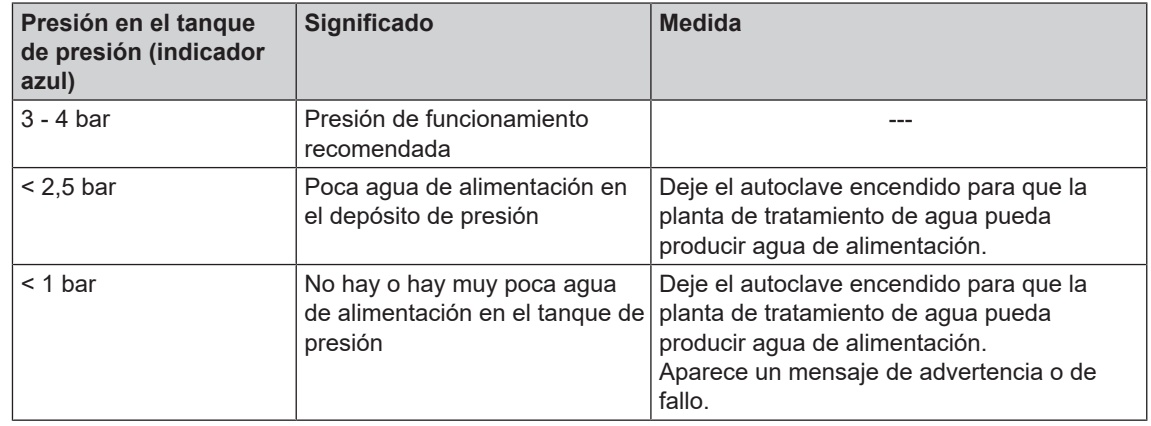

### **Controles de rutina adicionales**

Las normas EN ISO 17665-1 y [DIN 58946-7](#page-94-16) especifican los siguientes procedimientos esenciales para el funcionamiento rutinario:

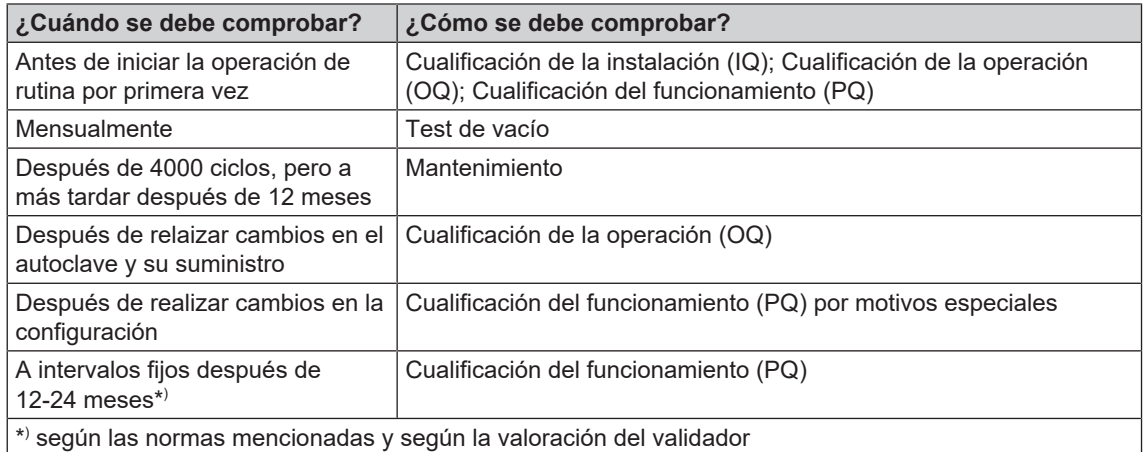

## <span id="page-29-0"></span>**Seleccionar programa**

Podrá elegir el programa de esterilización en función de que el [material a esterilizar](#page-95-2) esté embalado o no y de qué tipo de embalaje tiene. También debe de tener en cuenta la temperatura que aguanta el material a esterilizar. Todos los programas de esterilización y programas adicionales se muestran en el menú **Programas & Test**. De las siguientes tablas podrá extraer para qué [material a esterilizar](#page-95-2) es más adecuado cada programa y cuáles están a su disposición.

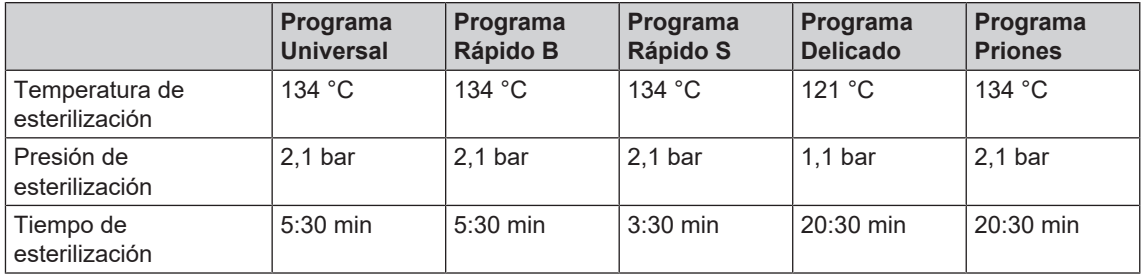

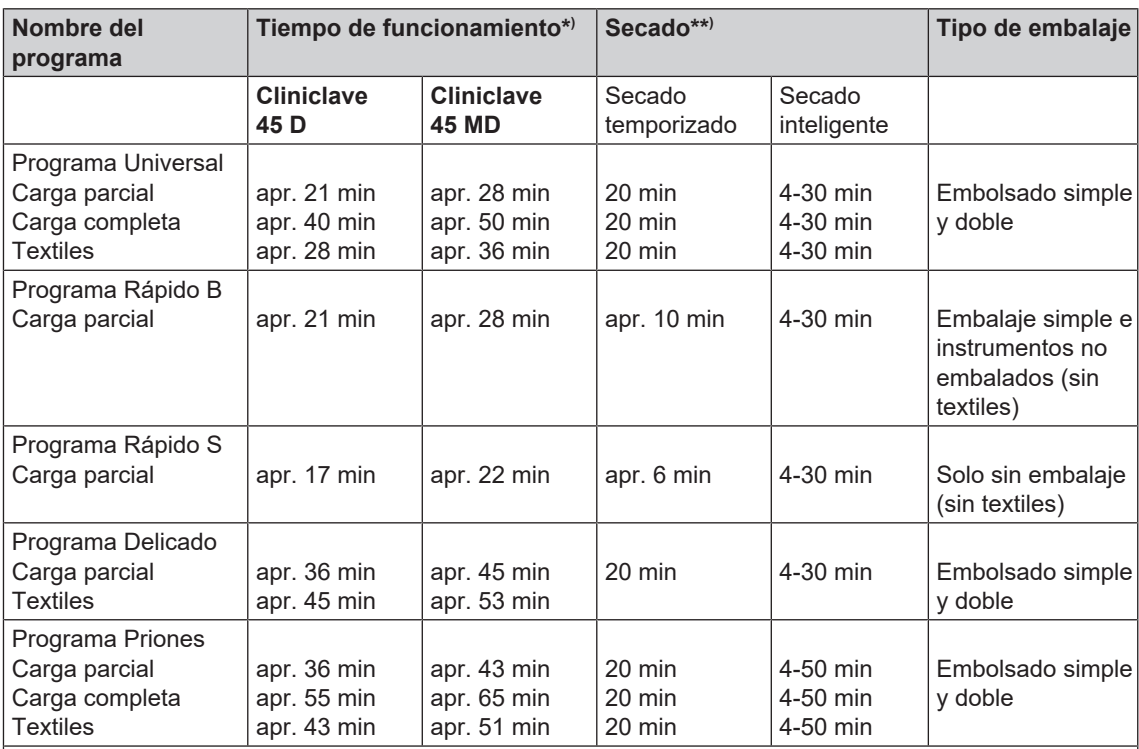

\* ) Sin secado y en función de la carga y de las condiciones de montaje, p. ej. tensión de red y presión de aire. Para el precalentamiento del generador de vapor de doble cámara después del encendido, el autoclave requiere una sola vez un tiempo de calentamiento adicional. Este dura aproximadamente 20 min para el funcionamiento normal.

\*\* ) Los tiempos de secado específicos del programa (secado controlado por tiempo) garantizan un secado muy bueno del material esterilizado teniendo en cuenta la cantidad de carga especificada. Para tareas de secado especialmente difíciles, el tiempo de secado puede prolongarse en un 50 % activando la función de secado adicional. Al activar el secado inteligente, la fase de secado se supervisa y se finaliza de forma automática en cuanto la carga está seca.

## MEI AG

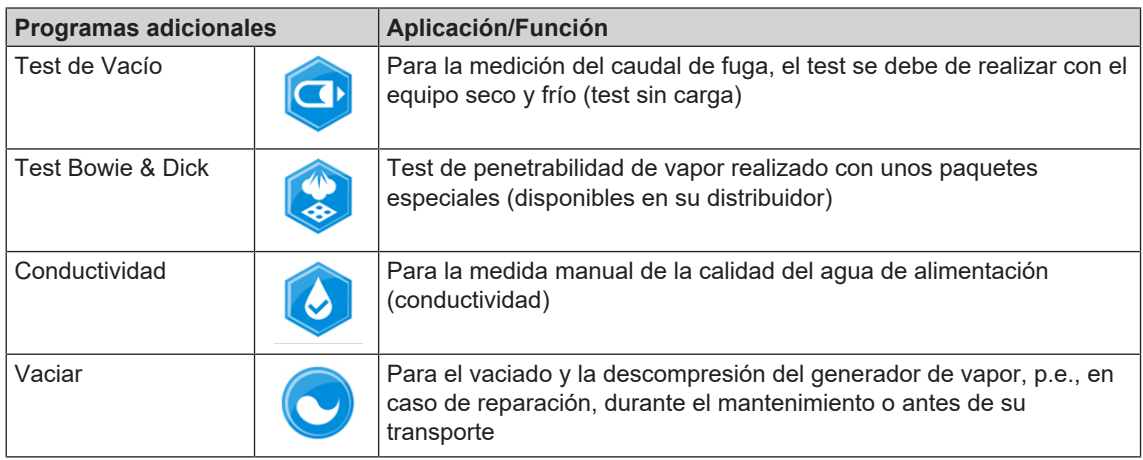

## <span id="page-30-0"></span>**Opciones adicionales de programación**

#### **Secado adicional**

Los tiempos de secado específicos de cada programa garantizan un buen secado del material estéril con una carga como se describe en este capítulo. Para tareas de secado difíciles, se puede activar un secado adicional, incluso más tarde durante la ejecución del programa; para ello consulte [Secado adicional](#page-60-0) [[}](#page-60-0) [página 61\].](#page-60-0)

### **Inicio con retardo**

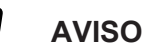

**No prestar atención al funcionamiento de los equipos eléctricos, incluidos estos autoclaves esta bajo su propio riesgo. Sobre eventuales daños y perjuicios por la no prestación de atención sobre los equipos eléctricos MELAG no se hace responsable.**

Con la ayuda de esta función, existe la posibilidad de iniciar el programa elegido a una hora determinada. El inicio con retardo solo estará activo para una programación y programa determinado una vez concluido el menú inicio con retardo se apagara. Usted puede apagar el autoclave, mientras el proceso de inicio con retardo esta activo, pero antes de llegar a la hora programada este debe de ser otra vez encendido.

**La preselección de la hora de inicio sólo se puede iniciar desde el lado de carga. Sin embargo, se puede interrumpir tanto del lado de carga como del de descarga.**

Tenga en cuenta que por razones de seguridad esta función no es posible en el Programa Rápido S. Para configurar una hora determinada para el inicio del programa, proceda de la siguiente manera:

**1.** Una vez elegido el programa pulse sobre el símbolo e

 en la barra de acciones. La pantalla cambia a la ventana de ajustes.

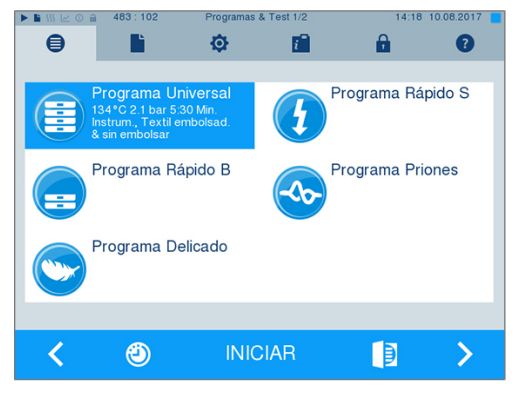

**2.** Para cambiar, por ejemplo, la hora, pulse directamente sobre el parámetro **horas** o **minutos**. El campo seleccionado se marcará en color azul claro.

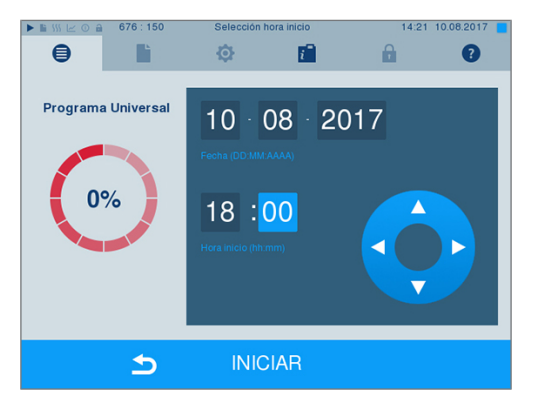

- **3.** Modifique, por ejemplo, la hora pulsando en el botón **botón**
- **4.** Pulse finalmente sobre INICIAR. La pantalla permanecerá en la ventana de selección de retardo de la hora de inicio.
- Ê Una vez iniciado el tiempo de retardo, no se puede seleccionar fuera del menú **Info & Estado** ningún otro menú.

#### **Desconexión automática**

La función de desconexión automática permite que el autoclave se desconecte automáticamente al final de un programa, por ejemplo, después del último lote al final del día. La liberación de lotes se puede llevar a cabo como de costumbre después de que el autoclave se haya encendido de nuevo. Proceda de la siguiente manera para activar automáticamente la desconexión automática para la siguiente ejecución del programa:

- **1.** Seleccione el programa deseado.
- **2.** Presione INICIAR.
- **3.** Seleccione el menú **Ajustes**. La pantalla cambiará a la ventana siguiente.

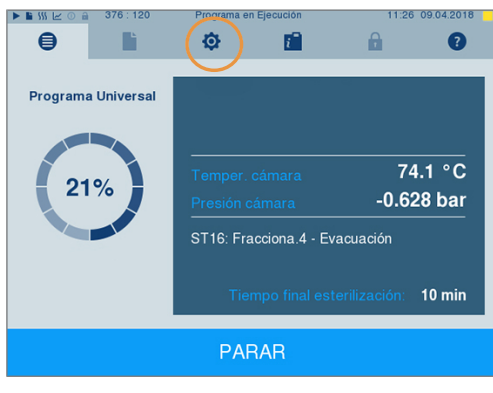

**4.** Para activar la desconexión automática, marque la casilla y confirme con MEMORIZAR.

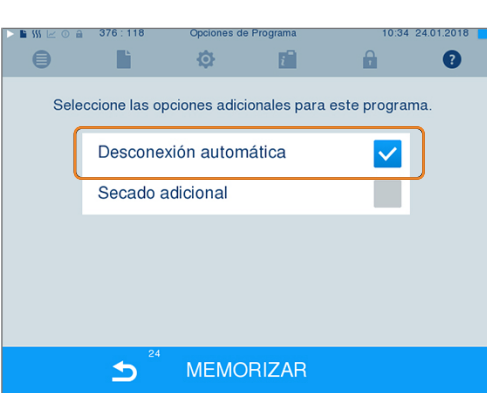

### <span id="page-32-0"></span>**Inicio del programa**

**Un programa solamente se podrá iniciar desde el lado de la carga.** Una vez que usted ha elegido un programa, este aparecerá marcado en la pantalla.

Con el inicio del programa, la puerta se cerrará herméticamente y el autoclave comprobará la cantidad de [agua de alimentación](#page-94-4) y su [conductividad.](#page-94-5)

 $\blacksquare$ 

 $\overline{\phantom{a}}$ 

**1.** Para empezar con un programa, pulse la tecla INICIAR.

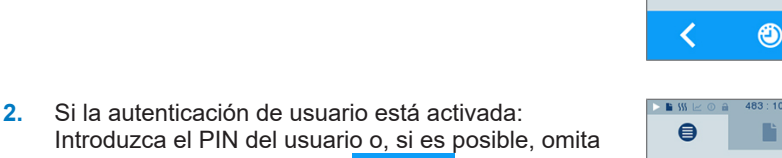

Ы este paso pulsando la tecla (ver [Administración de usuarios](#page-55-0) [[}](#page-55-0) [página 56\]](#page-55-0)). **¡Importante!** Utilice la función "Omitir autenticación de usuario" solo en caso de emergencia.

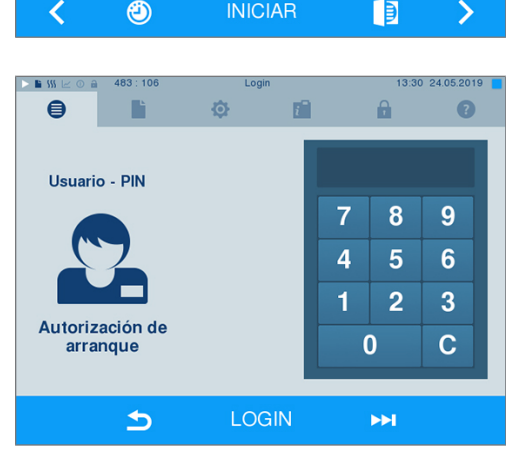

**INICIAR** 

**to** 

Programa Rápido B

Programa Delicado

面

Λ.

 $\mathbf{a}$ 

Programa Rápido S

Programa Priones

Q

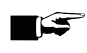

#### **IMPORTANTE**

**Al inicio del Programa Rápido S, junto con una señal acústica aparecerá una indicación de advertencia, ya que con este programa solamente se pueden esterilizar instrumentos sin embalaje. Si la carga contiene exclusivamente instrumentos sin embalaje, confírmelo con SI para iniciar el programa.**

### <span id="page-32-1"></span>**El programa está en marcha**

Un programa se ejecuta en tres fases principales: la fase de purga de aire y calentamiento, la fase de esterilización y la fase de secado. Después de iniciar un programa, se puede observar la ejecución del programa en la pantalla. Se muestran la temperatura y la presión de la cámara, así como la duración hasta el final de la esterilización o el secado.

#### *Fase de purga de aire y calentamiento*

En esta fase, se introduce y se extrae repetidamente vapor de la cámara de esterilización durante el acondicionamiento, creando una sobrepresión y eliminando el aire residual. A continuación, durante el fraccionamiento, se lleva a cabo alternativamente la evacuación de la mezcla de aire y vapor y la introducción de vapor en la cámara de esterilización. Esto reduce al mínimo el aire residual en la cámara de esterilización. Al mismo tiempo, se crean las condiciones de presión y temperatura para la esterilización.

#### *Fase de esterilización*

Durante la fase de esterilización, la presión y la temperatura se mantienen en las zonas necesarias para la esterilización.

La pantalla muestra si la fase de esterilización ya se ha completado con éxito. Tan pronto como se inicia la fase de secado, tanto el anillo de color como la barra de estado del LED cambian de azul a verde.

La esterilización no es exitosa si es interrumpida por el usuario o por el sistema en caso de fallo. En caso de interrupción, el sistema hace que la cámara pase a un estado sin presión. Por lo tanto, la interrupción por parte del sistema toma más tiempo que la interrupción por parte del usuario.

#### *Fase de secado*

El autoclave realiza un excelente secado de los [materiales a esterilizados](#page-95-2). Dependiendo de la configuración, el secado se realiza mediante un secado temporizado o mediante un secado inteligente preajustado (ver [Secado inteligente](#page-61-0) [[}](#page-61-0) [página 62\]\)](#page-61-0). Para tareas de secado difíciles, puede tomar las siguientes medidas para mejorar aún más el secado:

- Carque el autoclave correctamente para el secado. Coloque, por ejemplo, envases de esterilización transparentes y de papel en forma de fichas. Para ello, consulte la sección [Carga del autoclave](#page-23-0) [[}](#page-23-0) [página 24\]](#page-23-0). Si es necesario, use el soporte de láminas opcional.
- u Secado temporizado: Active la función **Secado adicional** para prolongar el tiempo de secado en un 50 %.
- u Secado inteligente: Active la función **Secado adicional** para ajustar el criterio de finalización de la fase de secado.

#### *Controlar el desarrollo del programa en el ordenador*

El progreso actual de un programa de esterilización en marcha se puede comprobar también en cualquier ordenador de la red de la clínica.

- ü*Se ha asignado una dirección IP al autoclave y está integrada en la red de la consulta.*
- **1.** Abra un navegador web (se recomienda Mozilla Firefox o Internet Explorer/Microsoft Edge) e introduzca la dirección IP del autoclave en la línea de dirección del navegador web, por ejemplo, 192.168.57.41.

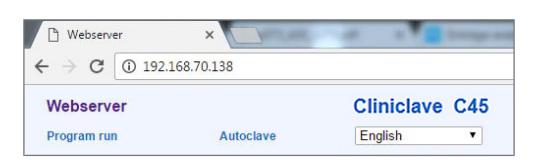

**2.** Pulse [ENTER] para confirmar. Ahora se puede visualizar la secuencia del programa o las informaciones sobre su autoclave, como el número de serie, la versión del software del instrumento y los valores seleccionados.

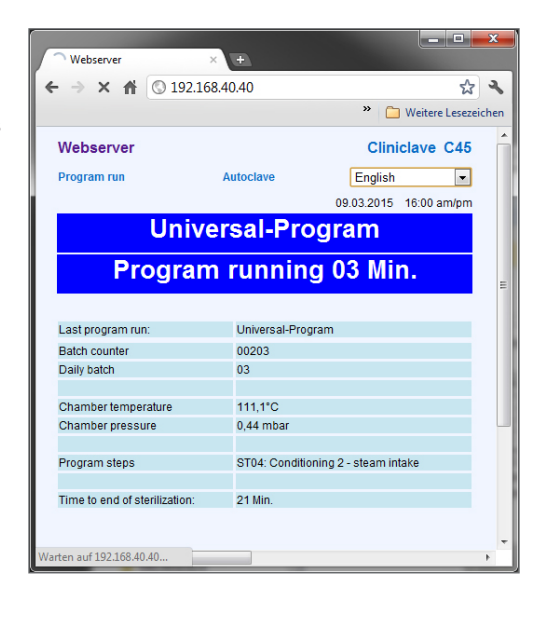

### <span id="page-34-0"></span>**Parada manual del programa**

Se puede detener un programa en marcha en cualquier fase. En el caso de que haya detenido un programa antes de haber empezado el proceso de secado, el material todavía **no estará esterilizado**.

#### **ADVERTENCIA**

**Después de interrumpir un programa apagando el interruptor de alimentación, puede salir vapor caliente de la válvula de descarga de emergencia debajo del gabinete inferior en el lado de carga.**

**Causando con ello quemaduras.**

■ ¡No interrumpa jamás el programa en ejecución apagando el interruptor de red!

#### **Interrupción del programa antes del inicio del secado**

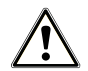

#### **ADVERTENCIA**

**Peligro de infección por interrupción prematura del programa.**

**Si un programa se interrumpe antes de la fase de secado, la carga no estará esterilizada. Esto pondrá en peligro la salud de sus pacientes y del equipo de la clínica.**

■ En caso necesario, vuelva a embalar y repita la esterilización de los artículos afectados.

Si finaliza un programa antes del comienzo del secado, el material estéril sólo se puede retirar por el lado sucio, es decir, por el lado de carga. Tanto en la pantalla como en el protocolo aparecerá una nota indicando que el programa NO ha concluido correctamente.

Para interrumpir un programa antes del inicio de la fase de secado, siga el procedimiento siguiente:

**1.** En la barra de acción, presione PARAR.

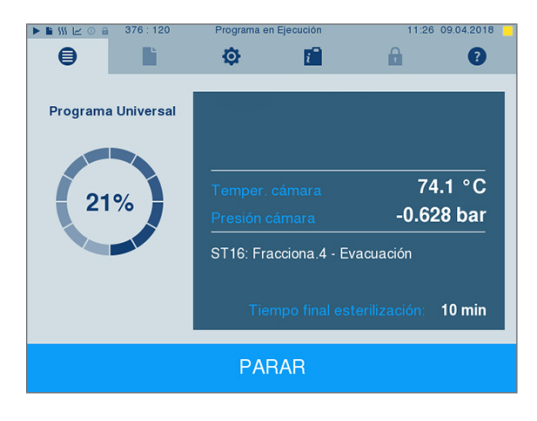

**2.** Confirme respondiendo a la siguiente pregunta de seguridad con SI.

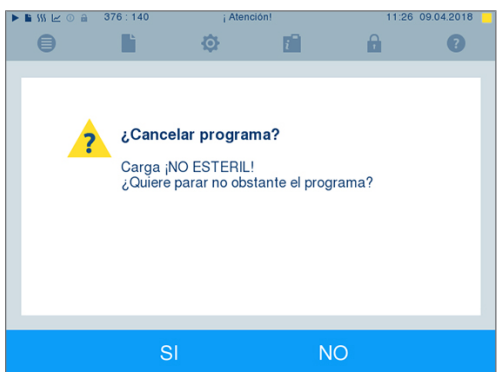

**3.** Después de un corto espacio de tiempo, y según le indica en pantalla, podrá abrir la puerta pulsando

sobre el símbolo de la puerta **. El e**l En pantalla se mostrará una indicación de advertencia, y en el protocolo se anotará la esterilización como **SIN éxito**.

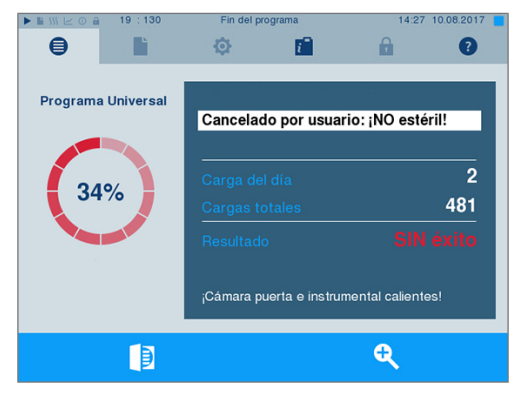

#### **Interrupción del programa tras el inicio de la fase de secado**

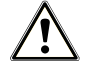

#### **ATENCIÓN**

**En caso de finalización prematura de la fase de secado, no se puede cumplir con la humedad residual máxima requerida por la norma EN 285 (textiles < 1 %, metal < 0,2 %).**

**Esto afecta el tiempo de almacenamiento del material esterilizado.**

- Finalice el secado anticipadamente sólo en caso excepcional, para garantizar una recuperación rápida e inmediata.
- **n** Después de interrumpir el programa, compruebe si los materiales esterilizados presentan humedad residual. Nunca almacene material estéril húmedo, ya que la humedad residual puede causar la recontaminación del material esterilizado.

SI se interrumpe un programa una vez iniciada la fase de secado, se considera que la esterilización ha finalizado de forma correcta. El autoclave no generará ningún mensaje de fallo. En cualquier caso, deberá contar con que el material no estará lo suficientemente seco, especialmente cuando se haya [esterilizado](#page-95-8) [material](#page-95-8) embalado y con carga completa. Un secado suficiente es un requisito previo para garantizar un almacenamiento estéril. Por lo tanto, si es posible, siempre deje que los programas de esterilización con artículos embalados continúen hasta el final de la fase de secado. En un programa rápido, los instrumentos esterilizados sin embalaje se secan por efecto del calor residual del autoclave.

Para interrumpir un programa durante la fase de secado, siga el procedimiento siguiente:

**1.** En la barra de acción, presione STOP.

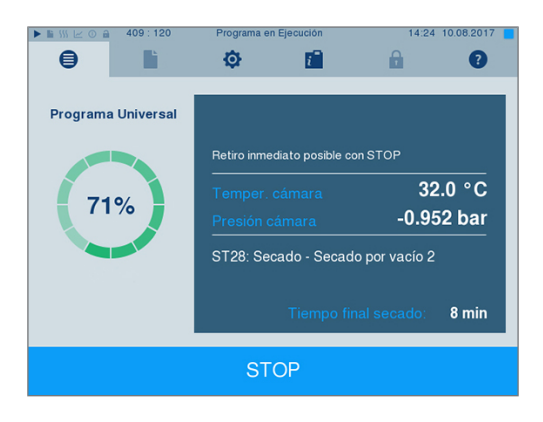
**2.** Confirme respondiendo a la siguiente pregunta de seguridad con SI.

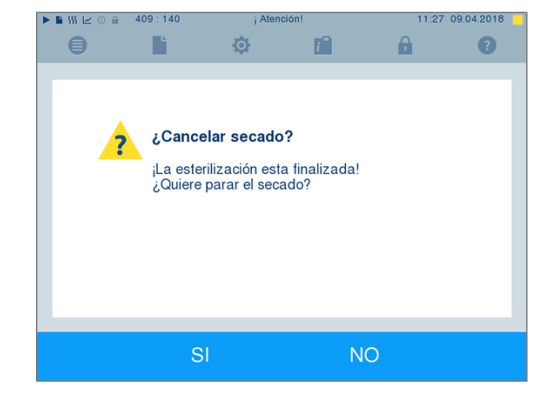

**3.** Después de un corto espacio de tiempo, podrá abrir la puerta pulsando sobre el símbolo de la

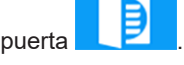

**MELAG** 

# **El programa ha finalizado**

Si el programa se terminó con éxito, aparecerá un mensaje correspondiente en la pantalla. Antes de abrir la puerta, puede ver en la pantalla otros valores del programa que acaba de finalizar, por ejemplo, tiempo

÷

de estabilización, [conductividad](#page-94-0), etc., pulsando el símbolo Zoom .

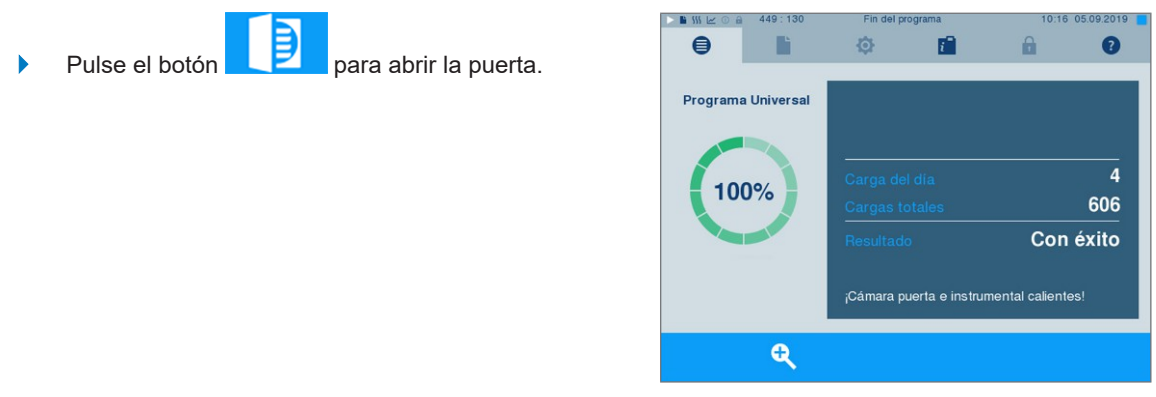

Si en el menú **Ajustes** > **Protocolos** está activada la salida automática de protocolo después de finalizar el programa (= Salida inmediata), el protocolo del programa en curso se envía a los medios de salida activados después de abrir la puerta.

#### **Proceso de liberación**

Según los "Requisitos en la higiene para la preparación de productos médicos" del [RKI](#page-95-0) (Instituto Robert Koch), la preparación de los instrumentos finaliza con una liberación documentada para el almacenamiento y utilización del [material esterilizado](#page-95-1). El proceso de liberación se compone de la indicación y autorización de [lote,](#page-95-2) que debe de ser llevada a cabo por personal especializado. Esto se garantiza mediante la autenticación de usuario activada. Para ello, introduzca el PIN de usuario (ver [Ajustes](#page-49-0) [[}](#page-49-0) [página 50\]](#page-49-0)).

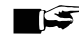

#### **IMPORTANTE**

**Si se omite la autenticación de usuario, el lote se evalúa como no liberado.**

■ Utilice la función "Omitir autenticación de usuario" solo en caso de emergencia.

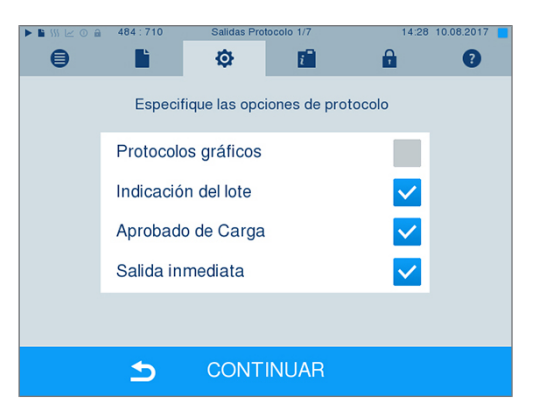

**Indicación del lote** abarca la comprobación de los indicadores incluidos en el programa de esterilización, por ejemplo MELAcontrol/MELAcontrol PRO. Solo con un cambio completo de color en estos indicadores se puede dar la esterilización por concluida y correcta.

**Aprobado de carga** [Liberación de lote] abarca la comprobación de los parámetros del proceso mediante el resultado de la esterilización en el autoclave y del protocolo de esterilización, así como la comprobación de cada embalaje para determinar si presentan daños y humedad residual. En los protocolos de esterilización se documentan la liberación de la [lote](#page-95-2) así como los indicadores. Dependiendo de la configuración en el administrador de usuarios, será necesario introducir el PIN de usuario de una persona que autorice el lote y los indicadores para la autorización de los [productos esterilizados.](#page-95-1)

## **Extracción del material esterilizado**

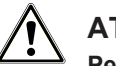

#### **ATENCIÓN**

**Peligro de quemaduras por superficies metálicas calientes**

- Deje que el equipo se enfríe lo suficiente antes de abrir la puerta.
- No toque ninguna pieza metálica.

#### **ATENCIÓN**

**Instrumentos no esterilizados a causa de embalajes dañados o reventados. Esto pondrá en peligro la salud de sus pacientes y del equipo de la clínica.**

■ Si, tras la esterilización, un embalaje está dañado o roto, embale de nuevo el producto y vuelva a esterilizarlo.

### **ATENCIÓN**

**Peligro de quemaduras por deslizamiento del marco de montaje.**

- Solo se retiran las bandejas y las cestas de instrumentos del autoclave individualmente.
- No retire el estante si hay bandejas o cestas de instrumentos sobre él.

Puede ocurrir que, inmediatamente después de la esterilización, en el [producto esterilizado](#page-95-1) todavía aparezcan pequeños restos de humedad. De acuerdo con el Grupo de Trabajo para Tratamiento de Instrumental ([AKI](#page-94-1), Folleto rojo), la humedad residual tolerable equivale en la práctica a gotas individuales de agua (sin charcos), que deben secarse en 15 min.

A la hora de extraer el material esterilizado, asegúrese de lo siguiente:

- Si la esterilización se completa con éxito, retire el material estéril solo por el lado de extracción del dispositivo.
- Nunca abra la puerta a la fuerza. Se podría dañar el equipo o podría salir vapor caliente.
- Utilice guantes de protección para extraer las bandejas.
- No toque el interior de la cámara ni de la puerta, y no toque el [material esterilizado](#page-95-1) sin protección en las manos. Las piezas están calientes.

**Demogratizione Solutione in control** esterilizado presenta daños cuando lo saque del equipo. Si un embalaje está dañado, embale de nuevo el producto a esterilizar y vuelva a esterilizarlo.

# **Liberar el lado de carga**

Una vez finalizado con éxito el programa, se bloquea el lado de carga hasta que se haya retirado el material estéril y se haya vuelto a liberar el lado de carga. Solo entonces se puede abrir la puerta del lado de carga y volver a cargar el autoclave.

- **1.** Cierre la puerta del lado de descarga.
- **2.** Para liberar el lado de carga, confirme el mensaje correspondiente en la pantalla del lado de descarga pulsando el botón **LIBERAR**.

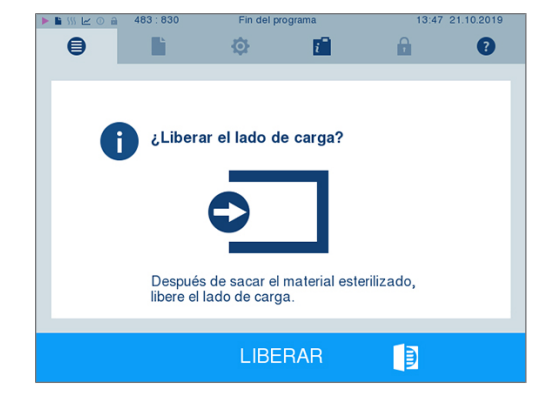

# **Almacenamiento material estéril**

La capacidad máxima de almacenamiento depende de las condiciones de empaquetado y almacenamiento. El [material esterilizado](#page-95-1) embalado según lo indicado por la norma – almacenado de forma protegida frente al polvo – durará hasta seis meses. Para el almacenamiento del material de esterilización, observar los criterios según la norma [DIN 58953](#page-94-2), parte 8, y los mencionados a continuación:

- u Conserve la máxima duración del almacenamiento dependiendo del tipo del embalaje.
- No almacene [artículos esterilizados](#page-95-1) en la sala de preparación.
- u Almacene el material esterilizado protegiéndolo del polvo, por ejemplo en un armario para instrumental cerrado.
- Almacene el material esterilizado protegiéndolo de la humedad.
- u Almacene el material esterilizado protegiéndolo de grandes oscilaciones de temperatura.

# **8 Protocolización**

### **Documentación de lotes**

La documentación de lotes es un justificante, el cual debemos obtener para asegurar que el programa realizado ha sido satisfactorio y que se han tomado las medidas necesarias y obligatorias para el aseguramiento de la calidad. En la memoria interna de protocolos del equipo se almacenan datos como: tipo de programa, [lote](#page-95-2) y parámetros de proceso del programa realizado.

Para la documentación de lotes se puede leer la memoria de protocolo interno y transferir los datos a los diferentes medios de salida. Esto puede ser inmediatamente después de cada programa completado o más tarde, por ejemplo, al final de una jornada.

#### *Capacidad de la memoria interna de protocolos*

El autoclave tiene una memoria interna de protocolos. Todos los datos de los programas terminados se almacenan en ella automáticamente. La capacidad de la memoria interna es suficiente para 100 protocolos. En caso de que la memoria interna de protocolos esté casi llena y no esté activado al menos un medio de salida de protocolos, aparecerá el mensaje de advertencia **Memoria interna protocolo casi llena** en la pantalla. Si aparece esta advertencia, debe proporcionar los medios de salida definidos en el menú **Ajustes** > **Protocolos** y emitir los protocolos correspondientes (menú **Salida protocolo**).

Inmediatamente después aparecerá el mensaje **Memoria interna llena**. Entonces tendrá la última oportunidad de archivar los protocolos que aún no se han emitido (confirme el mensaje con SI) antes de que los datos de la memoria interna de protocolos del autoclave se borren automáticamente, excepto los últimos 40 protocolos.

### **Medios de salida**

Tendrá la posibilidad de sacar los protocolos de programa realizados y archivados debidamente a través de los medios de salida que describimos a continuación:

- [Tarjeta CF](#page-95-3) MELAflash
- Impresión de etiquetas con la impresora de etiquetas MELAprint 60
- Impresora de protocolos MELAprint 42/44
- Ordenador (a través de la red de la consulta)

Puede combinar a su gusto los medios de salida. Se pueden extraer protocolos a diferentes medios activados uno a continuación de otro. El autoclave se entrega con la [tarjeta CF](#page-95-3) MELAflash como medio de salida para protocolos de texto y gráficos y, por tanto, con la salida de protocolo automática (= Salida inmediata) activada.

Para obtener información detallada sobre la activación y configuración de la salida del protocolo, ver el capítulo [Ajustes, Registro](#page-49-1) [[}](#page-49-1) [página 50\]](#page-49-1).

#### **Tarjeta CF como medio de salida**

#### **AVISO**

**Si la tarjeta CF se retira prematuramente de la ranura para tarjetas o se manipula de forma incorrecta, pueden producirse pérdidas de datos, daños en la tarjeta CF, en el dispositivo y/o en el software.**

- Introduzca la tarjeta CF con suavidad en la ranura.
- n Nunca extraiga la tarjeta CF de la ranura durante el proceso de lectura o escritura. Durante el acceso de lectura y escritura, el cuadrado en la esquina superior derecha de la pantalla se ilumina de color amarillo.

La ranura para la tarjeta CF se encuentra en el lado de carga y descarga, en el lado derecho de la carcasa de la pantalla. El registro mediante la tarjeta CF solo es posible a través de la ranura de la tarjeta en el lado de la carga.

Proceda de la siguiente manera para insertar la tarjeta CF en la ranura para tarjetas:

- ü*La tarjeta CF se selecciona como medio de salida en el menú Ajustes > Protocolos.*
- ü*Si se activa la salida inmediata de los protocolos, la tarjeta CF debe insertarse en el lado de carga.*
- **1.** Empuje la tarjeta CF completamente en la ranura para tarjetas con el borde de agarre táctil apuntando hacia la derecha. Si la tarjeta CF está insertada correctamente, se iluminará un cuadrado azul en la esquina superior derecha de la pantalla.

MELAG

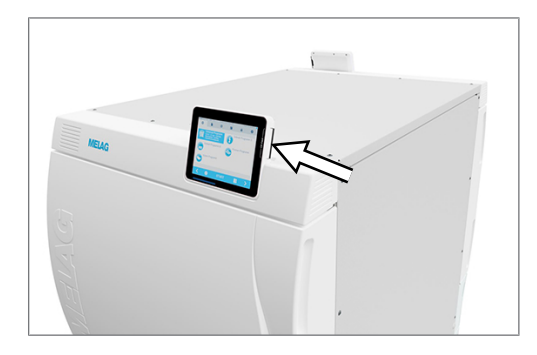

**2.** Compruebe si la tarjeta CF está seleccionada como medio de salida.

#### **Ordenador como medio de salida**

Puede conectar el autoclave directamente a un ordenador o integrarlo en una red existente (práctica) a través de FTP o TCP. Para ello, el ordenador debe estar equipado con una toma RJ45 (LAN).

Para obtener más información sobre las condiciones previas y la configuración del ordenador como medio de salida, ver el capítulo [Creación de protocolos](#page-49-1) [[}](#page-49-1) [página 50\]](#page-49-1).

#### *Leer los registros de texto en el ordenador*

Todos los registros de texto se pueden abrir e imprimir con un editor de texto, un procesador de texto o un programa de hojas de cálculo. Los protocolos gráficos solo se pueden visualizar con el software de documentación MELAtrace/MELAview.

Para que el ordenador abra automáticamente los registros de texto con un editor de texto, debe asociar una vez cada registro de texto (como .PRO, .STR, .STB, etc.) con el editor de texto. Para conocer el signi-ficado de las extensiones, consulte la sección [Emisión posterior de protocolos](#page-42-0) [ $\blacktriangleright$  [página 43\].](#page-42-0) El siguiente ejemplo muestra cómo asociar el editor de Windows 10 con un registro de texto específico.

- **1.** En el Explorador de Windows, haga doble clic en el archivo de registro.
- **2.** Si no se conoce la extensión del archivo, Windows 10 muestra el siguiente mensaje:

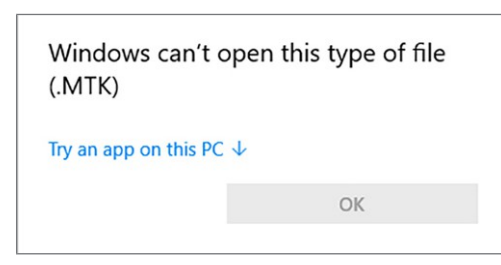

**3.** Seleccione "Try an app on this PC".

**4.** Marque el editor y confirme "OK".

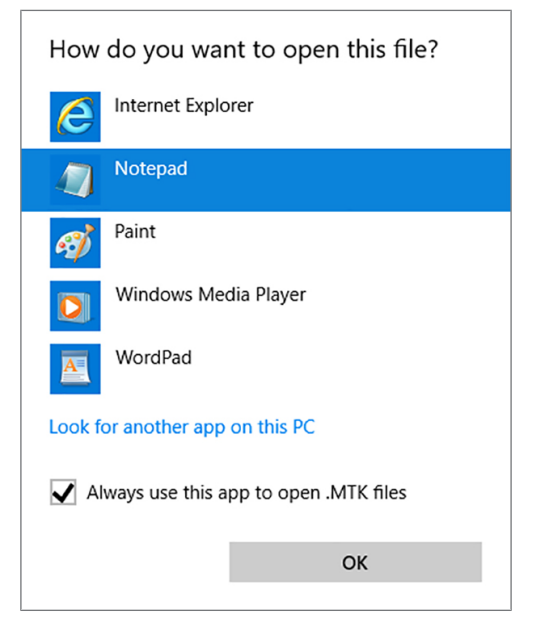

 $\rightarrow$  Luego podrá abrir archivos con esta extensión en el editor de Windows mediante doble clic.

#### **Impresora de etiquetas como medio de salida**

El uso de una impresora de etiquetas permite la trazabilidad de lote con los siguientes datos: Introduciendo la fecha de esterilización, periodo de almacenamiento, número de ID del usuario que ha autorizado el uso del instrumento, tanto del autoclave como del nombre del archivo, se pueden asignar fácilmente los instrumentos utilizados con cada paciente y la carga de esterilización. Los instrumentos y embalajes se identifican después de cada esterilización con una etiqueta de nuestra impresora. Así se cumplirán las premisas para una "liberación" adecuada por parte de la persona a la que se ha encomendado la preparación. De esa manea, en el historial clínico podrá asignarse toda la información sobre el correcto transcurso de la esterilización de los instrumentos empleados.

#### **IMPORTANTE**

**Para poder asignar posteriormente con una etiqueta el embalaje indicado un lote determinado, los nombres de los archivos de los protocolos de esterilización no deberán cambiarse bajo ningún concepto.**

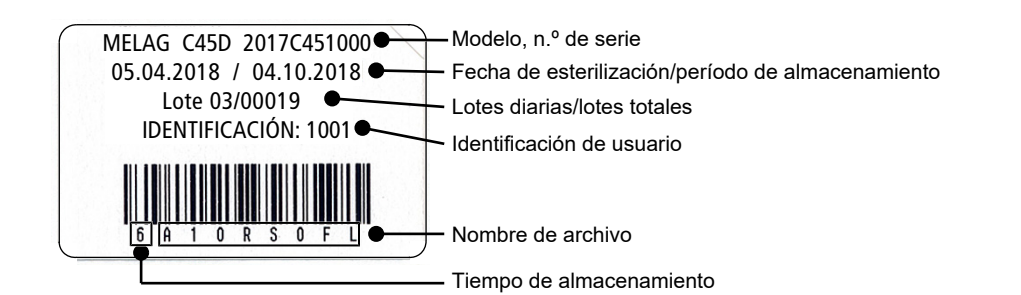

## **Salida automática de protocolos después del fin del programa (salida inmediata)**

Si, inmediatamente después de finalizar un programa, desea emitir automáticamente el protocolo de texto y (opcionalmente) el protocolo gráfico correspondiente en un medio de salida, utilice la función **Salida inmediata**. En el estado de entrega, la salida inmediata después del final del programa de los protocolos de texto y gráficos se activa a través de la tarjeta CF.

Si el medio de salida seleccionado no está conectado, los protocolos se almacenan en la memoria interna y aparece un mensaje de advertencia. El autoclave ofrece emitir estos protocolos en la próxima oportunidad. Los protocolos gráficos no se pueden almacenar en la memoria interna y se pierden. Puede encontrar más información sobre la salida de protocolos gráficos en la sección [Salida de protocolos gráficos \(op](#page-50-0)[cional\)](#page-50-0) [[}](#page-50-0) [página 51\].](#page-50-0)

Los siguientes puntos deben cumplirse para la salida inmediata:

- ▶ La fecha y la hora están ajustadas correctamente.
- Debe estar seleccionado y conectado un medio de salida.
- u La salida inmediata debe estar activada en el menú **Ajustes** > **Protocolos**.
- u Para la salida de protocolo en una tarjeta CF: La tarjeta CF está insertada en el lado de carga.

Para más información sobre la configuración de la salida inmediata con el medio de salida deseado, ver el capítulo [Ajustes, Registro](#page-49-1) [[}](#page-49-1) [página 50\]](#page-49-1).

# <span id="page-42-0"></span>**Emisión posterior de protocolos**

A través del menú **Salida protocolo**, tiene la opción de emitir protocolos de texto posteriormente e independientemente del momento de la finalización del programa. Usted mismo puede determinar los medios de salida. Por defecto, los medios de salida que tambiénse seleccionan en **Ajustes** > **Protocolos** se preseleccionan si se activa la salida automática inmediata.

El menú **Salida protocolo** ofrece varias opciones para la salida del protocolo. La **Lista protocolos** muestra todos los protocolos de programa almacenados en la memoria. Puede ordenar la lista por número, fecha, hora, programa y resultado pulsando las cabeceras de columna. A continuación encontrará un resumen de todas las opciones de salida posibles.

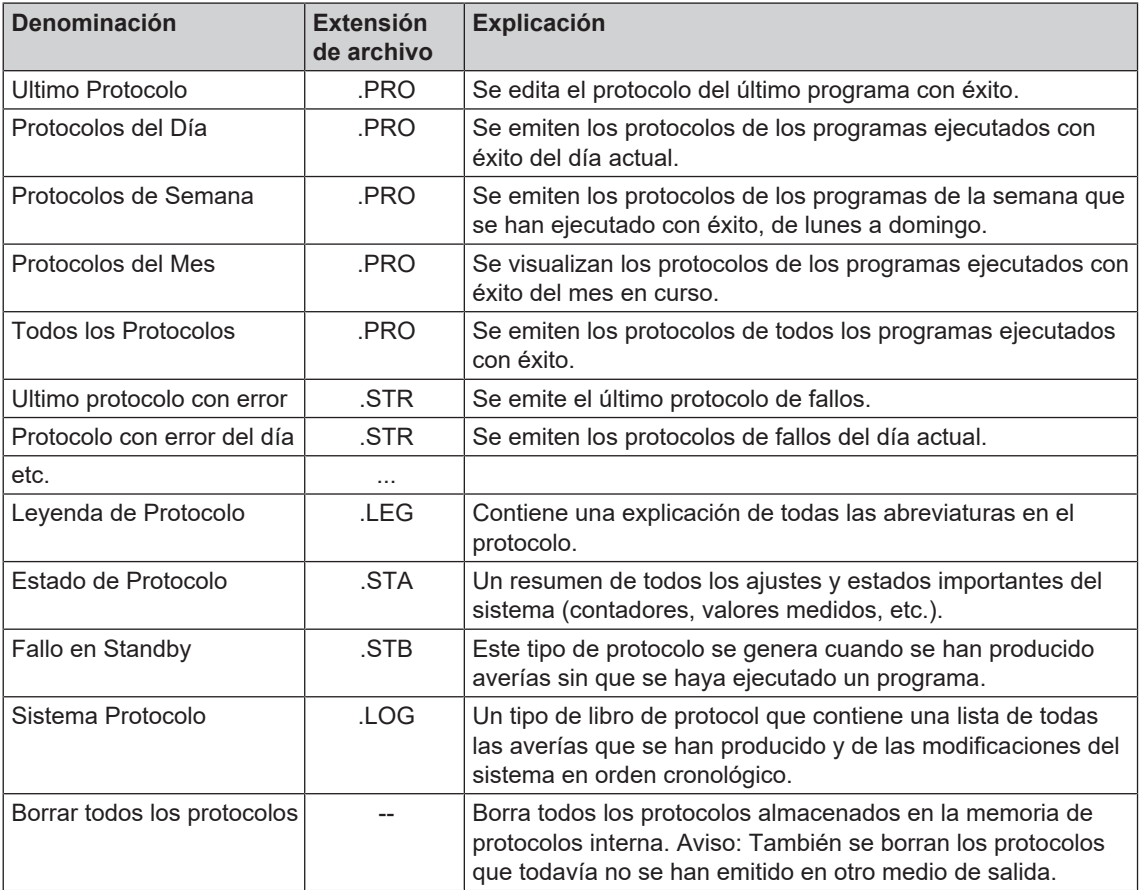

#### *Dar salida a un protocolo de la lista de protocolos*

Para dar salida a un protocolo específico de la memoria interna, proceda de la siguiente manera:

**1.** Seleccione el menú **Salida protocolo** y seleccione **Lista protocolos**.

**2.** Se muestra una lista de todos los protocolos de texto almacenados en la memoria interna. Para facilitar la búsqueda, puede filtrar el orden de clasificación de los protocolos por fecha, programa o resultado seleccionando la línea de encabezado.

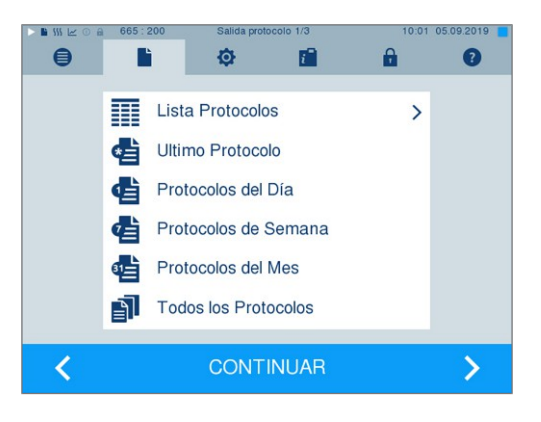

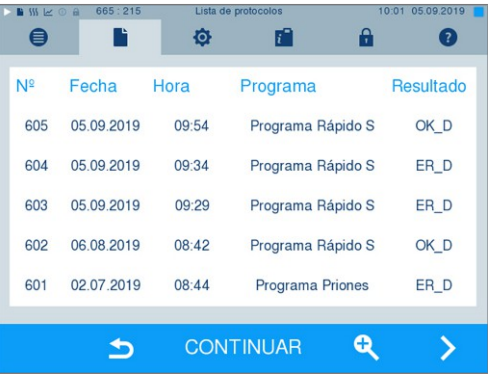

- **3.** Seleccione un protocolo y pulse CONTINUAR.
- **4.** Si es necesario, seleccione un medio de salida y pulse SALIDA.

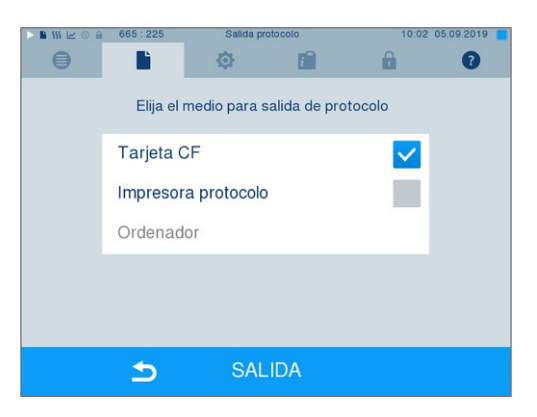

#### *Emitir protocolos del día, la semana, etc.*

Por ejemplo, para emitir todos los protocolos de una semana, haga lo siguiente:

**1.** Vaya al menú **Salida protocolo** y seleccione la opción **Protocolos de Semana**.

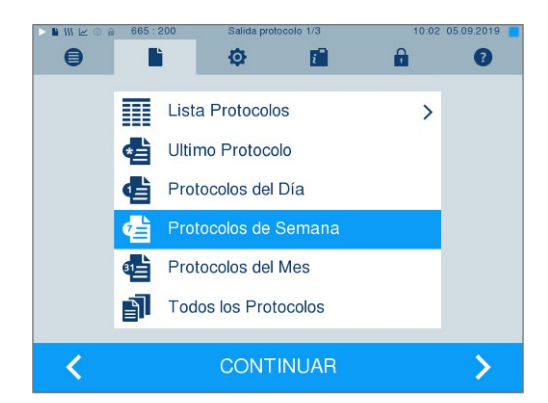

- **2.** Presione CONTINUAR.
- **3.** Si es necesario, seleccione un medio de salida y pulse SALIDA.

Proceda de la misma manera para editar el último protocolo, todos los protocolos del día, todos los protocolos del mes o todos los protocolos.

## **Encontrar protocolos**

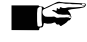

#### **IMPORTANTE**

**Si es posible, no cambie el nombre de los directorios, ya que de hacerlo los protocolos se almacenarían tanto en el directorio renombrado como en el directorio de dispositivos generado nuevamente automáticamente por el autoclave.**

#### *Almacenamiento de protocolos*

Cuando se transfieren los protocolos a una tarjeta CF, los protocolos se almacenan directamente en el directorio principal en una carpeta separada. Al transferir los protocolos directamente a un ordenador a través de la red y utilizando el servidor [FTP](#page-94-3) de MELAG, usted determina directamente en el programa del servidor FTP la ubicación de almacenamiento en su ordenador donde debe almacenarse el directorio de dispositivos con los archivos de protocolo. Para la salida vía [TCP](#page-95-4) y, p.ej. MELAtrace, se determina la carpeta de almacenamiento directamente en el programa.

#### *Directorio de protocolo*

En todos los medios de almacenamiento (tarjeta CF u ordenador) hay una carpeta con el número de serie cifrado de la autoclave respectiva después de una salida de protocolo. El nombre de la carpeta consta de cinco caracteres que son idénticos a los primeros cinco caracteres de cada protocolo, p. ej., B5002. En esta carpeta hay más subcarpetas con los meses de generación del protocolo, por ejemplo, 01\_2016 para enero de 2016. Aquí se encuentran todos los protocolos generados por el autoclave este mes. El directorio del dispositivo se crea en el directorio principal de la [tarjeta CF](#page-95-3).

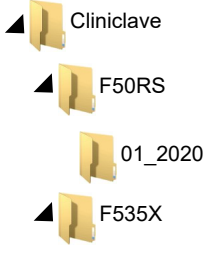

Por lo tanto, el autoclave comprueba el medio de almacenamiento para cada tipo de salida de protocolo (salida inmediata después de que el ciclo se haya ejecutado o transmisión de varios protocolos a la vez) y crea automáticamente un directorio del dispositivo y del mes si no está presente. Si los protocolos se envían varias veces a un mismo medio de almacenamiento, se crea un directorio con el nombre "Doble" bajo el directorio del dispositivo.

Para más información sobre el significado de las extensiones de archivo de los protocolos, ver la sección [Emisión posterior de protocolos](#page-42-0) [[}](#page-42-0) [página 43\]](#page-42-0).

#### *Ejemplo de protocolo de un programa completado con éxito*

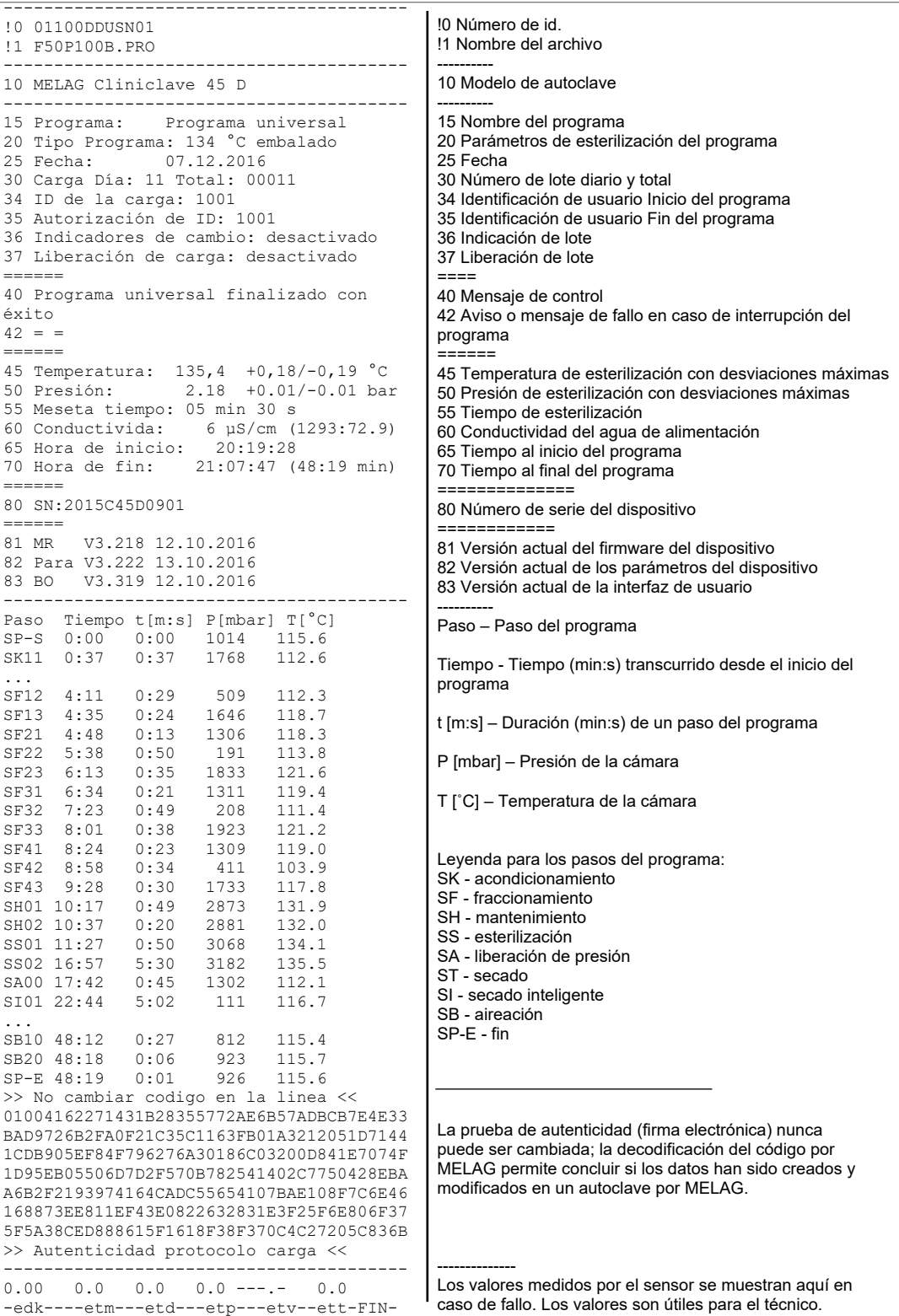

# **9 Verificaciones de funcionamiento**

# **Test de vacío**

Con el test de [vacío](#page-95-5) podrá comprobar la estanqueidad del sistema de vapor. De este modo se determina el caudal de fuga.

Llevar a cabo una prueba de vacío en las siguientes situaciones:

- en funcionamiento rutinario una vez al mes
- durante la primera puesta en marcha
- después de largos tiempos de pausa
- en el caso de un fallo correspondiente (por ejemplo, en el sistema de vacío)

Lleve a cabo el test de vacío con un autoclave frío y seco de la siguiente manera:

- **1.** Encienda el autoclave con el interruptor de alimentación.
- **2.** Seleccione el test de vacío en el menú **Programas & Test** y pulse INICIAR.

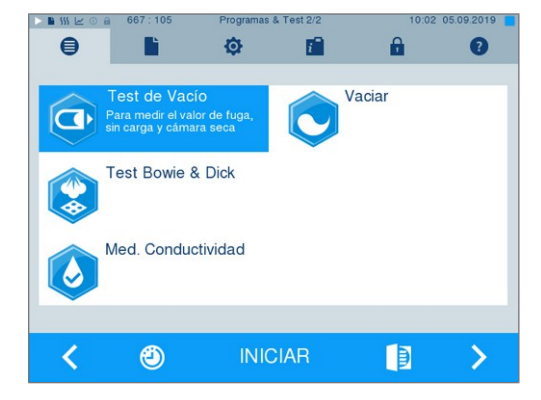

Ê La presión de evacuación y el tiempo de compensación o tiempo de medición se muestran en la pantalla. Una vez transcurrido el tiempo de medición, se ventila la cámara de esterilización. Luego, la pantalla muestra el mensaje que indica la tasa de fuga. Si la tasa de fugas es demasiado alta, es decir, por encima de 1,3 mbar, se mostrará un mensaje correspondiente en la pantalla.

# **Test de Bowie & Dick**

El [test Bowie & Dick](#page-95-6) sirve para demostrar la penetración de vapor de [materiales porosos](#page-95-7) tales como textiles. Puede realizar rutinariamente una comprobación de la penetración de vapor para comprobar la función. Para ello, utilice el programa de prueba **Test Bowie & Dick**. Para el test de Bowie & Dick, los distribuidores especializados ofrecen diversos sistemas de prueba. Dependiendo de la aplicación, utilice sistemas de prueba para instrumentos huecos o para productos de esterilización porosos (colada, etc.). También se pueden utilizar sistemas de prueba combinados. Lleve a cabo el test de Bowie & Dick de acuerdo con las instrucciones del fabricante del sistema de prueba.

Realice el test de Bowie & Dick diariamente de la siguiente manera:

- **1.** Encienda el autoclave con el interruptor de alimentación.
- **2.** Coloque el sistema de prueba en la cámara de esterilización del autoclave y cierre la puerta.

**3.** Seleccione en el menú **Programas & Test** el **Test Bowie & Dick** y pulse INICIAR.

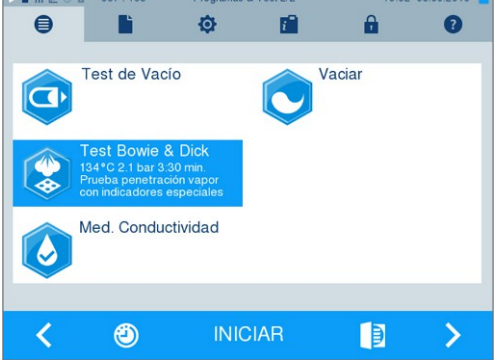

#### *Evaluación de la hoja indicadora después del cambio de color*

Dependiendo del lote del fabricante, las bandas indicadoras de tratamiento suelen mostrar una intensidad diferente de cambio de color debido a los diferentes tiempos de almacenamiento u otras influencias. Para la evaluación de el test de Bowie & Dick no es decisivo el contraste más o menos fuerte del cambio de color, sino la uniformidad del cambio de color en la hoja de prueba. Si la tira de tratamiento o la hoja indicadora de tratamiento muestra un cambio de color uniforme, la ventilación de la cámara de esterilización es adecuada. Si las tiras o las hojas indicadoras de tratamiento no están descoloridas en el centro de la estrella o tienen menos color allí que en sus extremos, la ventilación ha sido insuficiente. En este caso, póngase en contacto con el servicio de atención al cliente técnico del distribuidor especializado/servicio de atención al cliente autorizado.

### **Sistema de probetas MELAcontrol/MELAcontrol PRO**

Los sistemas de muestras de prueba MELAcontrol PRO y MELAcontrol cumplen los requisitos de la norma [DIN EN 867-5](#page-94-4). Ambos sistemas de muestras de prueba consisten en una muestra de prueba y una tira indicadora. Según la norma EN ISO 11140-1, MELAcontrol PRO y MELAcontrol deben clasificarse como indicadores de tipo 2. Los dos sistemas de muestras pueden utilizarse según la norma EN 285 en grandes autoclaves para la carga de cuerpos huecos. Si usted esteriliza instrumentos de la categoría "Crítico B", debe adjuntar la muestra de prueba MELAcontrol/MELAcontrol PRO como control de lotes a cada ciclo de esterilización. Independientemente de esto, puede realizar una prueba de penetración de vapor con MELAcontrol/MELAcontrol PRO en el Programa Universal en cualquier momento. Si el sistema de probetas se utiliza según lo previsto, la superficie de plástico puede decolorarse. Sin embargo, esta decoloración no influye en la funcionalidad del sistema de probetas.

# <span id="page-47-0"></span>**Calidad del agua de alimentación**

La conductividad del agua de alimentación se controla automáticamente. Sin embargo, la conductividad debe ser comprobada todos los días antes de la operación rutinaria y el cartucho de resina de lecho mixto del sistema de tratamiento de agua debe ser reemplazado si la conductividad excede los 15 µS/cm. A partir de una conductividad de 20 µS/cm se muestra automáticamente un mensaje de advertencia en la pantalla.

#### **IMPORTANTE**

**Si el autoclave continúa funcionando a pesar de un mensaje de advertencia con una conductividad de 20 µS/cm o superior, debe añadirse una muestra de prueba a cada lote para comprobar si el vapor contiene gases no condensables. A 35 µS/cm aparece un mensaje de fallo en la pantalla. De este modo, ya no es posible realizar más operaciones.**

### **Validación**

De acuerdo con las normas EN ISO 17665 y [DIN 58946-7,](#page-94-5) se debe realizar una validación dentro del proceso de esterilización antes de la operación rutinaria en el autoclave.

# **Nueva cualificación del funcionamiento (recualificación)**

Las normas EN ISO 17665 y [DIN 58946-7](#page-94-5) recomiendan que la Cualificación del funcionamiento (recualificación) se repita a intervalos regulares cada 12-24 meses.

# <span id="page-49-0"></span>**10 Ajustes**

Haga los ajustes para la esterilización y el registro solo en el lado de la carga. Los ajustes de la pantalla (por ejemplo, brillo, tono de tecla, etc.) también se pueden realizar en el lado de la extracción.

# **Ajuste de la posición de la pantalla**

La pantalla puede ajustarse a varias posiciones para un trabajo ergonómico.

Consulte el manual técnico [Technical Manual] para obtener información sobre el ajuste de la posición de la pantalla.

## <span id="page-49-1"></span>**Creación de protocolos**

Todos los ajustes para la salida de protocolos de texto y gráficos, es decir, medios de salida, formatos de protocolo, salida inmediata, etc., se realizan en el menú **Ajustes** > **Protocolos**.

Aquí se le guiará a través de un asistente de configuración.

#### **Salida inmediata de protocolos**

La salida inmediata de los protocolos de texto y gráficos a través de la tarjeta CF se activa en el momento de la entrega.

#### *Desactivación de la salida inmediata*

Si no desea que la salida del protocolo tenga lugar directamente después del final del programa, pero desea almacenar los protocolos en la memoria interna, por ejemplo, para dar salida a todos los protocolos de una semana a la vez, puede desactivar la salida inmediata de la siguiente manera:

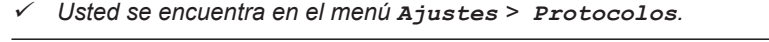

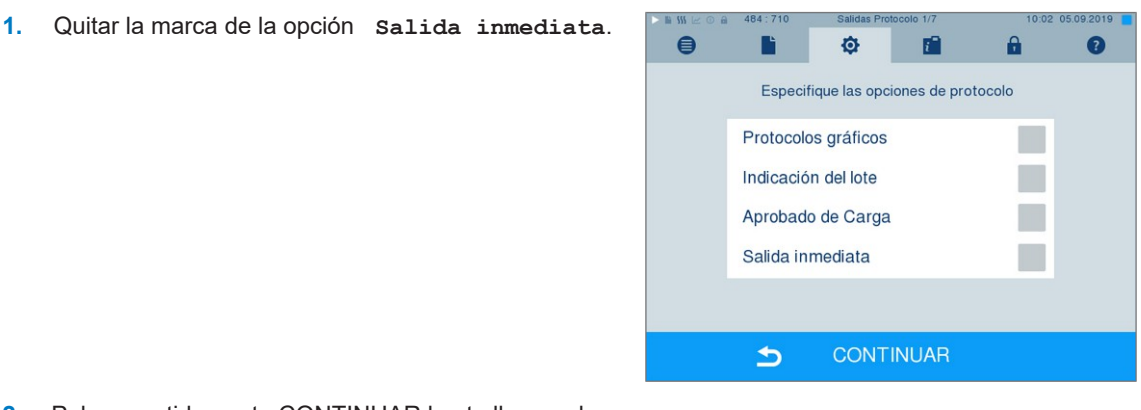

- **2.** Pulse repetidamente CONTINUAR hasta llegar a la pantalla con el resumen.
- **3.** Pulse MEMORIZAR para guardar los ajustes.

#### <span id="page-50-0"></span>**Salida de protocolos gráficos (opcional)**

### **IMPORTANTE**

**Los protocolos gráficos no se pueden almacenar en la memoria de protocolos interna. Por lo tanto, no es posible una salida posterior de protocolos gráficos.**

Si desea editar un protocolo gráfico (opcional) además del protocolo de texto, proceda del siguiente modo:

- ü*Usted se encuentra en el menú Ajustes > Protocolos.*
- ü*La salida inmediata está activada.*
- **1.** Marque la opción **Protocolos gráficos** y  $\bigoplus$ Fì **to** 瘤 A  $\bullet$ asegúrese de que la opción **Salida inmediata** también esté marcada. Especifique las opciones de protocolo Protocolos gráficos Indicación del lote Aprobado de Carga Salida inmediata  $\checkmark$ **CONTINUAR**  $\blacktriangleright$ **2.** Pulse CONTINUAR y seleccione la tarjeta CF y/o el  $\blacksquare$ O 瘤 ordenador como medio de salida. Determinar las opciones para el registro de protocolos graficos. Tarjeta CF Ordenador Tarjeta CF interv. grabación Ordenador interv. grabación PC intervalo backup  $\overline{1}$ **CONTINUAR**  $\blacktriangleright$ **3.** Si es necesario, cambie los intervalos y pulse CONTINUAR. **4.** En esta ventana, compruebe si al menos uno de los  $\ddot{\boldsymbol{\Theta}}$ ¢ 面  $\mathbf{a}$ dos medios de salida también está seleccionado para

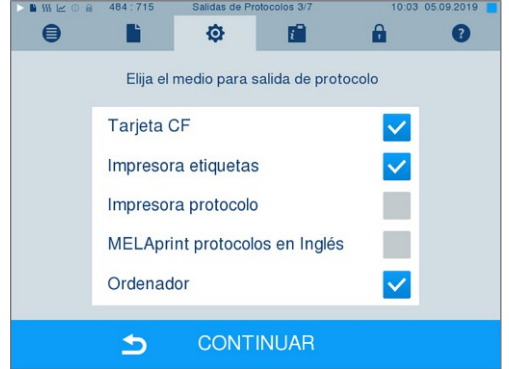

**5.** Compruebe si el medio de salida activado está conectado (ordenador) o insertado ([tarjeta CF](#page-95-3)).

los protocolos de texto.

- **6.** Pulse repetidamente en CONTINUAR hasta llegar a la pantalla con el resumen.
- **7.** Pulse MEMORIZAR para guardar los ajustes.

Explicación de las opciones de configuración para la grabación gráfica:

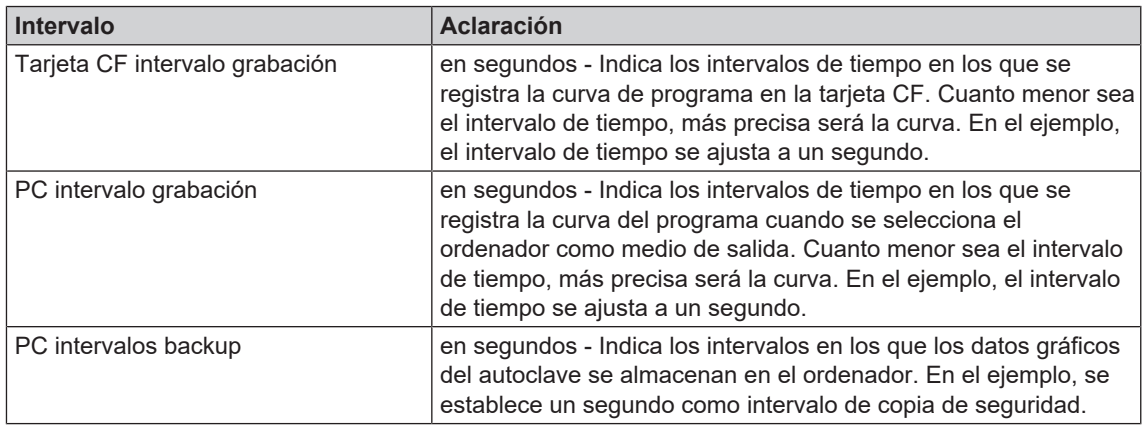

#### **Salida del protocolo en inglés**

Si desea extraer todos los protocolos de texto por la impresora de protocolos MELAprint en inglés, siga el procedimiento siguiente:

- ü*El protocolo de texto se imprimirá en inglés independientemente del idioma de la interfaz de usuario.*
- ü*Usted se encuentra en el menú Ajustes > Protocolos.*
- **1.** Pulse repetidamente CONTINUAR hasta llegar a la pantalla de selección del medio de salida.
- **2.** Seleccione la **Impresora protocolo** como medio de salida.
- **3.** Seleccione también **MELAprint protocolos en Inglés**.

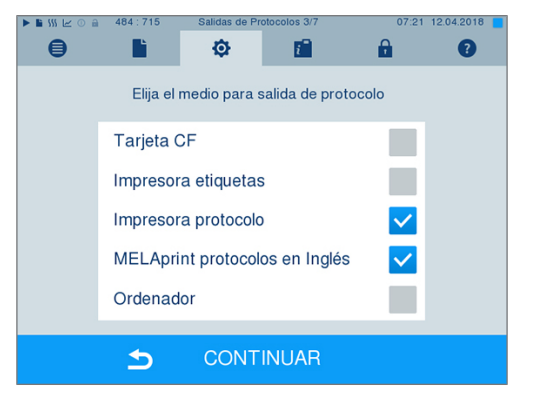

- **4.** Pulse repetidamente en CONTINUAR hasta llegar a la pantalla con el resumen.
- **5.** Pulse MEMORIZAR para guardar los ajustes.
- Ê La salida del protocolo de texto por la impresora de protocolos MELAprint estará en inglés.

#### **Ordenador como medio de salida**

El protocolo puede ser transferido a través de un servidor/servicio FTP o TCP. A continuación, aprenderá a configurar la conexión deseada:

- ü*Usted se encuentra en el menú Ajustes > Protocolos.*
- ü *El autoclave se conecta a un ordenador mediante un cable de red (RJ45).*
- ü *Dependiendo del tipo de salida, se instala un servidor/servicio FTP o un programa adecuado, por ejemplo, MELAtrace/MELAview.*
- **1.** Mantenga pulsado CONTINUAR hasta llegar a la pantalla de selección del medio de salida.

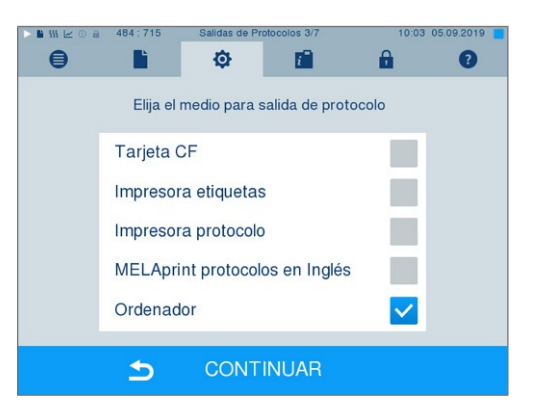

- **2.** Seleccione el ordenador como medio de salida y pulse CONTINUAR.
- Ê Se abre la ventana de selección, si la conexión con el ordenador debe realizarse a través de FTP o TCP.

#### *Conexión vía FTP*

- ü*Se instala un servidor o servicio FTP en el ordenador.*
- **1.** Seleccione **Conexión vía FTP**. En el botón inferior puede ver los datos de usuario actualmente configurados (nombre de usuario por defecto: año de fabricación + número de producción; contraseña: MELAG12345).

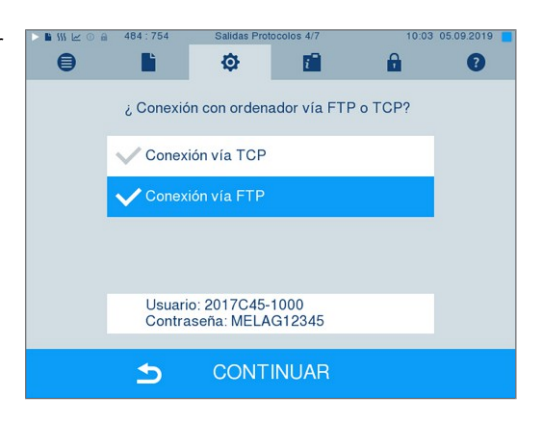

**2.** Pulse este botón para cambiar los datos de usuario FTP predeterminados. La pantalla cambia a la ventana de ajustes.

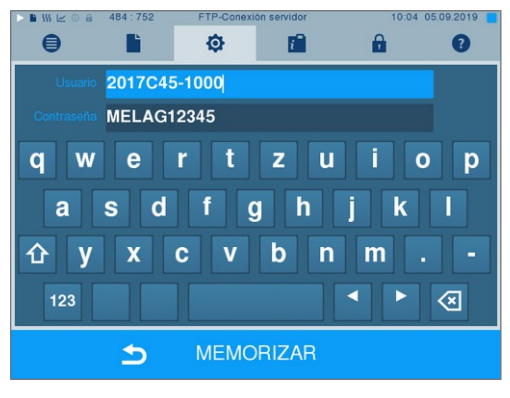

**3.** Introduzca el nombre de usuario y la contraseña y confirme con MEMORIZAR.

#### *Conexión vía TCP*

- ü*Se instala un software de documentación adecuado, por ejemplo, MELAtrace.*
- **1.** Seleccione **Conexión vía TCP**. El botón inferior muestra el puerto TCP actualmente configurado (puerto TCP predeterminado: 65001).

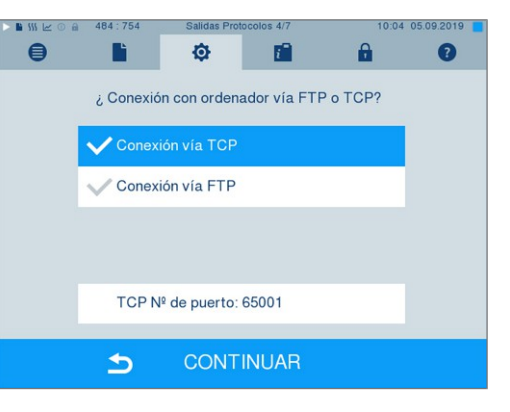

**2.** Pulse este botón para cambiar el puerto TCP predeterminado. La pantalla cambia a la ventana de ajustes.

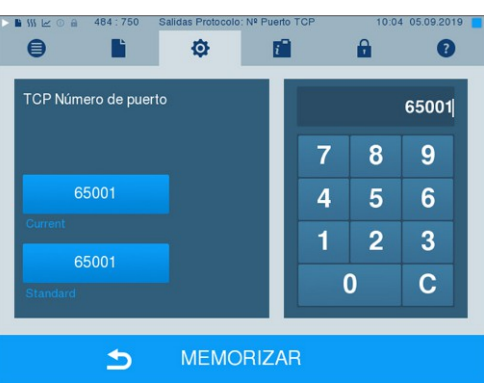

- **3.** Borre el puerto TCP actual utilizando la tecla C e introduzca otro puerto TCP.
- **4.** Confirme su selección con MEMORIZAR.

#### **Direcciones IP**

**IMPORTANTE** 

**Para el establecimiento en la red (práctica) es necesario un conocimiento más profundo de la tecnología de red.**

**Los errores en el manejo de las direcciones IP pueden provocar fallos de funcionamiento y pérdida de datos en la red de su consulta.**

■ La configuración de las direcciones IP sólo debe ser realizada por el administrador del sistema de la red (de la consulta).

Por defecto, el dispositivo contiene direcciones IP que pertenecen a una red común con la máscara de subred especificada a continuación.

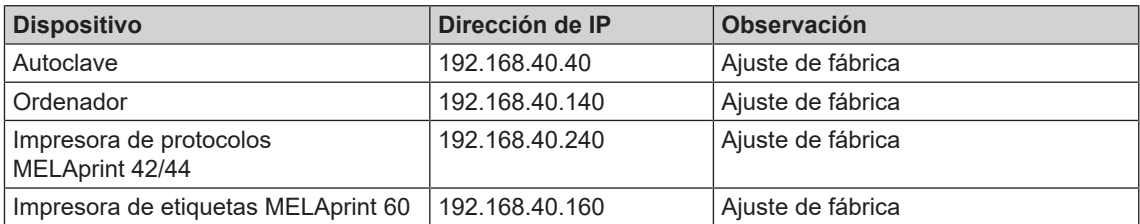

# **MELAG**

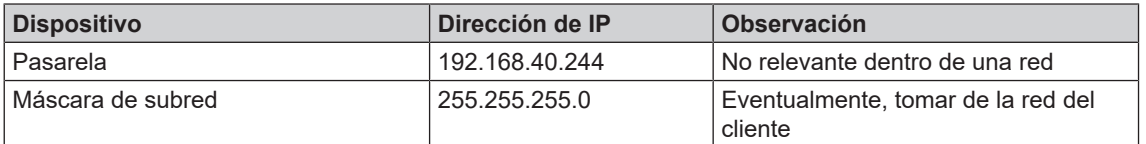

Al integrar el dispositivo en una red existente (de la consulta), se requieren las siguientes condiciones previas:

- ü*Las direcciones IP que aparecen en la tabla todavía no están asignadas en la red (de la consulta).*
- ü *El dispositivo no se puede gestionar automáticamente en una red dinámica (de la consulta), es decir, una red DHCP.*
- **1.** Seleccione el menú **Ajustes** > **Protocolos**. Se abre el asistente de configuración.
- **2.** En el asistente de protocol, vaya a la ventana que lista las direcciones IP de cada dispositivo.

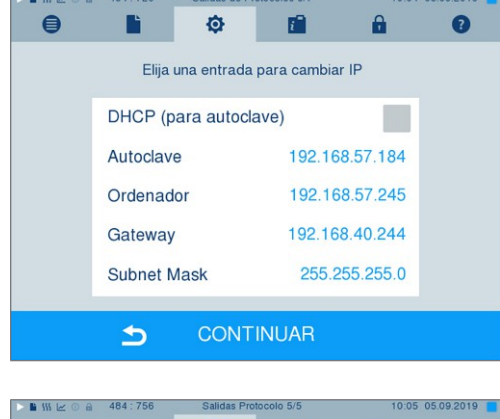

**3.** Por ejemplo, seleccione el autoclave. Se abre la ventana de configuración.

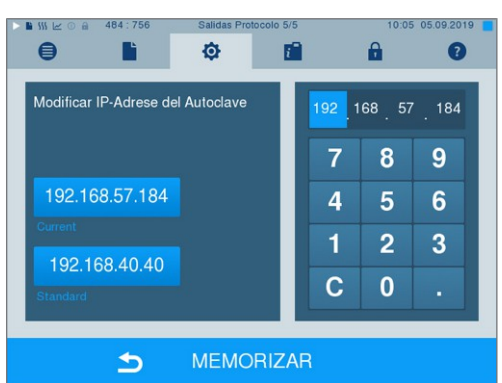

- **4.** Seleccione el teclado numérico que desea cambiar directamente seleccionando el teclado numérico correspondiente.
- **5.** Borrar los dígitos con la tecla C, introducir un nuevo bloque de números y confirmar con MEMORIZAR.
- **6.** Proceda de la misma manera con los demás dispositivos que se van a integrar en la red.

#### **Formatos de protocolos**

Dependiendo del tipo de formato de protocolo, se emiten diferentes datos.

} El formato del protocolo se define en **Ajustes** > **Protocolos**.

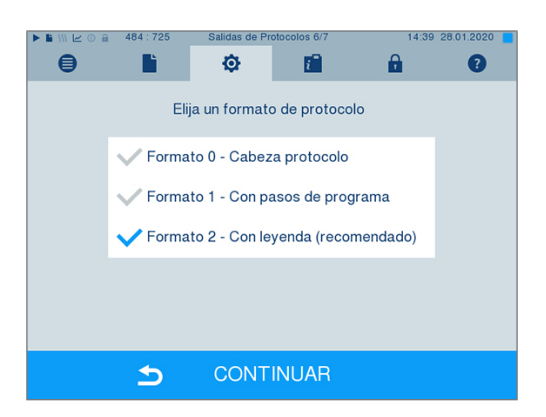

Puede elegir entre los siguientes formatos:

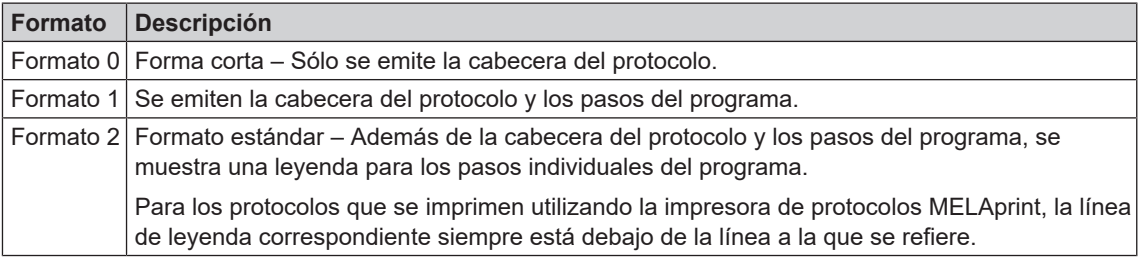

### **Administración de usuarios**

Para una trazabilidad fiable a través del proceso de aprobación, se puede asignar a cada usuario una identificación y un número de identificación personal (PIN), lo que permite al usuario autenticarse. Puede establecer si es necesaria autenticación del usuario mediante la introducción de un PIN a través del menú **Gestión de Usuarios**. Si activa esta opción, el ID de usuario así como el resultado de liberación del proceso quedara documentado en la cabecera del protocolo.

#### **Adición de un nuevo usuario**

**1.** Seleccione el menú **Ajustes** > **Gestión de Usuarios**.

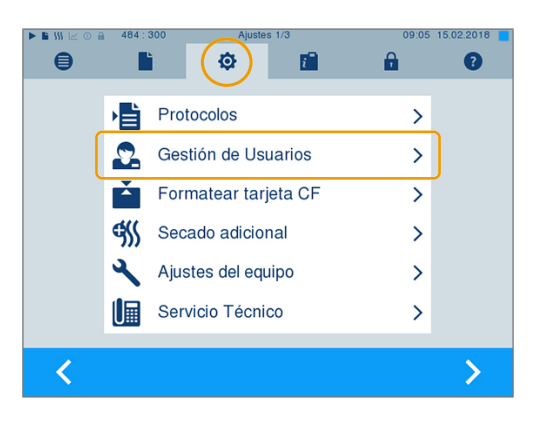

# **MELAG**

**2.** Para acceder al menú **Gestión de Usuarios** y poder realizar ajustes en él, es necesario introducir el PIN de administrador. Introduzca el PIN del administrador (por defecto: 1000) y confirme pulsando LOGIN. La pantalla cambiará a la ventana **Gestión de Usuarios**.

**3.** Seleccione el menú **Lista de usuarios** para visualizar la lista de usuarios.

**4.** Y ahora, para crear un nuevo usuario, elija un ID libre y seleccione EDITAR. Tenga en cuenta que el primer ID está reservado para el PIN del administrador.

**5.** Introduzca un PIN de 4 dígitos para la identificación del usuario seleccionado en el teclado de la derecha.

- **6.** Con MEMORIZAR se confirman todos los ajustes y se sale del menú.
- **7.** Pulsando sobre el símbolo **de la contrada el símbolo** abandona el menú.

57

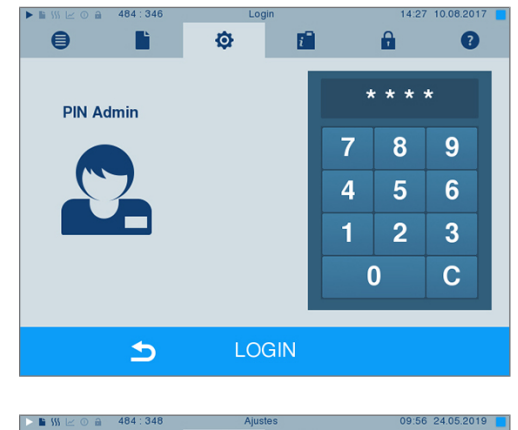

ø

Inicio progr con PIN usuar. Autoriz. carga con PIN usuar.

Se puede omitir introd. PIN

Establezca las opciones para la autentificación de usuarios

**MEMORIZAR** 

п9

 $\mathbf{a}$ 

 $\,$  $\checkmark$ 

 $\checkmark$ 

 $\checkmark$ 

മ

 $\blacksquare$ 

B

 $\blacktriangleright$ 

Lista de usuarios

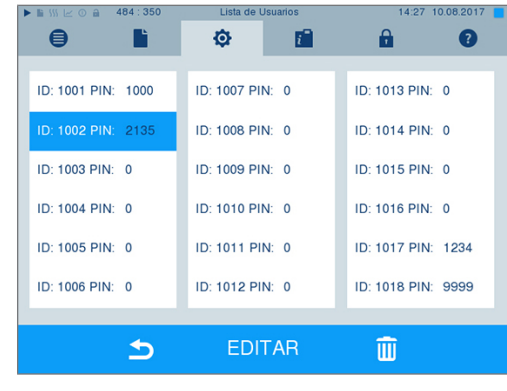

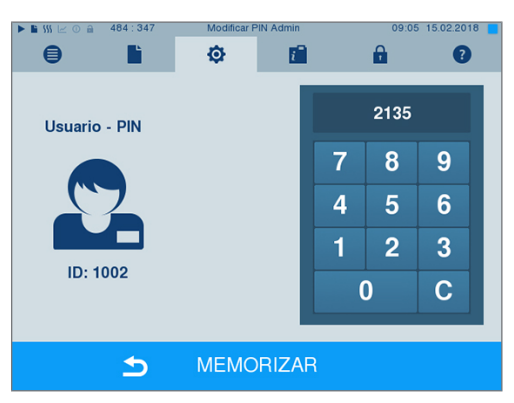

#### **Eliminación de un usuario**

**1.** Seleccione la opción **Gestión de Usuarios** tal y como se describe anteriormente, y abra la lista de usuarios.

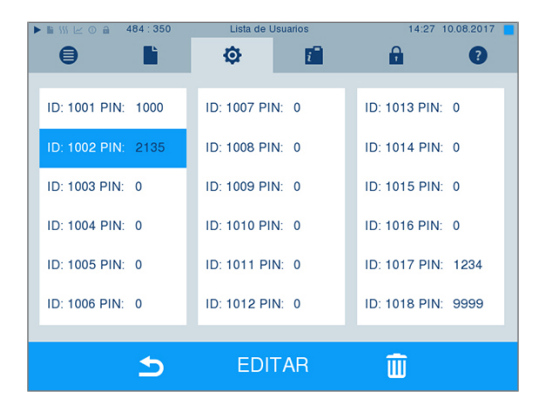

- **2.** Elija el usuario que desea eliminar.
- **3.** Seleccione el símbolo **de la para poder borrar** este usuario.

 $\rightarrow$  Aparecerá un mensaje de advertencia.

- **4.** Confirmando ese mensaje de advertencia mediante SI, el PIN para esa identificación pasará a ser "0".
- $\rightarrow$  En cualquier momento usted podrá dar un nuevo número de PIN a este usuario.

#### **Cambo del PIN del administrador**

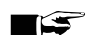

**IMPORTANTE** 

**Si ha olvidado el PIN del administrador, diríjase a su distribuidor/servicio de atención al cliente MELAG.**

El PIN del administrador (por defecto: 1000) se puede editar como cualquier otro PIN de usuario y se recomienda modificar una vez suministrado el equipo.

#### **Autenticación de usuarios para esterilización**

La autenticación de usuario se puede establecer para un protocol y trazabilidad precisos. La autenticación de usuario se realiza introduciendo el PIN de usuario. Los siguientes ajustes son posibles:

- Solicitar la autenticación de usuario al iniciar el programa
- Solicitar la autenticación de usuario al final del programa
- Solicitar la autenticación de usuario al inicio y al final del programa
- Solicitud de autenticación de usuario puede omitirse

# **MELAG**

#### *Establecer opciones de autenticación de usuario*

**1.** Seleccione el menú **Ajustes** > **Gestión de Usuarios**.

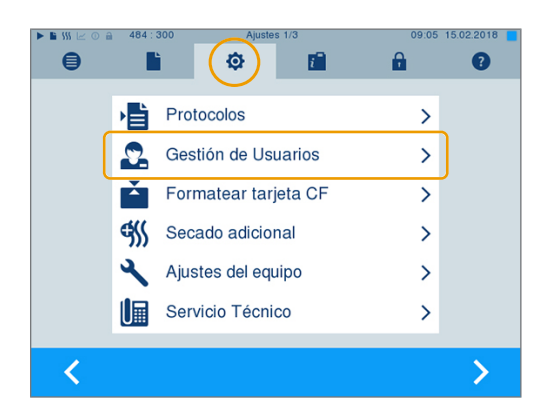

**2.** Para acceder al menú **Gestión de Usuarios** y poder realizar ajustes en él, es necesario introducir el PIN de administrador. Introduzca el PIN del administrador (por defecto: 1000) y confirme pulsando LOGIN. La pantalla cambiará a la ventana **Gestión de Usuarios**.

**3.** Marque la opción **Inicio progr con PIN usuar.** para realizar la autenticación de usuario cada vez que se inicie un programa. El programa no se inicia hasta que se haya introducido el PIN del usuario.

**4.** Marque la opción **Autoriz. carga con PIN usuar.** para realizar la autenticación de usuario cada vez que finalice un programa. La puerta del dispositivo se abre sólo después de haber introducido el PIN del usuario al finalizar el programa.

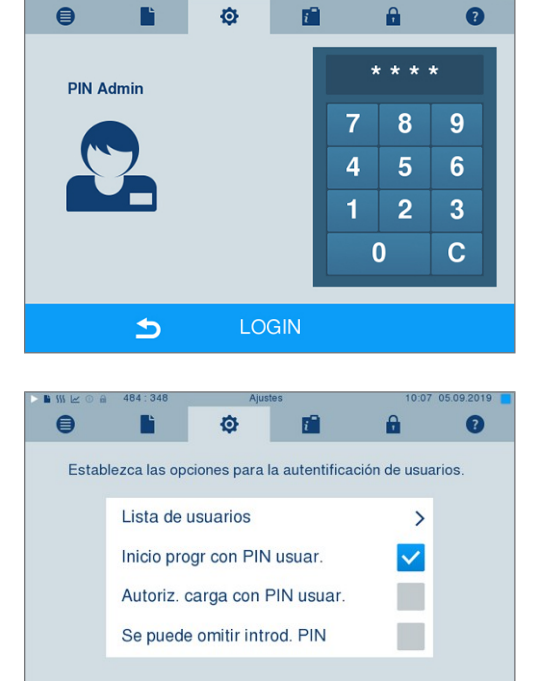

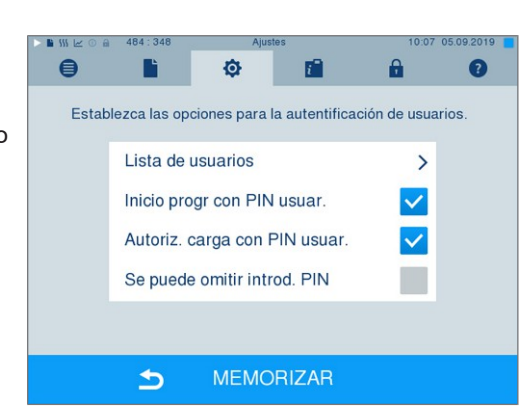

**MEMORIZAR** 

 $\blacktriangleright$ 

**5.** Marque la opción **Se puede omitir introd. PIN** para poder omitir la introducción del PIN del usuario.

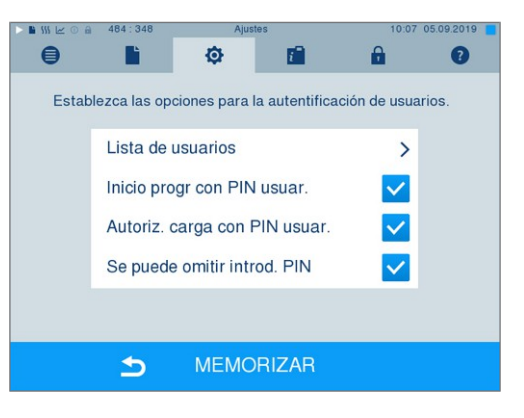

 $\Rightarrow$  La solicitud del PIN del usuario continúa apareciendo antes de que el programa comience o después de que el programa

ÞЫ termine. Pulse la tecla para omitir la autenticación de usuario.

**6.** Con MEMORIZAR se confirman todos los ajustes y se sale del menú.

# **Formateo de la tarjeta CF**

- **AVISO**
	- **¡Al formatear la tarjeta, se borran todos los datos almacenados en ella!**
	- Compruebe si todavía hay datos importantes almacenados en la tarjeta CF.
	- n Almacene cualquier protocol existente u otros datos en el ordenador u otro dispositivo de almacenamiento.
- **1.** Inserte la tarjeta CF en la ranura para tarjetas del autoclave en la dirección correcta (la banda táctil elevada en el borde apunta hacia atrás a la derecha). Nunca introduzca la tarjeta con fuerza.
- **2.** Seleccione el menú **Ajustes** > **Formatear Tarjeta CF**. La pantalla pasará a la correspondiente ventana.

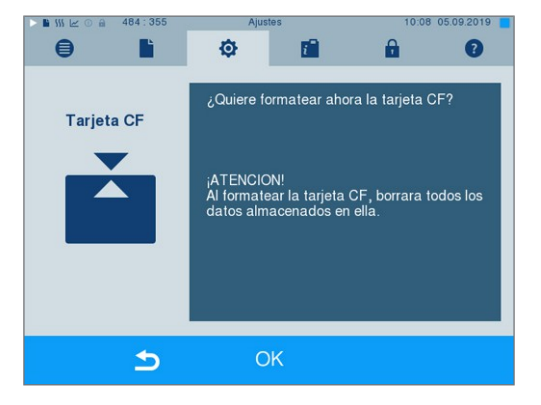

**3.** Para empezar el formateo, pulse la tecla OK. Confirme la pregunta de seguridad con SI. Una vez finalizado el formateo, puede retirar la tarjeta CF.

# **Secado adicional**

Al seleccionar el secado adicional, el tiempo de secado se prolonga en un 50 % respecto al secado convencional. Al activar el secado inteligente, el criterio para la finalización de la fase de secado es más estricto.

#### *Activar/desactivar secado adicional para todas las ejecuciones de programa*

**1.** Seleccione el menú **Ajustes** > **Secado adicional**. La pantalla pasa a la ventana de ajustes.

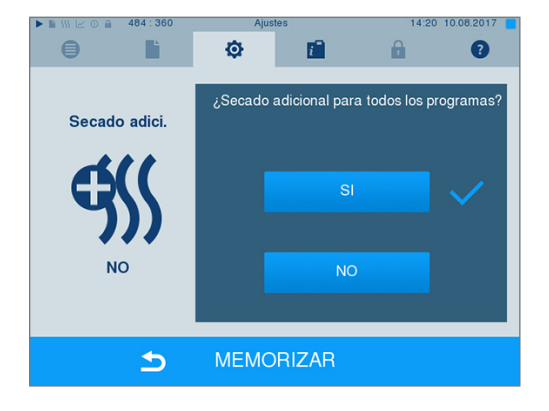

- **2.** Pulse el botón SI o NO para seleccionar si se debe realizar un secado adicional para todas las siguientes ejecuciones del programa.
- **3.** Confirme su selección con MEMORIZAR.

#### *Activar/desactivar secado adicional para el programa en curso*

Durante la ejecución del programa, hasta la fase de esterilización, tiene la posibilidad de activar o desactivar el secado adicional exclusivamente para el programa en curso. Los ajustes realizados durante la ejecución del programa no se aplican a las siguientes ejecuciones del programa.

- **1.** Seleccione el programa deseado.
- **2.** Presione INICIAR.
- **3.** Seleccione el menú **Ajustes**. La pantalla cambiará a la ventana siguiente.

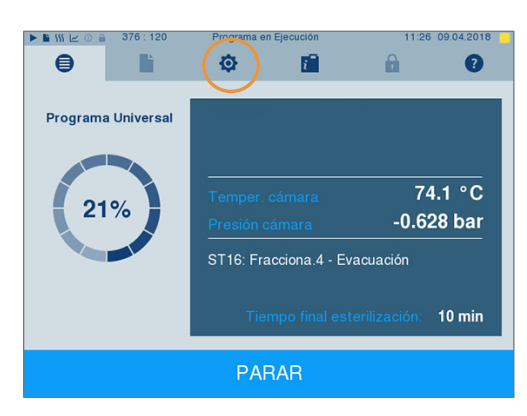

**4.** Marque o desmarque la opción **Secado adicional** y confirme con MEMORIZAR.

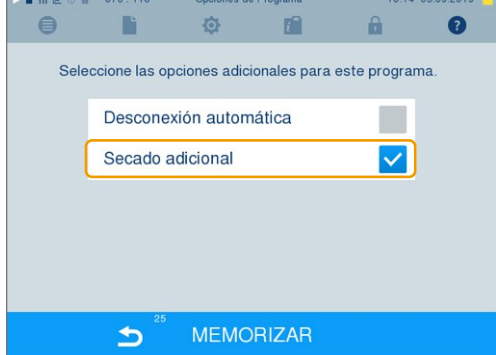

### **Secado inteligente**

Al contrario que sucede con el secado temporizado tradicional, en el que la duración de la fase de secado viene establecida por el programa, la duración en el secado inteligente se calcula automáticamente a partir de la humedad residual en la cámara de esterilización. Intervienen muchos factores, por ejemplo el tipo de carga, embalada o no embalada, la cantidad de carga, su distribución en la cámara de esterilización, etc. Siga al detalle las indicaciones del apartado [Carga del autoclave](#page-23-0) [[}](#page-23-0) [página 24\]](#page-23-0).

El equipo se entrega con el secado inteligente activado. Si desea desactivar el secado inteligente, proceda como se indica a continuación:

- **1.** Seleccione el menú **Ajustes** > **Ajustes del equipo** > **Secado inteligente**. La pantalla pasará a la correspondiente ventana.
- **2.** Seleccione NO, si desea desactivar el secado inteligente.

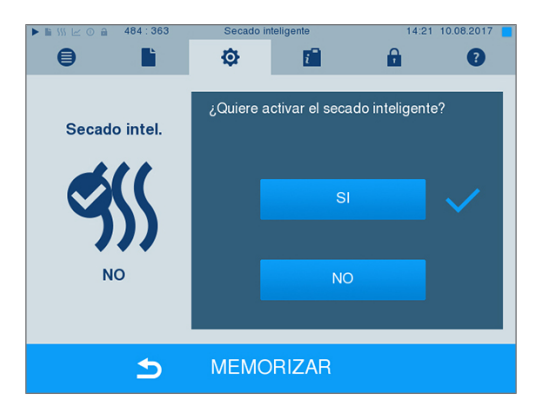

**3.** Confirme su selección con MEMORIZAR.

### **Fecha y hora**

Para obtener una documentación de [lote](#page-95-2) correcta debemos de ajustar la fecha y hora del autoclave correctamente. Tenga en cuenta los cambios horarios de otoño y primavera, ya que no se realizan automáticamente. Una vez ajustada, la hora señalada en el autoclave siempre será exacta. Ajuste la fecha y la hora como se describe a continuación:

**1.** Seleccione el menú **Ajustes** > **Fecha & Hora**. La pantalla pasa a la ventana de ajustes.

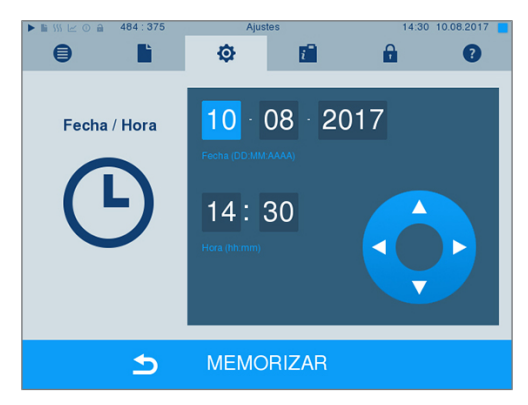

- **2.** Elija directamente el parámetro que quiera modificar (día, mes, año, horas, minutos). El parámetro marcado se representará en color azul claro, en este ejemplo, el día.
- **3.** Modifique el valor en cuestión con los botones y . Repita estos pasos con todos los parámetros a modificar.
- **4.** Confirme el cambio con MEMORIZAR.
- Ê Una vez guardado, la pantalla se reiniciará y cambiará automáticamente al menú **Programas & Test**.

# **MELAG**

# **Brillo**

**1.** Seleccione el menú **Ajustes** > **Luminosidad**. La pantalla pasa a la ventana de ajustes.

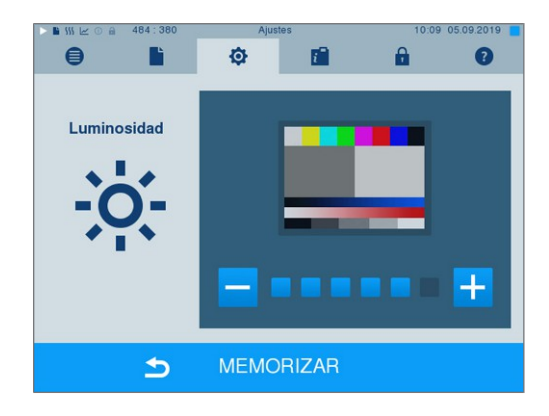

- **2.** Pulse los botones o para ajustar el brillo y el contraste de la pantalla.
- **3.** Con MEMORIZAR se confirman todos los ajustes y se sale del menú.

# **Volumen del sonido**

**1.** Seleccione el menú **Ajustes** > **Volumen**. La pantalla pasa a la ventana de ajustes.

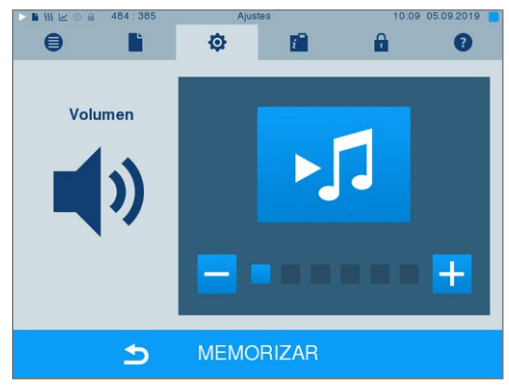

- **2.** Seleccione pulsando los botones  $\overline{\phantom{a}}$  o  $\overline{\phantom{a}}$  para ajustar el volumen.
- **3.** Con MEMORIZAR se confirman todos los ajustes y se sale del menú.

# **Pantalla**

Puede elegir entre el diseño clásico y el moderno.

#### *Cambiar de on MODERNA a CLÁSICA*

**1.** Seleccione el menú **Ajustes** > **Vista**. La pantalla cambia a la ventana de ajustes.

**2.** Pulse el botón CLÁSICA. El diseño cambia inmediatamente.

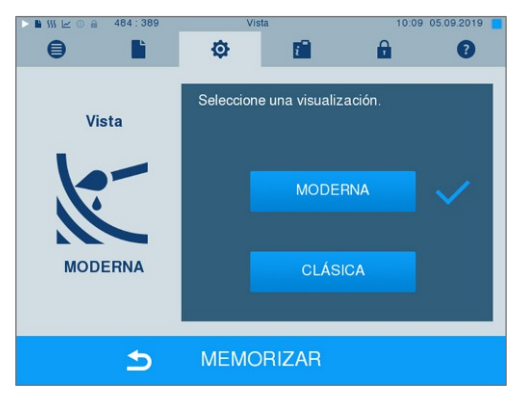

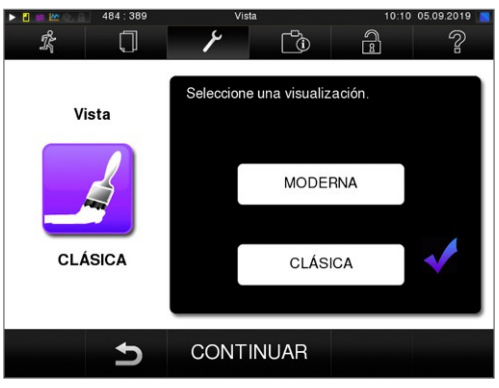

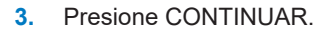

**4.** Pulse en un cuadro de color si desea cambiar el color de fondo, por ejemplo, azul. El color de fondo cambia inmediatamente y el marco blanco alrededor del cuadro de color indica qué color está seleccionado actualmente.

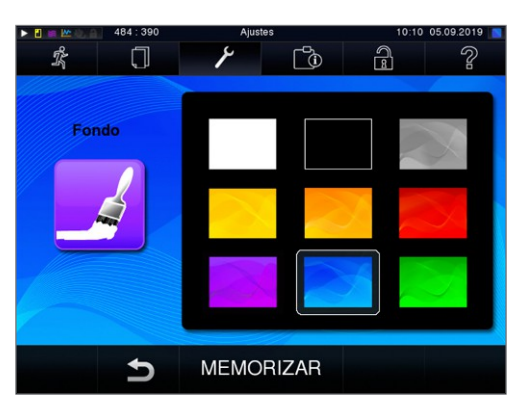

**5.** Confirme los ajustes con MEMORIZAR. La pantalla pasará automáticamente al menú **Ajustes**.

#### *Cambiar de CLÁSICA a MODERNA*

**1.** Seleccione el menú **Ajustes** > **Vista**. La pantalla cambia a la ventana de ajustes.

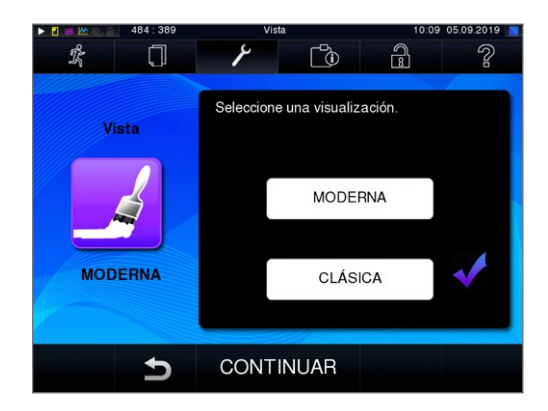

**2.** Pulse el botón MODERNA. El diseño cambia inmediatamente.

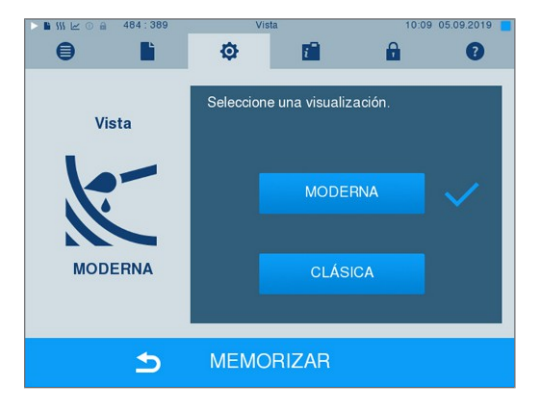

**3.** Confirme los ajustes con MEMORIZAR. La pantalla pasará automáticamente al menú **Ajustes**.

# **MELAconnect**

La aplicación MELAconnect se utiliza para supervisar los procesos de procesamiento de sus autoclaves MELAG en el dispositivo móvil (por ejemplo, smartphone, tablet).

Deben cumplirse las siguientes condiciones previas:

- ü*MELAconnect está instalada en su dispositivo móvil.*
- ü*Usted se encuentra en el menú Ajustes > Conectividad.*
- **1.** Seleccione **MELAconnect**.

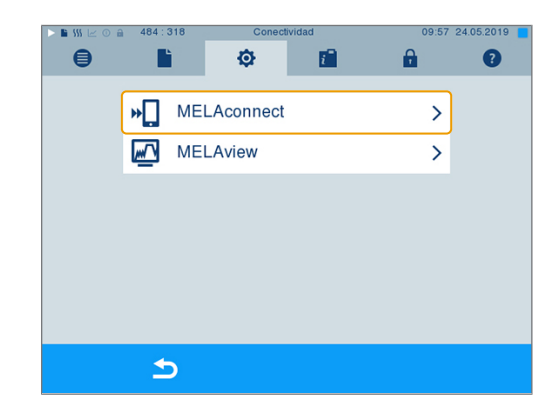

**2.** Abra MELAconnect en su dispositivo móvil.

**3.** Conecte su dispositivo a MELAconnect siguiendo las instrucciones de MELAconnect y leyendo el código QR. Alternativamente, puede introducir la dirección IP de su dispositivo manualmente en MELAconnect.

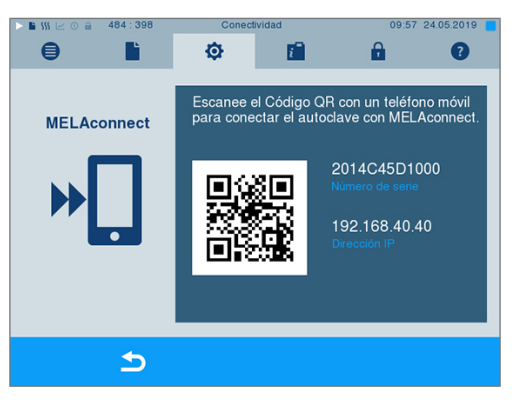

 $\rightarrow$  Si la dirección IP se introduce manualmente: Si tiene varios autoclaves del mismo tipo de aparato, puede comprobar si MELAconnect se ha conectado al aparato correcto mediante el número de serie indicado.

## **Tono de tecla**

**1.** Seleccione el menú **Ajustes** > **Tono teclado**. La pantalla pasa a la ventana de ajustes.

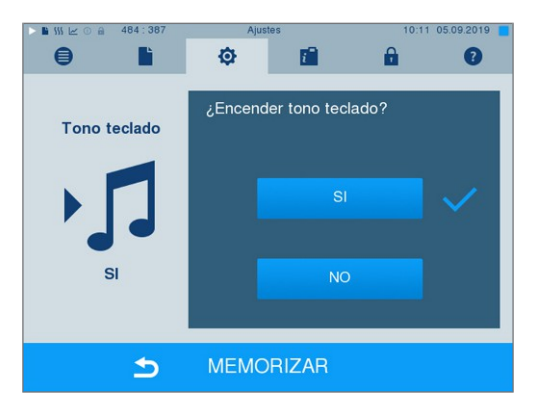

- **2.** Pulse el botón SI o NO para seleccionar si desea generar un sonido cada vez que pulse un botón. Esto se puede desactivar en cualquier momento.
- **3.** Con MEMORIZAR se confirman todos los ajustes y se sale del menú.

# **Protector de pantalla**

Para conservar la pantalla en el modo de espera, se puede activar un protector de pantalla que reproduce una presentación de diapositivas continua con cualquier selección de imágenes.

#### *Selección de imágenes para la presentación de diapositivas*

**1.** Seleccione el menú **Ajustes** > **Salvapantallas**. La pantalla cambia a la ventana de ajustes.

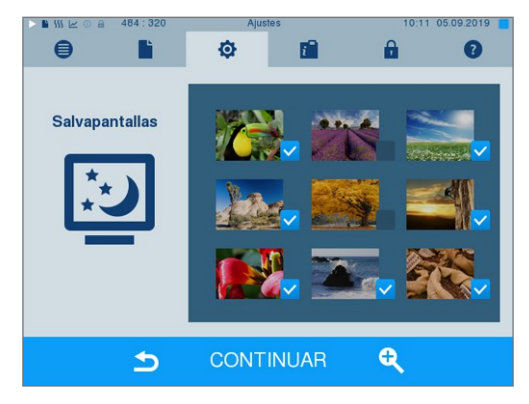

# **MELAG**

- **2.** Para seleccionar una imagen, pulse en la imagen correspondiente. El marco blanco alrededor de la imagen indica qué imagen está seleccionada actualmente.
- **3.** Si vuelve a tocar la imagen, se seleccionará o deseleccionará para la presentación de diapositivas.
	- $\rightarrow$  La marca de verificación en la esquina inferior derecha **v** indica si la imagen está seleccionada para la presentación.
- **4.** Para realizar más ajustes, pulse CONTINUAR.

#### *Ajuste del tiempo de visualización de las imágenes y del tiempo de espera de la presentación de diapositivas*

Para cambiar las opciones anteriores, haga lo siguiente:

**1.** Seleccione el parámetro que desea modificar directamente. El parámetro seleccionado se muestra en azul claro.

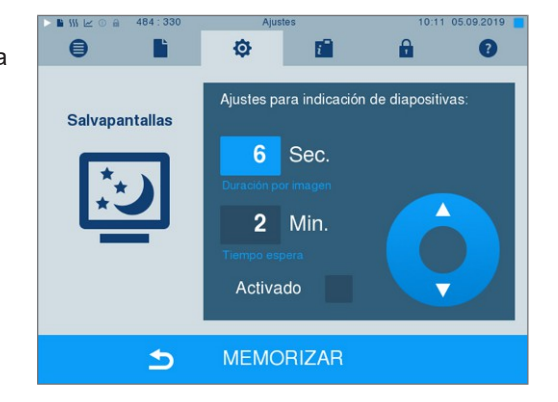

**2.** Modifique el valor del parámetro deseado con los

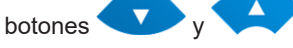

**3.** Confirme los ajustes con MEMORIZAR. La pantalla pasará automáticamente al menú **Ajustes**.

#### *Explicación de las opciones de presentación de diapositivas*

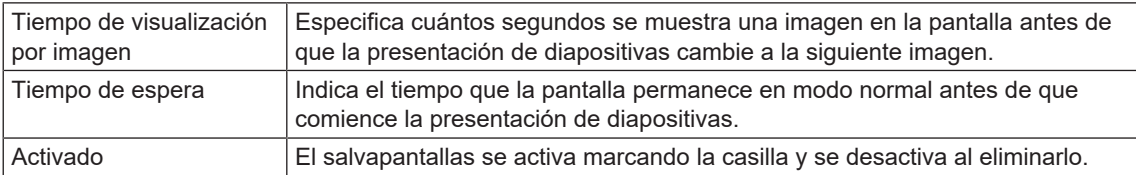

# **Impresora de protocolos MELAprint 42/44**

Si desea imprimir protocolos de esterilización a través de la impresora de protocolos MELAprint 42/44, debe configurarlo una vez en el autoclave. Para obtener información sobre cómo configurar una impresora de protocolos, consulte el manual del uso de la impresora de protocolos.

# **Impresora de etiquetas MELAprint 60**

Si desea imprimir protocolos de esterilización a través de la impresora de etiquetas MELAprint 60, debe configurarlos una vez en el autoclave. Para más información sobre cómo configurar una impresora de etiquetas, consulte el manual del uso de la impresora de etiquetas.

# **Sensibilidad**

**1.** Seleccione el menú **Ajustes** > **Sensibilidad de pantalla**. La pantalla pasa a la ventana de ajustes.

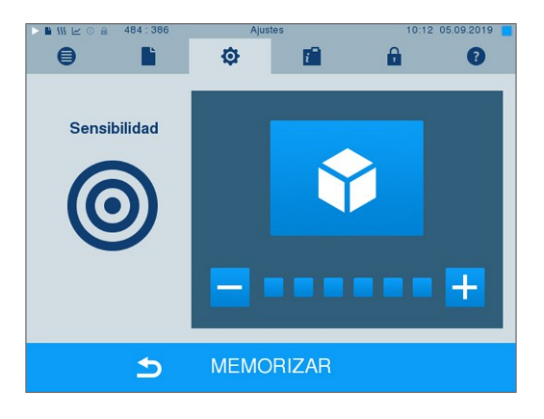

- **2.** Seleccione presionando los botones **o de la contra** cuánta presión debe aplicarse al tocar un botón para activar un evento.
- **3.** Con MEMORIZAR se confirman todos los ajustes y se sale del menú.

### **Modo ahorro energía**

Si el autoclave va a estar largos periodos de tiempo sin usarse, este puede ser activado a través del modo de ahorro de energía. Así se acortará el tiempo necesario para precalentar el [generador de vapor de do](#page-95-8)[ble cámara](#page-95-8) hasta alcanzar la temperatura de inicio requerida. En el modo de ahorro de energía se pueden ajustar dos tiempos de espera distintos:

**Tiempo de espera 1 (W1):** Después de un tiempo de espera ajustado de 3 min, la temperatura del [gene](#page-95-8)[rador de vapor de doble cámara](#page-95-8) baja a 103 °C. En el próximo programa el tiempo de este se alargara aproximadamente en 2 min.

**Tiempo de espera 2 (W2):** Después de un tiempo de espera preestablecido de 25 min para el Cliniclave 45 D o de 40 min para el Cliniclave 45 MD, el [generador de vapor de doble cámara](#page-95-8) ya no se calienta. En consecuencia en el próximo programa dependiendo del tiempo que lo hayamos tenido parado el tiempo se alargara aproximadamente en 5 min, ya que la doble cámara (generador de vapor) tiene que calentarse hasta su temperatura de trabajo.

Como establecer el modo de ahorro de energía lea usted más abajo:

**1.** Seleccione el menú **Ajustes** > **Modo ahorro energía**. La pantalla pasa a la ventana de ajustes.

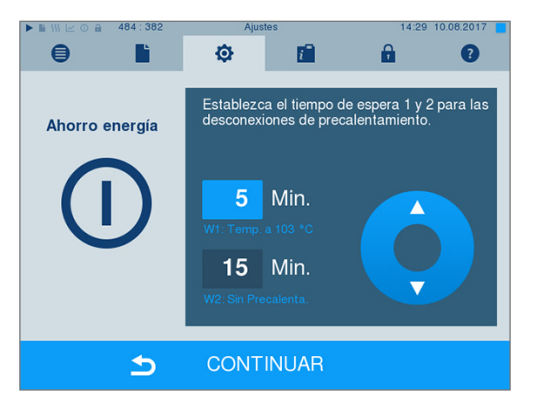

- **2.** Seleccione directamente el tiempo de espera 1 tocándolo. El intervalo se mostrará en color azul claro.
- **3.** Modifique los minutos con los botones  $\blacktriangle$ .
- **4.** Repita los pasos para el tiempo de espera 2.

**5.** Presione CONTINUAR.

### **Apagado de la pantalla**

De forma opcional puede seleccionar si, además, se debe apagar la pantalla cuando el autoclave esté en estado de ahorro de energía (tiempo de espera 2).

**1.** Compruebe **Activado** y ajuste los segundos después de los cuales se deberá apagar la pantalla.

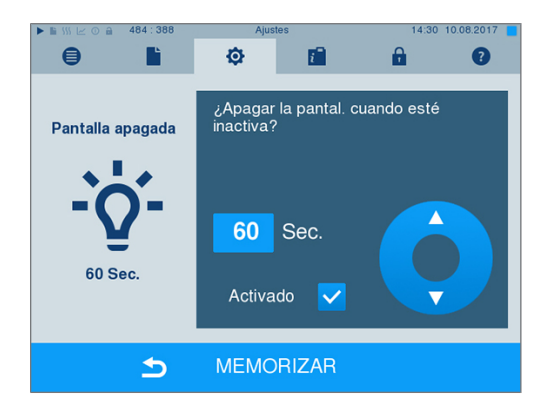

- **2.** Confirme los ajustes con MEMORIZAR. La pantalla pasará automáticamente al menú **Ajustes**.
- **3.** Tocando el monitor podrá volver a activar la pantalla.

# **11 Mantenimiento**

#### **IMPORTANTE**

**Realice el trabajo en el lado de carga y descarga de su dispositivo.**

### **Intervalos de mantenimiento**

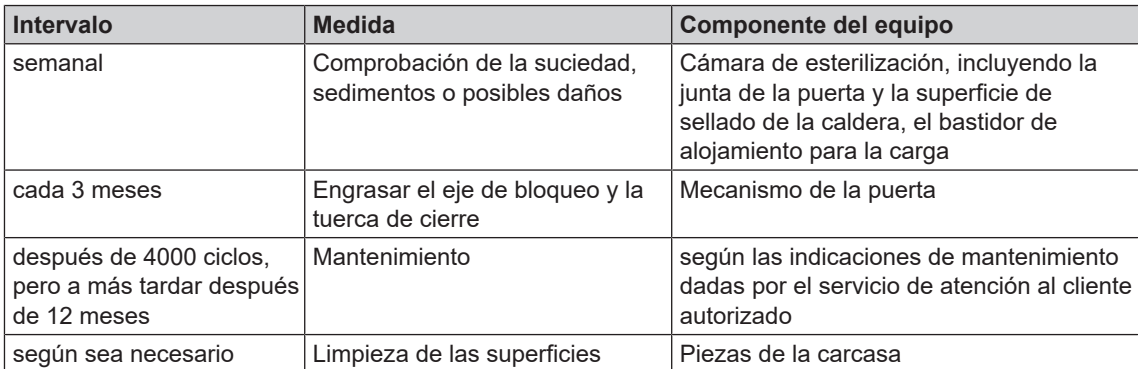

### <span id="page-69-0"></span>**Limpieza**

#### **AVISO**

**Las superficies pueden resultar rayadas o dañadas, y las superficies de sellado podrían perder la estanqueidad a causa de una limpieza inadecuada.**

**Esto favorece el depósito de suciedad y la [corrosión](#page-94-6) en la [cámara de esterilización](#page-94-7).**

■ Siga estrictamente las indicaciones para la limpieza de las piezas afectadas.

#### **Sellado de la puerta, cámara, superficie de obturación de la cámara, soporte, bandejas**

Inspeccione la caldera, incluyendo la superficie de sellado de la caldera, la junta de la puerta y el soporte de carga **una vez a la semana** para detectar impurezas, sedimentos o daños.

Si detecta signos de suciedad, saque de la cámara las bandejas o casetes existentes y el soporte respectivo por la parte delantera. Limpiar las partes contaminadas y la caldera.

Cuando limpie la cámara, el soporte carga, la superficie de obturación de la cámara y el sellado de la puerta, observe lo siguiente:

- Desconecte el autoclave y saque la clavija de la toma de corriente antes de proceder a su limpieza.
- Asegúrese de que cámara de esterilización no esté caliente.
- Utilice un trapo suave y sin pelusa.
- Humedezca primero el trapo con alcohol limpiador o desnaturalizado y trate de eliminar la suciedad de ese modo.
- Utilice productos limpiadores exentos de cloro y vinagre.
- Utilice un limpiador de acero inoxidable suave, no abrasivo, con un pH de entre 5 y 8 únicamente en caso de suciedad persistente en la caldera, el soporte o la superficie de sellado de la caldera.
- Emplee detergentes líquidos neutros para limpiar la junta de la puerta.
- Evite que los productos de limpieza puedan entrar en el sistema de tuberías que sale de la caldera.
- No utilice objetos duros tales como estropajos de metal o cepillos de acero.

Reemplace una junta de puerta desgastada, porosa o agrietada inmediatamente:

- **1.** Retire la junta de la puerta de la ranura del panel de la puerta.
- **2.** Inserte la nueva junta de la puerta en la ranura en cuatro puntos distribuidos uniformemente sobre el panel de la puerta.
- **3.** Presione la junta en la ranura de cada uno de los cuatro cuadrantes. Asegúrese de que se distribuya uniformemente.

#### **Piezas de la carcasa**

Limpie las piezas de la carcasa con limpiadores líquidos neutros o alcohol desnaturalizado.

## **Evitar manchas**

Solo si limpia los instrumentos correctamente antes de la esterilización evitará que se desprendan residuos de la carga a esterilizar bajo la presión del vapor durante la esterilización. La suciedad disuelta puede obstruir los filtros, las boquillas y las válvulas del autoclave y depositarse como manchas y sedimentos en los instrumentos y en la caldera.

Todas las piezas conductoras del vapor de los autoclaves constan de materiales inoxidables. El empleo de dichos materiales previene la formación de herrumbre causado por el autoclave, en los casos en los que se ha producido una oxidación del autoclave o del genero estéril, las prueban han demostrado reiteradamente que esta proviene de herrumbre ajena causada por instrumental externo. Si aparecen manchas de óxido, se trata de herrumbre de origen externo.

En caso de preparación incorrecta de los instrumentos, puede aparecer herrumbre incluso en instrumentos de acero inoxidable de fabricantes reconocidos. A menudo, un solo instrumento que produzca herrumbre es suficiente para que aparezca herrumbre de origen externo en los otros instrumentos o en el autoclave. Elimine la herrumbre de origen externo de los instrumentos usando productos de limpieza de acero inoxidable sin cloro (ver también la sección [Limpieza](#page-69-0) [[}](#page-69-0) [página 70\]](#page-69-0)) o devuelva los instrumentos dañados al fabricante para su preparación.

La cantidad de manchas en los instrumentos también depende de la calidad del [agua de alimentación](#page-94-8) utilizada para la generación de vapor.

# **Engrasar el husillo de la puerta**

Engrase el husillo de la puerta **cada 3 meses** de la siguiente manera:

- **1.** Limpie el husillo y la tuerca de cierre con un paño sin pelusas.
- **2.** Añadir una cantidad del tamaño de una uña (aprox. 0,5 ml) de la grasa lubricante suministrada a la contratuerca de la puerta y al eje de la cerradura. La grasa se distribuye automáticamente al cerrar la puerta.

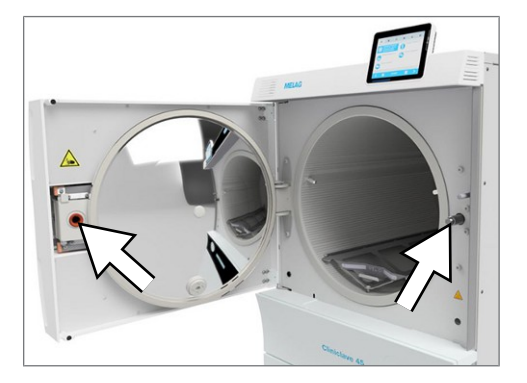

# **Mantenimiento**

### **AVISO**

**¡Si se prosigue la operación más allá del intervalo de mantenimiento, pueden aparecer fallos en el equipo!**

- El mantenimiento únicamente debe ser realizado por técnicos de servicio al ciente o técnicos especializados entrenados y autorizados.
- Cumpla con los intervalos de mantenimiento predeterminados.

El mantenimiento regular es indispensable para conservar el valor y la operación fiable del autoclave en la práctica. Durante el mantenimiento, todos los componentes funcionales y relevantes para la seguridad y las instalaciones eléctricas son revisados y reemplazados si es necesario. El mantenimiento debe realizarse de acuerdo con las instrucciones de mantenimiento del autoclave.

Realice el mantenimiento regularmente después de 4000 ciclos del programa, pero a más tardar al cabo de 12 meses. El autoclave le indicará en un momento determinado cuándo debe hacerlo.

#### **Mantenimiento de la planta de ósmosis inversa**

La conductividad del agua de alimentación se mide automáticamente antes de cada ejecución del programa. Si la calidad del agua es mala, el mensaje **Mala calidad de agua** aparece en la pantalla del autoclave, pero aún es posible iniciar el programa.

Si la calidad del agua desciende aún más, aparece el mensaje **Calidad de agua insuficiente** en la pantalla del autoclave. Ya no es posible iniciar el programa. Mantenga su planta de ósmosis inversa preparada para evitar una parada de la unidad.

Encontrará más información e instrucciones detalladas de mantenimiento en el manual de usuario de la planta de ósmosis inversa.

En el modo de espera, la conductividad también puede medirse manualmente en el menú **Programas & Test** (ver [Calidad del agua de alimentación](#page-47-0) [[}](#page-47-0) [página 48\]\)](#page-47-0).
# **12 Pausas de funcionamiento**

## **Frecuencia de esterilización**

No es necesario tiempo de espera entre los distintos programas de esterilización, ya que la cámara de esterilización está permanentemente bajo temperatura. Después de la expiración o terminación del tiempo de secado y de la extracción de los [artículos esterilizados](#page-95-0) de la cámara, puede volver a cargar inmediatamente el autoclave y reiniciar un programa.

# **Duración del periodo de no funcionamiento**

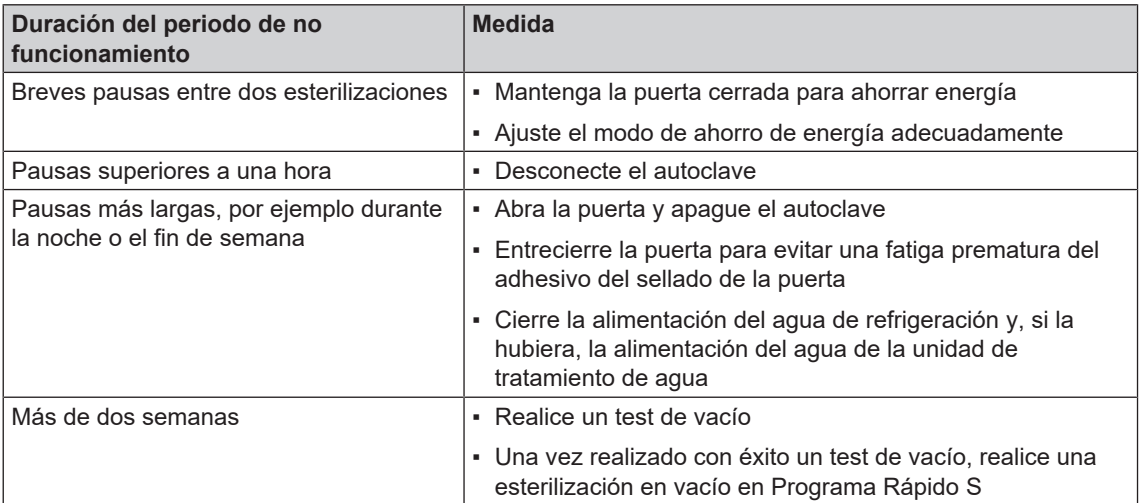

Después de una pausa, lleve a cabo las pruebas descritas en el capítulo [Verificaciones de funcionamiento](#page-46-0) [[}](#page-46-0) [página 47\]](#page-46-0) en función de la duración de la pausa.

# <span id="page-72-1"></span>**Puesta fuera de servicio**

Si desea poner fuera de servicio el autoclave por un período de tiempo más largo, por ejemplo, debido a las vacaciones, proceda de la siguiente manera:

- **1.** Vacíe el generador de vapor de doble camisa, ver la sección [Vaciar doble cámara](#page-72-0) [[}](#page-72-0) [página 73\].](#page-72-0)
- **2.** Desconecte el equipo con el interruptor principal.
- **3.** Desconecte el enchufe de la toma de corriente y deje que el autoclave se enfríe si es necesario.
- **4.** Si se va a transportar el autoclave, espere hasta que el contenedor se haya vaciado automáticamente a la salida libre (aprox. 10 min).
- **5.** Cierre la entrada de agua.
- **6.** Cierre, de haberla, la entrada de agua de la planta de tratamiento de agua.

# <span id="page-72-0"></span>**Vaciar doble cámara**

Usted tiene la opción de drenar el agua en el generador de vapor de doble cámara de forma muy sencilla a través del programa Vaciar. Para ello, el autoclave se calienta una vez y la presión se acumula en la doble cámara, de modo que el agua se puede eliminar completamente del generador de vapor de doble cámara.

**1.** Encienda el autoclave con el interruptor de alimentación.

**2.** Seleccione el programa en el menú **Programas & Test** el programa **Vaciar** y pulse INICIAR.

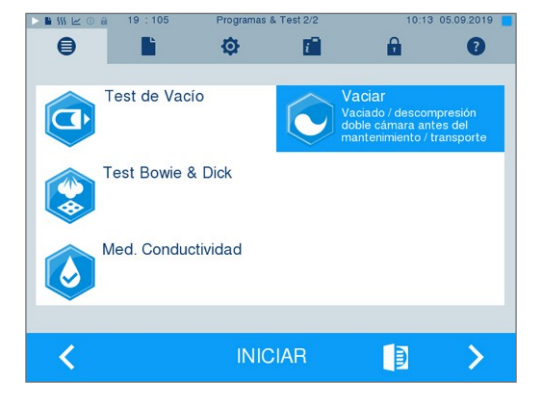

**3.** Desconecte el autoclave cuando aparezca el mensaje **Vaciar: Con éxito** para que el autoclave no vuelva a introducir agua en la doble cámara.

## <span id="page-73-0"></span>**Transporte**

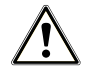

## **ATENCIÓN**

**¡Peligro de lesiones debido a un transporte incorrecto!**

**Levantar y transportar objetos demasiado pesados puede provocar daños en la columna vertebral. La inobservancia de las instrucciones también puede provocar aplastamiento.**

- Transporte el autoclave con al menos seis personas.
- n Utilice las asas de transporte o las varillas de transporte suministradas para transportar el autoclave.
- Use guantes protectores y zapatos de seguridad para mover el autoclave.

#### **Preparación del autoclave para el transporte**

- **1.** Ponga el autoclave fuera de servicio, ver [Puesta fuera de servicio](#page-72-1) [[}](#page-72-1) [página 73\].](#page-72-1) **IMPORTANTE**: No es necesario vaciar el generador de vapor para el transporte dentro de la consulta (a nivel del suelo).
- **2.** Retire la manguera de drenaje y la manguera de entrada de las conexiones de la pared. Inserte ambas mangueras y el cable de alimentación en el armario bajo.
- **3.** Retire los paneles de los lados de carga y descarga del tabique (cuatro paneles a cada lado).
- **4.** Retire ambas tapas de plástico de la pared lateral del lado de carga.
- **5.** Atornillar dos asas de transporte en el lado de carga.
- **6.** Si usted desea dejar el montaje y las bandejas o casetes en la cámara durante el transporte, proteja la superficie de la placa de la puerta. Coloque un pedazo de espuma de plástico o papel de burbujas entre la placa de la puerta y el montaje.
- **7.** Cierre la puerta del autoclave antes de moverlo.
- **8.** Suelte los frenos de estacionamiento de las ruedas del aparato.
- **9.** Extraiga el dispositivo por el lado de carga.

#### **Transporte dentro de la consulta**

Al transportar el autoclave dentro de una sala o consulta, tenga en cuenta lo siguiente:

- Preparar el autoclave para el transporte (ver [Transporte](#page-73-0) [▶ [página 74\]](#page-73-0)).
- **En caso necesario, atornillar dos asas de transporte adicionales en el lado de extracción del aparato.**
- Utilice las ruedas para transportar el aparato. No es necesario llevar el dispositivo.
- Proteja el suelo de la consulta de posibles daños causados por el peso del aparato.

Evite revestimientos de piso o umbrales con irregularidades. Con las asas de transporte y de acuerdo con las normas de su asociación profesional, levante el dispositivo por encima de revestimientos de suelo o umbrales de puertas irregulares.

### **Transporte a distancias más largas, para envío**

Tenga en cuenta lo siguiente cuando transporte el autoclave a largas distancias, en diferentes pisos o cuando lo transporte:

- Para el transporte a largas distancias y/o en caso de riesgo de heladas y/o para el transporte, un [técnico autorizado](#page-95-1) debe preparar el autoclave según las instrucciones y vaciar completamente el [generador de vapor](#page-95-2) y el contenedor de salida libre (ver [Puesta fuera de servicio](#page-72-1) [[}](#page-72-1) [página 73\]\)](#page-72-1).
- $\blacktriangleright$  Utilice las ruedas para transportar el aparato.
- Es posible transportar el dispositivo en casos excepcionales, por ejemplo, para el transporte por diferentes pisos sin ascensor o para cargarlo cuando se cambia de lugar. Transporte el autoclave con al menos seis personas. Por favor, observe las normas correspondientes de su asociación profesional.
- Lleve cargado el autoclave solo distancias cortas.
- Guarde el autoclave para su envío con las medidas adecuadas. Diríjase a sus distribuidores especializados o de servicio al cliente MELAG más cercano.

#### *Siga el procedimiento siguiente:*

- **1.** Preparar el autoclave para el transporte (ver [Transporte](#page-73-0) [[}](#page-73-0) [página 74\]\)](#page-73-0).
- **2.** Vacíe la cámara de esterilización.
- **3.** Retire las asas de transporte de ambos lados de la unidad.
- **4.** Si es necesario, utilice las barras de transporte. El espaciador debe estar situado entre la pared lateral de la unidad y la barra de transporte.

### **IMPORTANTE**

#### **Reorganizar los postes de transporte**

**Las barras de transporte se incluyen en el volumen de suministro cuando el aparato y el armario bajo se suministran por separado. Si necesita las barras de transporte para el transporte pero no las tiene (por ejemplo, si su dispositivo se ha perdido o se ha entregado como un envío completo), es posible volver a pedir las barras de transporte (juego de barras de transporte para el Cliniclave 45/45 M/45 D/45 MD, art. no: 82820). Diríjase a sus distribuidores especializados o de servicio al cliente MELAG más cercano.** **5.** Apretar las varillas de transporte apretando los cuatro tornillos con una llave inglesa (SW 19).

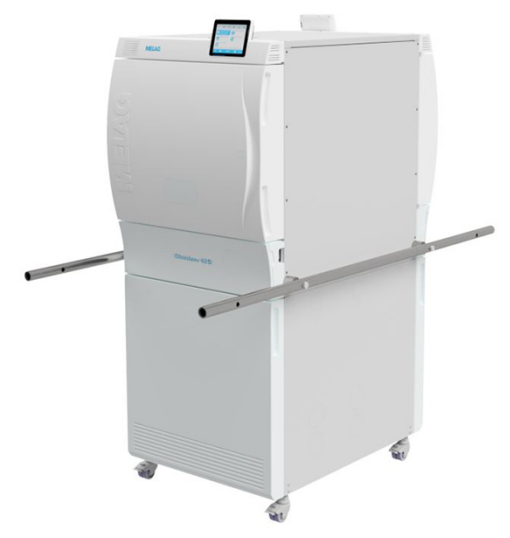

# **Reinicio depues de reubicacion**

Al volver a poner en marcha el autoclave después de un cambio de ubicación, proceda como para una primera puesta en marcha, consultando el manual técnico [Technical Manual].

# **13 Fallos de funcionamiento**

No todos los mensajes que aparecen en la pantalla son mensajes de fallo. Las indicaciones de advertencia y los mensajes de fallo se muestran mediante un número de suceso. Este número sirve para su identificación.

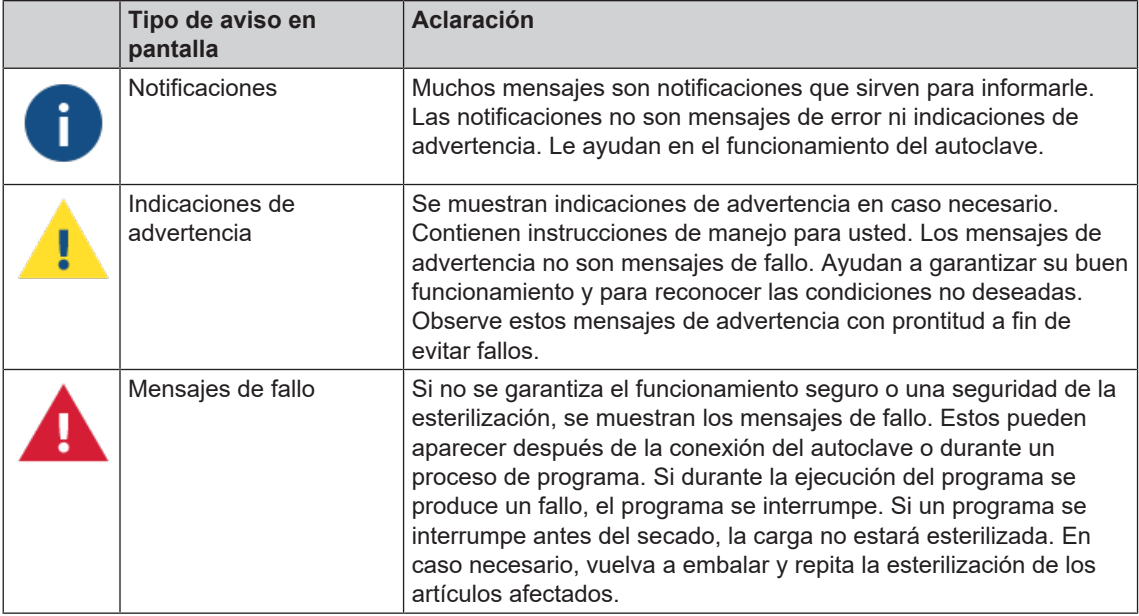

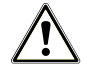

### **ADVERTENCIA**

**Peligro de infección por interrupción prematura del programa.**

**Si un programa se interrumpe antes de la fase de secado, la carga no estará esterilizada. Esto pondrá en peligro la salud de sus pacientes y del equipo de la clínica.**

■ En caso necesario, vuelva a embalar y repita la esterilización de los artículos afectados.

#### *Antes de llamar al servicio de atención al cliente*

Siga las instrucciones de manipulación que se indican en relación con una indicación de advertencia o un mensaje de fallo en la pantalla del autoclave. Además, consulte la tabla siguiente se resumen los eventos clave. Si no encuentra el evento en la tabla siguiente o no logra hallar la solución, diríjase a su distribuidor o al centro de servicio al cliente autorizado más cercano. Para poder ayudarle, tenga a mano el número de serie de su autoclave y una descripción detallada de fallos.

# **Visualización de eventos en MELAconnect**

Puede utilizar la aplicación MELAconnect para transferir mensajes de advertencia y fallo directamente a su dispositivo móvil. Siga el procedimiento siguiente:

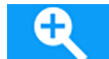

**1.** Presione la tecla de mensaje para mostrar el código QR.

- **2.** Abra MELAconnect en su dispositivo móvil y vaya al menú de solución de problemas [Troubleshooting].
- **3.** Active el icono del código QR en su dispositivo móvil.
- **4.** Escanee el código QR desde la pantalla del autoclave.

 $\rightarrow$  El evento aparece en su dispositivo móvil junto con las soluciones sugeridas.

Alternativamente, puede introducir el número de evento visualizado directamente en MELAconnect y buscarlo.

# **Notificaciones**

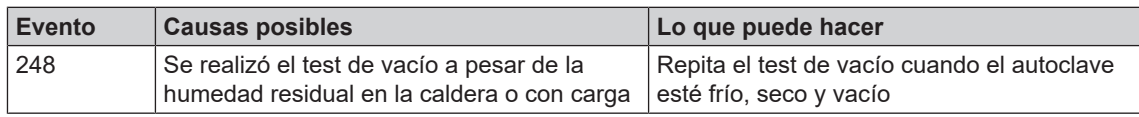

# **Avisos de advertencia y fallo**

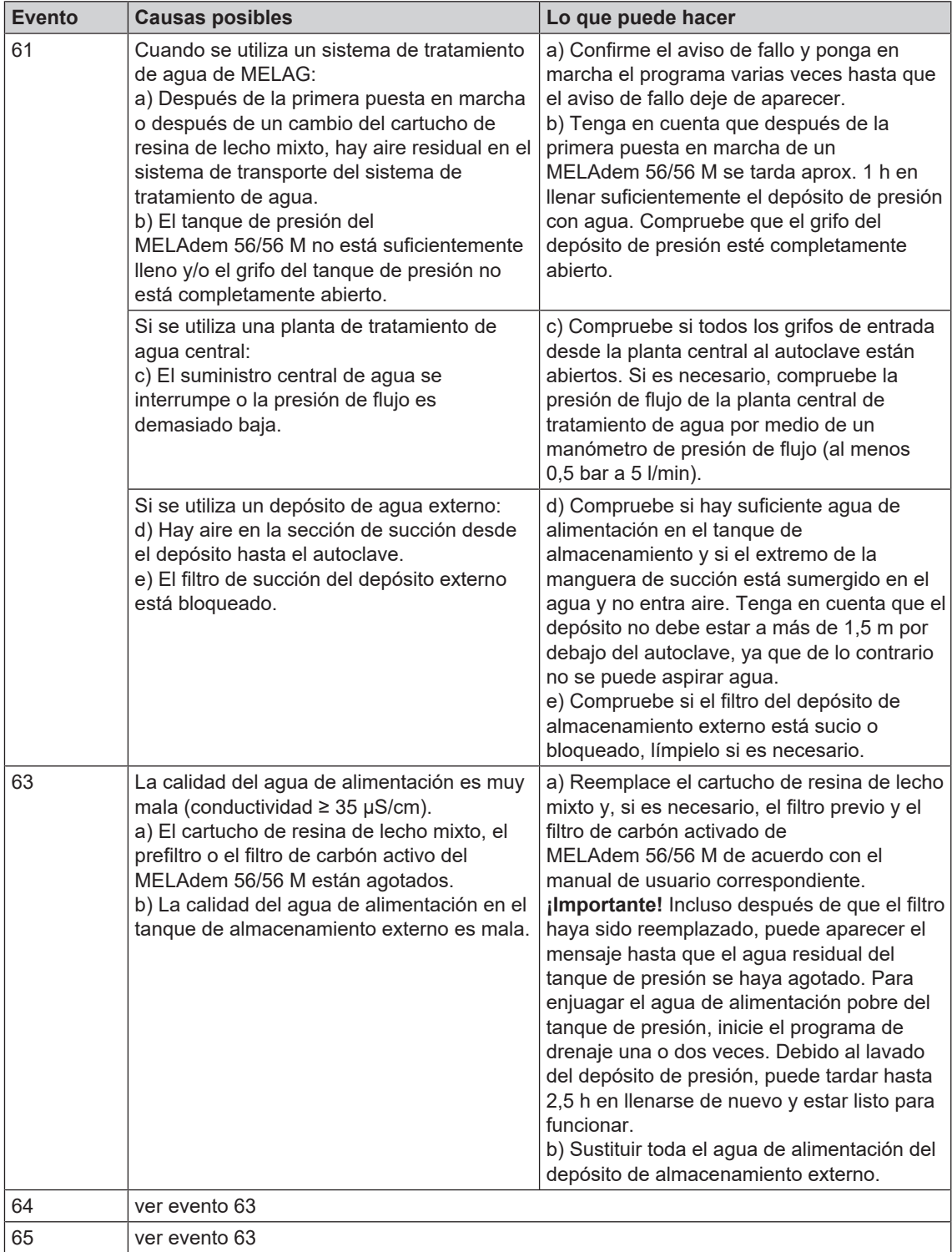

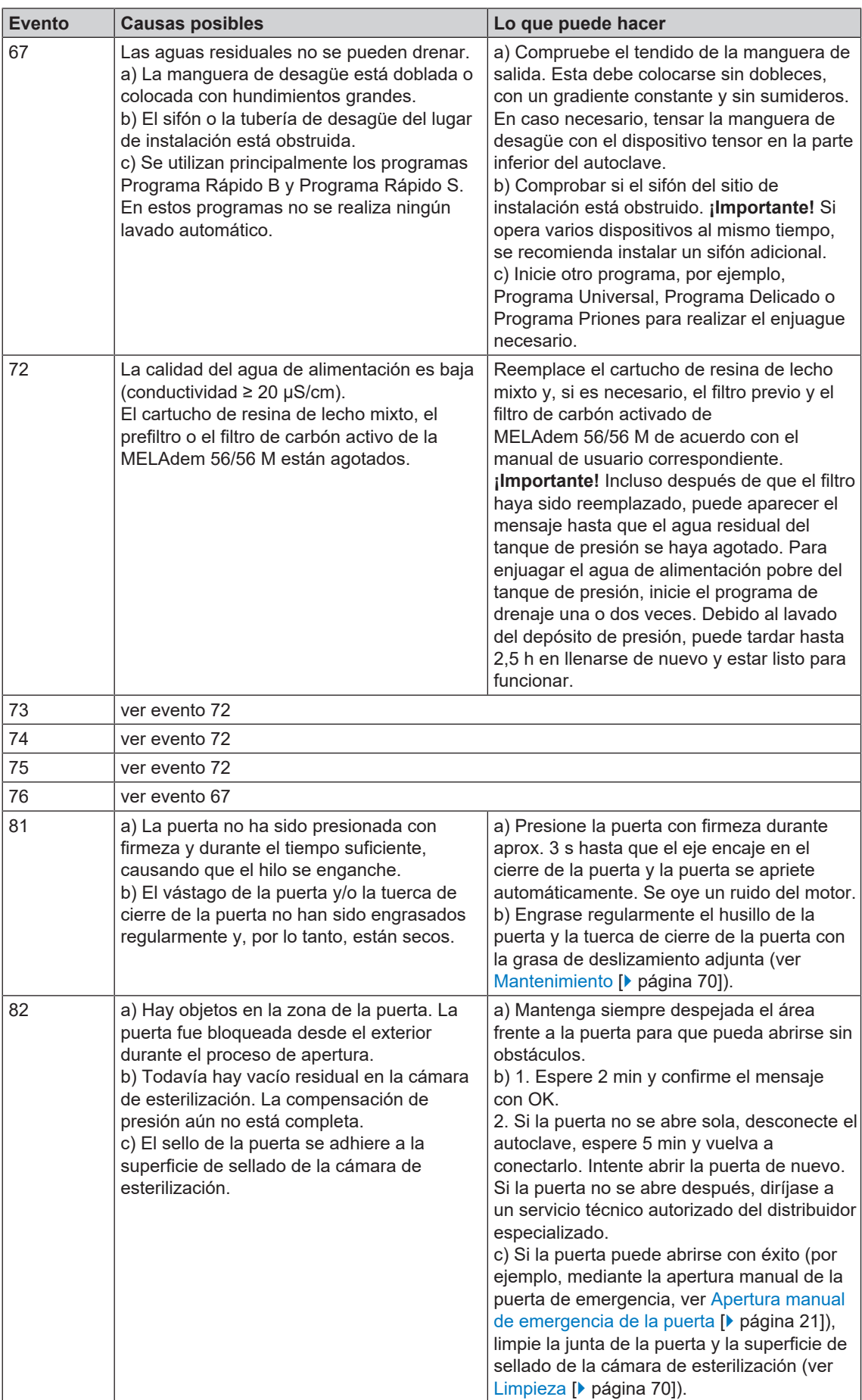

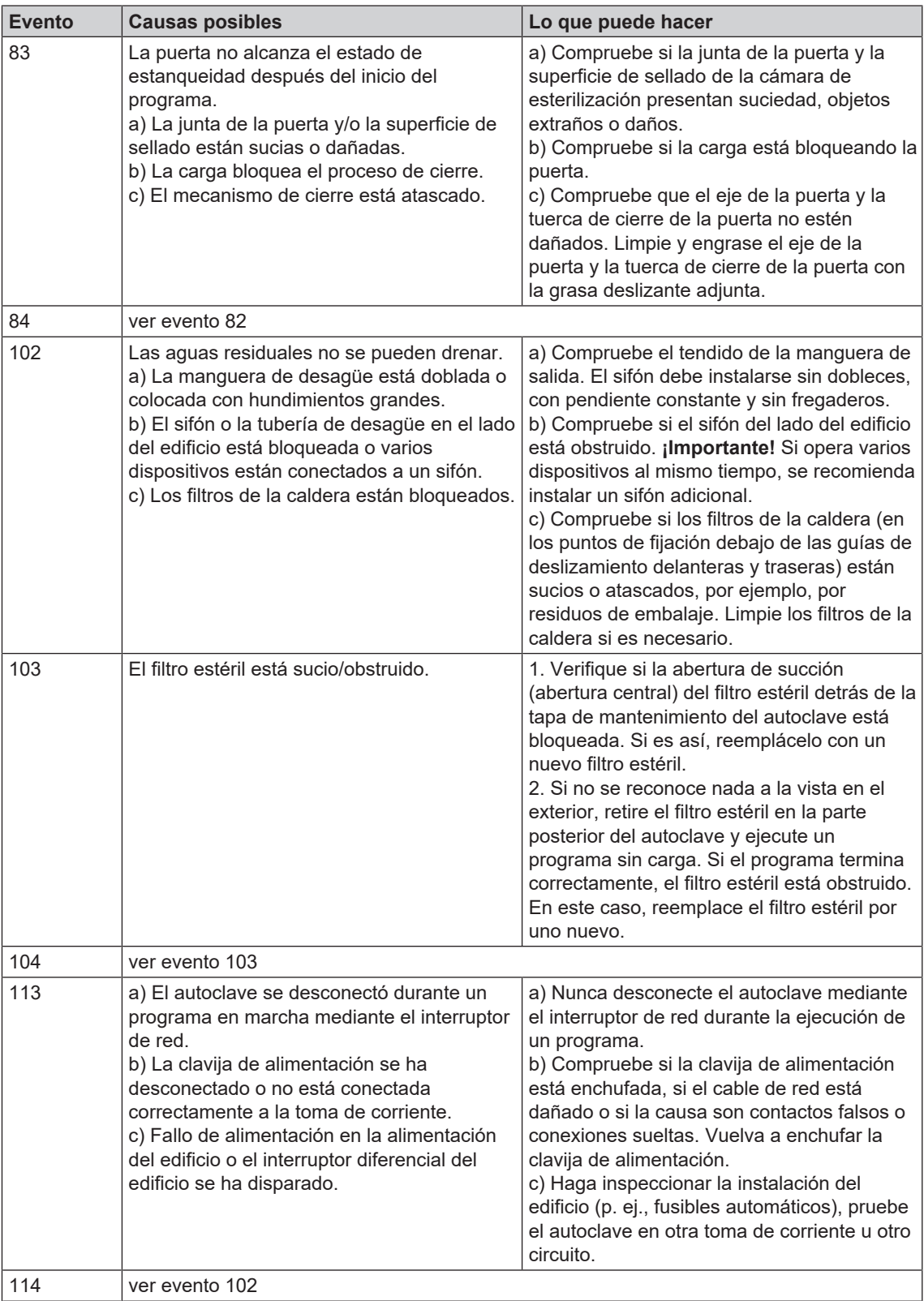

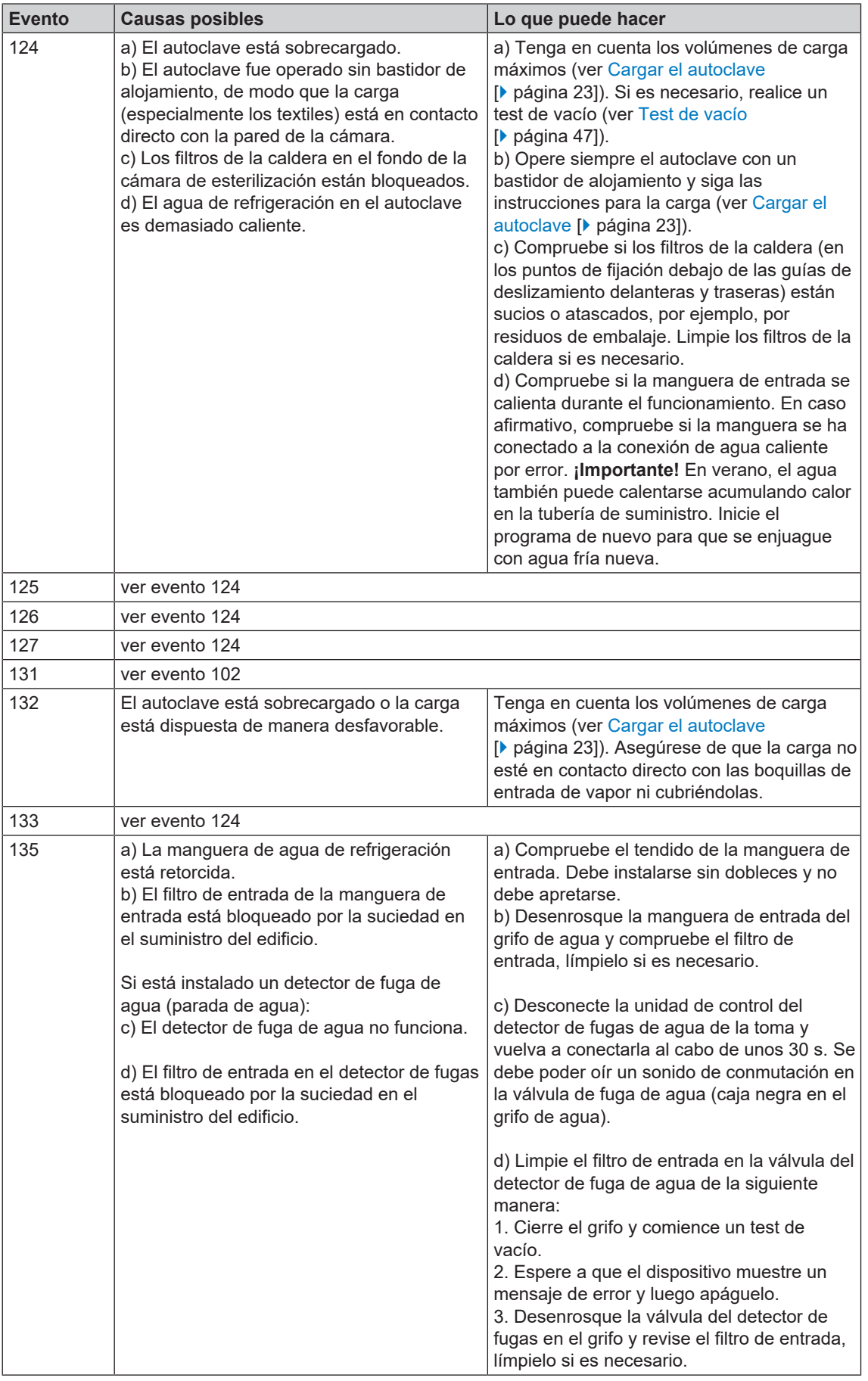

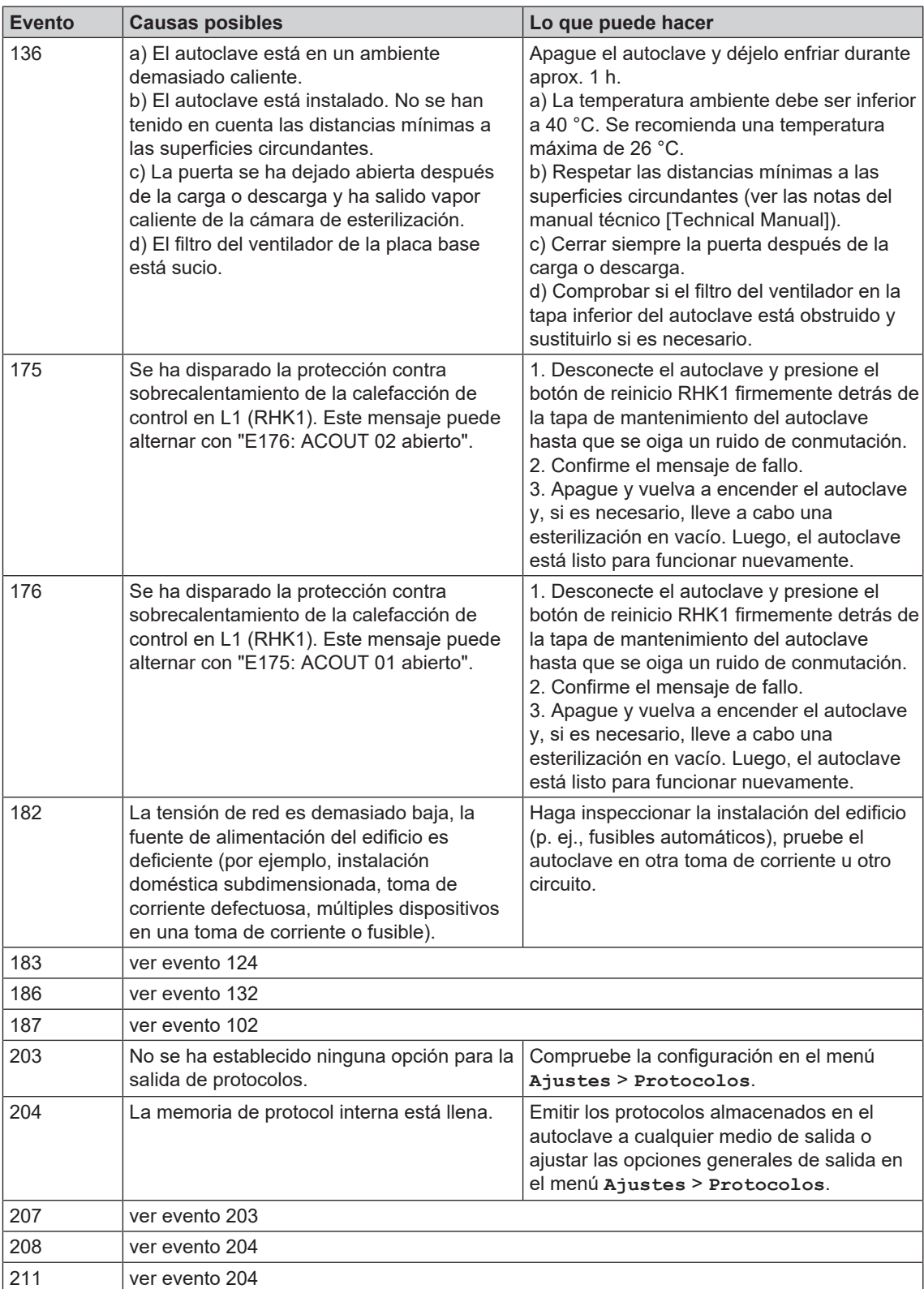

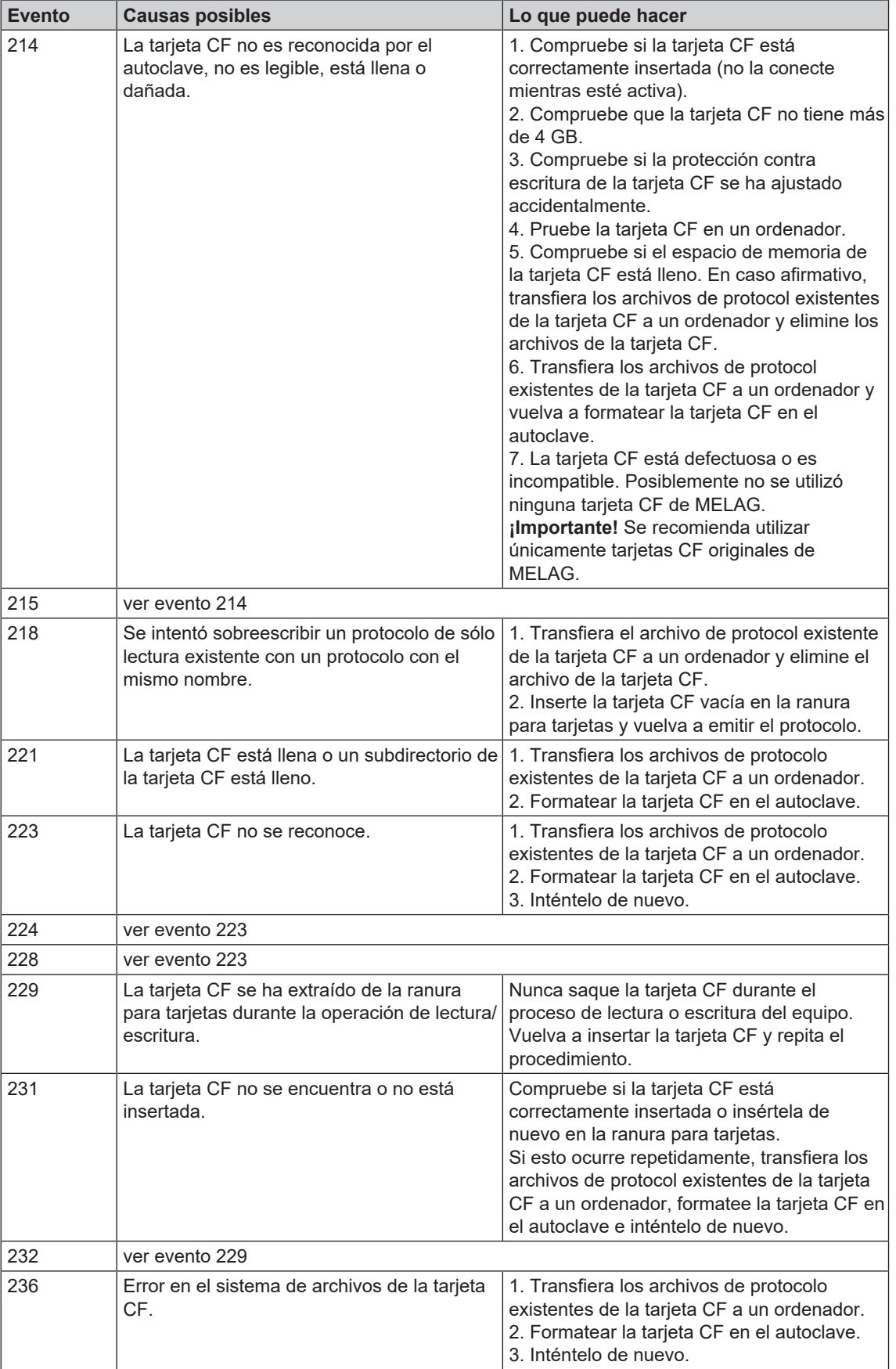

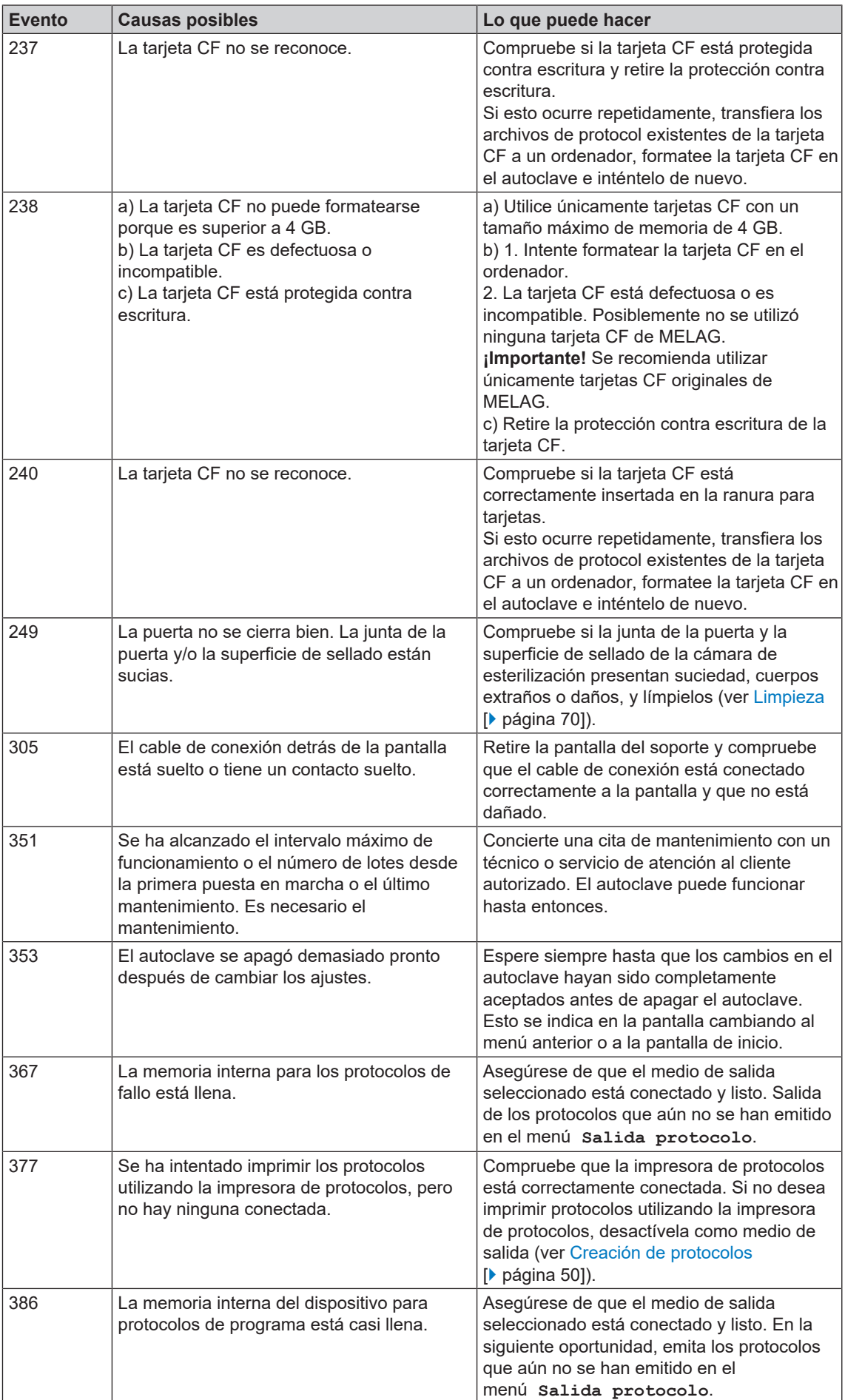

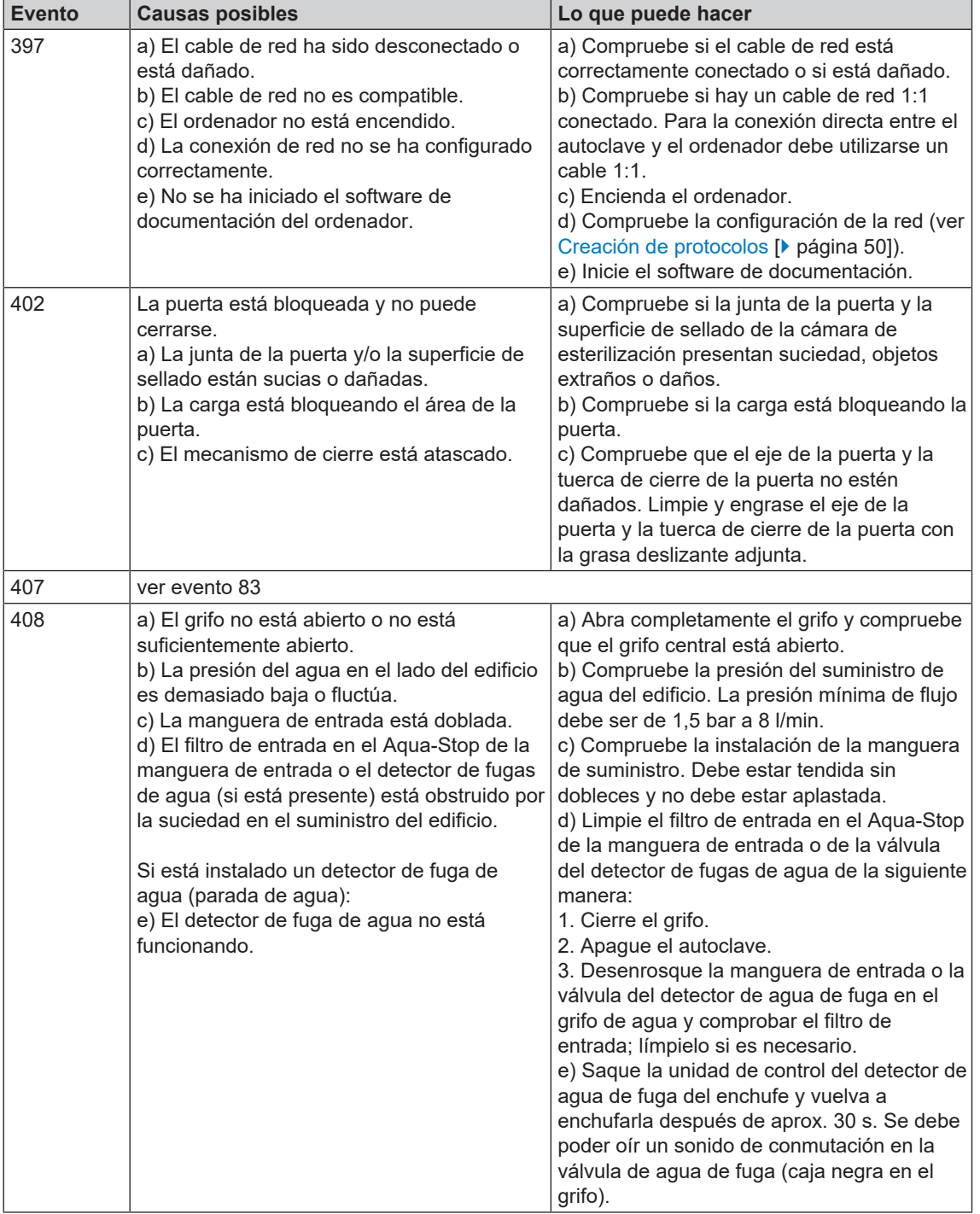

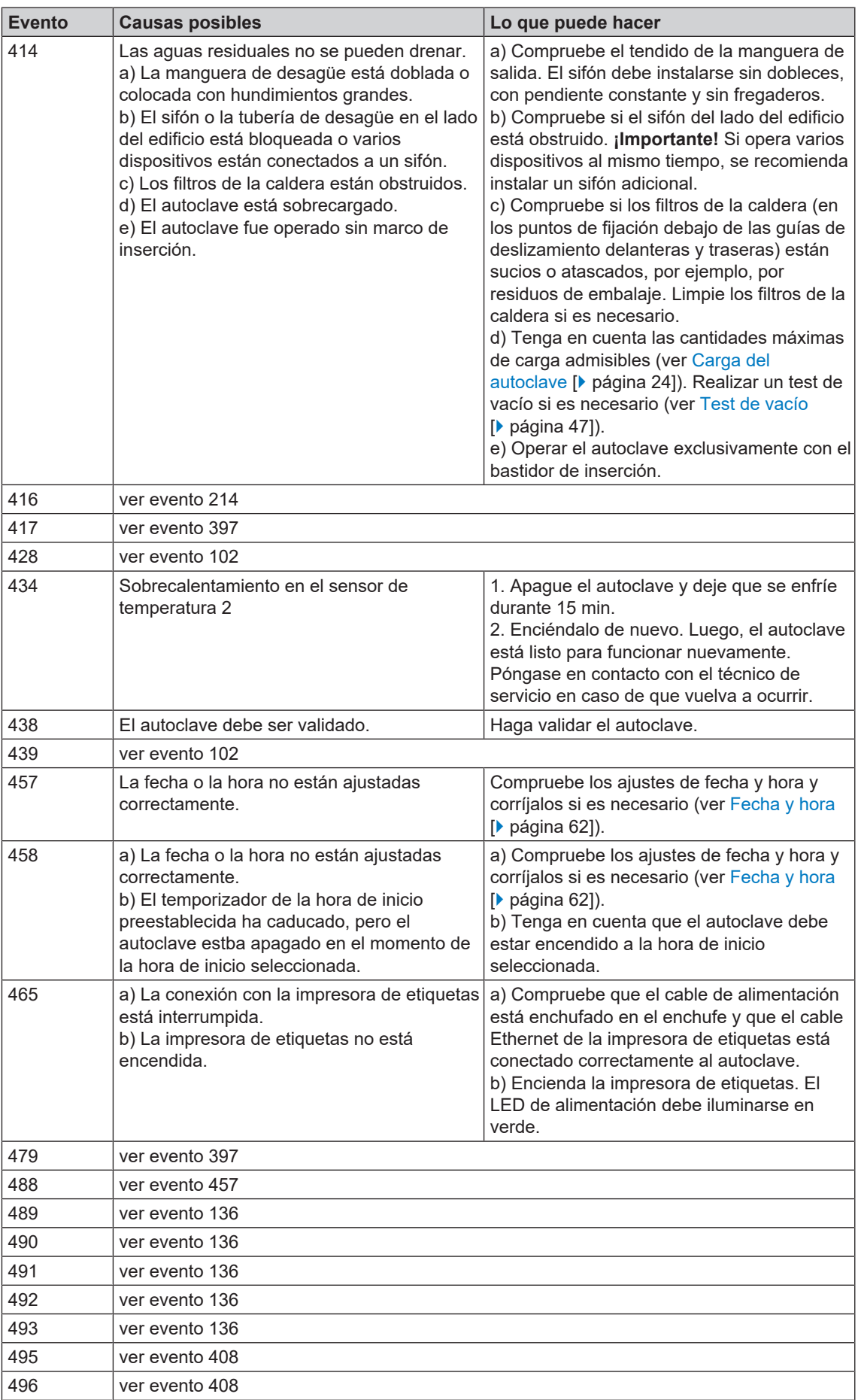

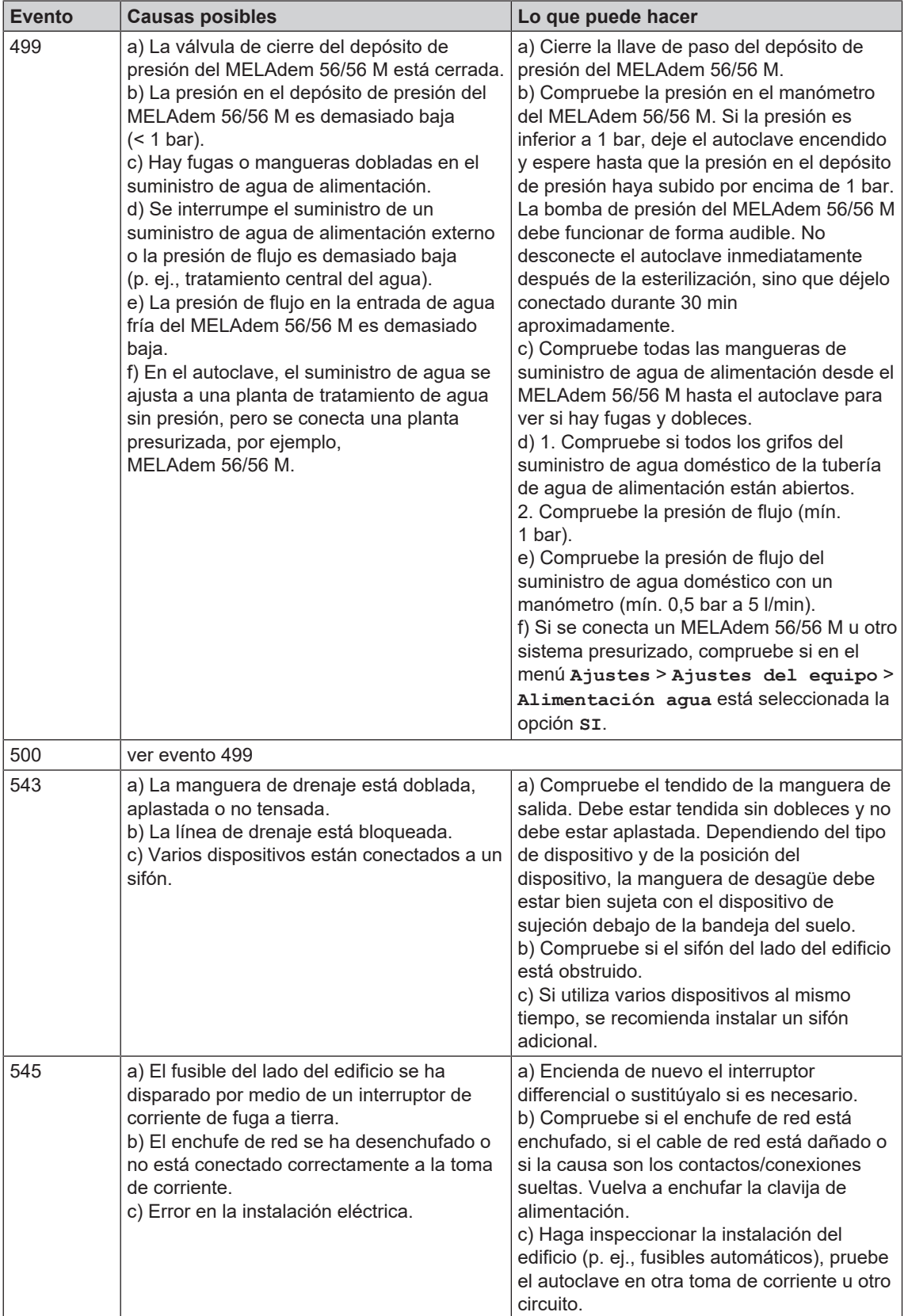

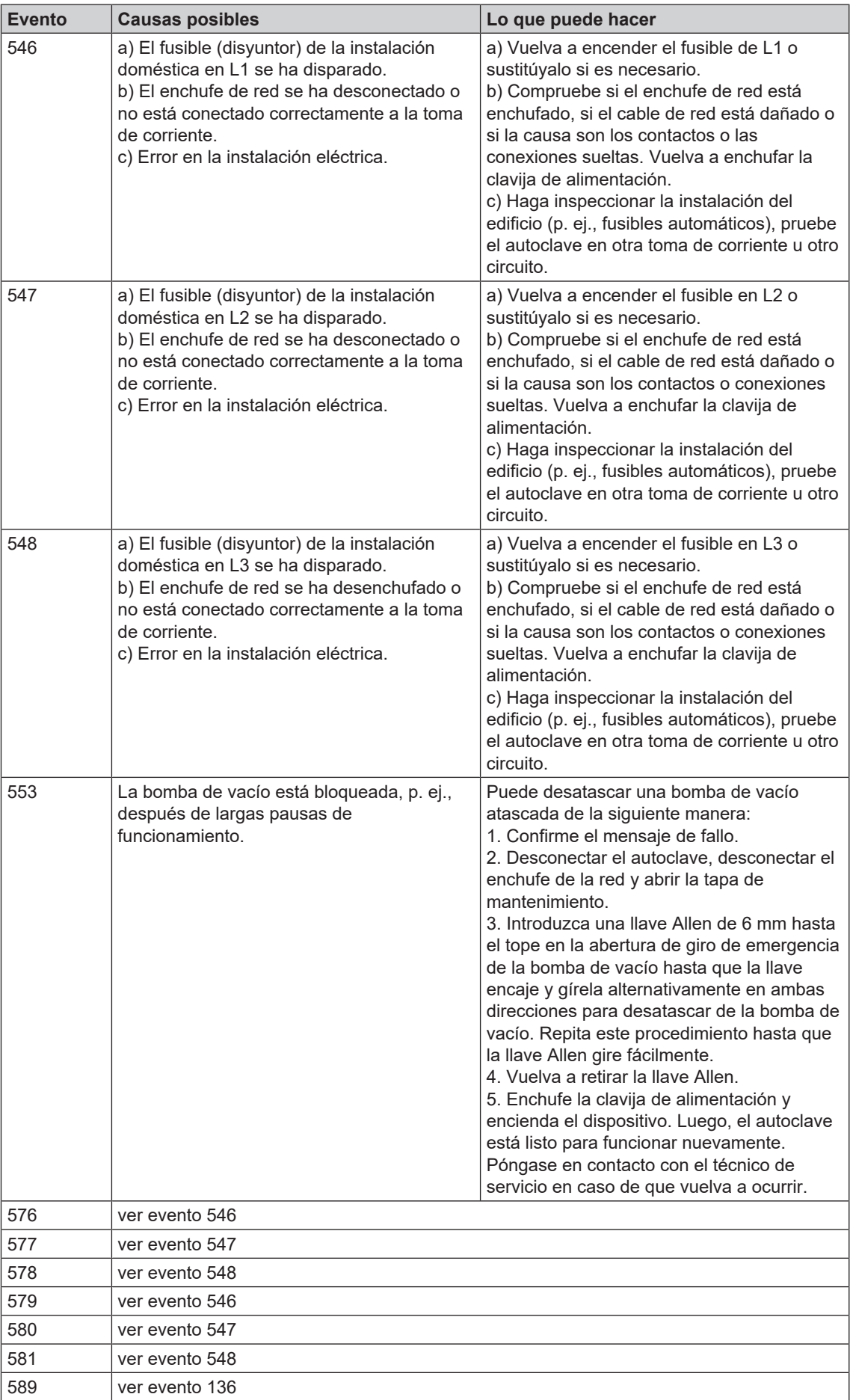

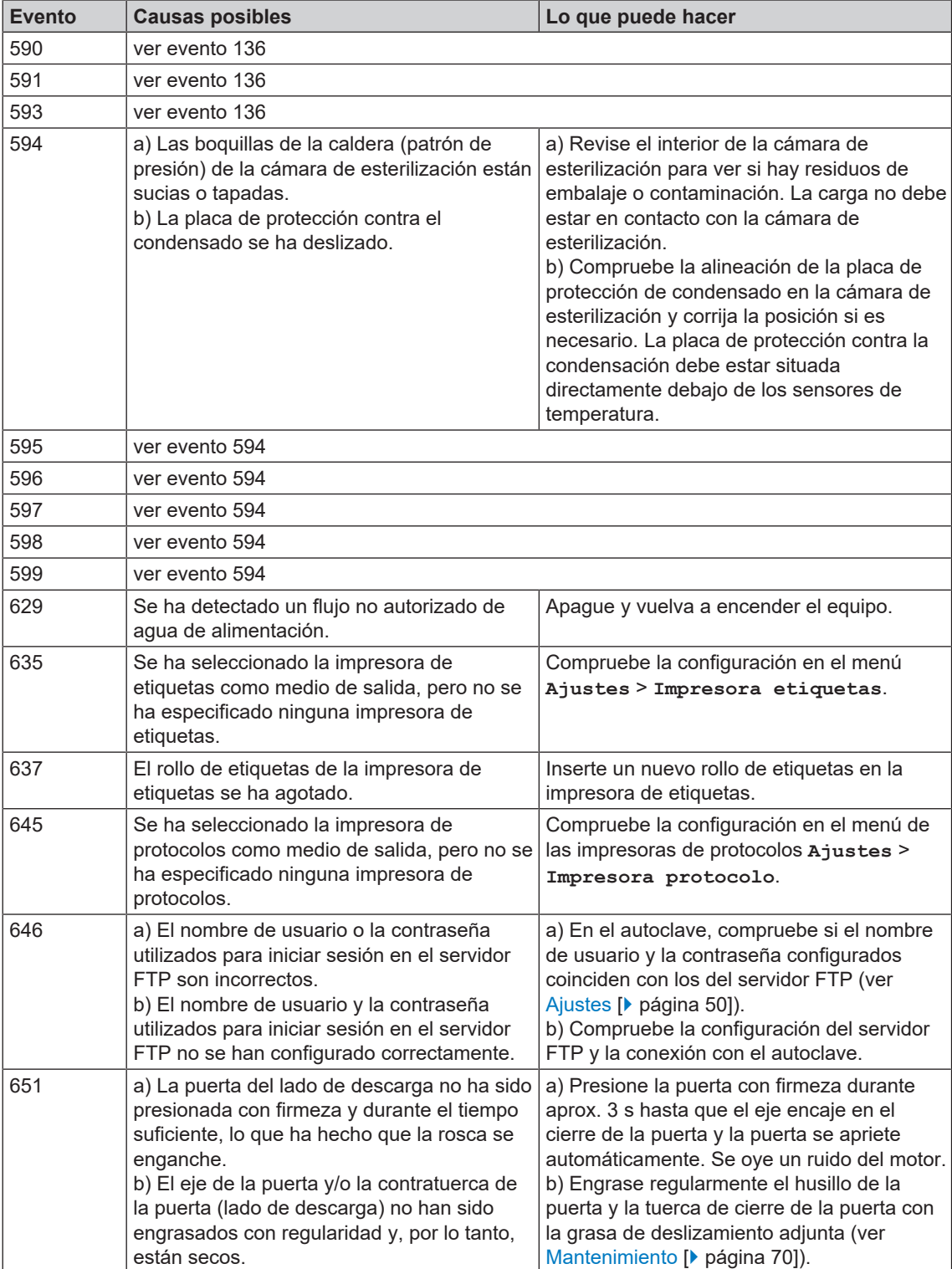

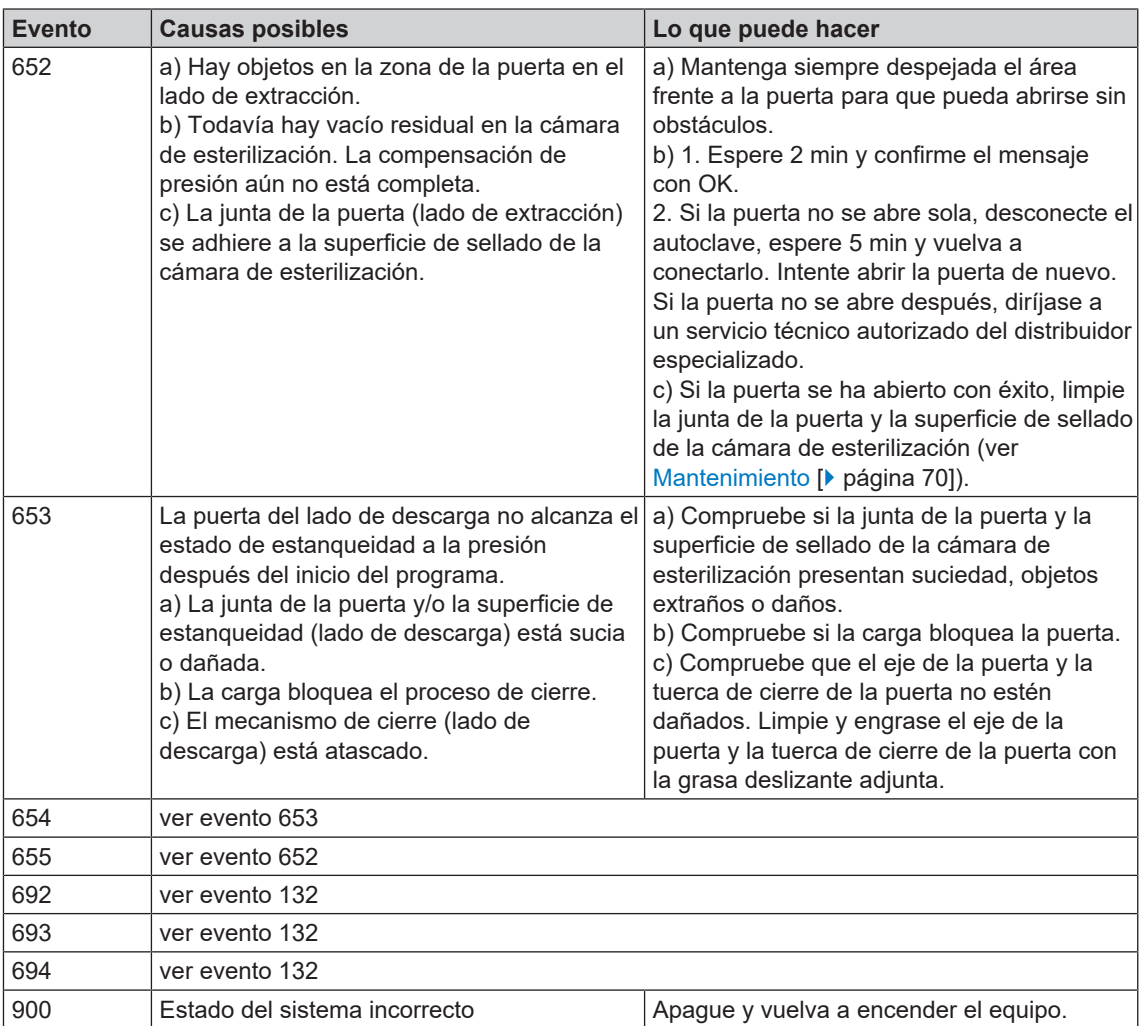

# **14 Datos técnicos**

| Modelo de equipo                                                       | <b>Cliniclave 45 D</b>                                                                                           |
|------------------------------------------------------------------------|----------------------------------------------------------------------------------------------------|
| Dimensiones del equipo<br>(alto x ancho x prof)                        | 158 x 65 x 101 cm                                                                                                |
| Peso en vacío                                                          | 298 kg   316 kg incl. MELAdem 56                                                                                 |
| Peso operativo <sup>1)</sup>                                           | 335 kg   373 kg incl. MELAdem 56                                                                                 |
| Carga sobre el suelo (prueba de<br>presión de agua) máx. <sup>2)</sup> | 465 kg   116,3 kg por rueda                                                                                      |
| Presión máxima de<br>funcionamiento                                    | 2.7 <sub>bar</sub>                                                                                               |
| Presión de trabajo permitida                                           | $2,2$ bar                                                                                                    |
| Temperatura de trabajo permitida                                       | 136 °C                                                                                                    |
| Cámara de esterilización                                               |                                                                                                    |
| Diámetro/profundidad de cámara                                         | Ø 44 cm   74 cm                                                                                                  |
| Espacio útil                                                           | 1 u.est.                                                                                                    |
| Volumen de cámara                                                      | 110 I                                                                                                    |
| Conexión eléctrica                                                     |                                                                                                    |
| Suministro de corriente                                                | Conexión en estrella: 3x 380-415 V + N + PE, 16 A, 50/60 Hz                                                      |
|                                                                        | Conexión en triángulo: 3x 220-240 V + PE, 32 A, 50/60 Hz                                                         |
| Potencia eléctrica                                                     | 10,5 kW                                                                                                    |
| Protección del lado del edificio                                       | Conexión en estrella: 3x16 A, interruptor diferencial 30 mA                                                      |
|                                                                        | Conexión en triángulo: 3x32 A, interruptor diferencial 30 mA                                                     |
| Nivel de contaminación del aire<br>(según EN 61010-1)                  | $\overline{2}$                                                                                                   |
| Categoría de sobretensión<br>(según EN 61010-1)                        | $\mathsf{II}$                                                                                                    |
| Longitud del cable de red                                              | max. 1,6-1,9 m desde el armario inferior (dependiendo del lado de<br>conexión)                                   |
| Condiciones del entorno                                                |                                                                                                    |
| Lugar de colocación                                                    | Interior de un edificio                                                                                          |
| Emisión de ruido máx.                                                  | 72 dB(A)                                                                                                    |
| Calor residual (con máxima<br>carga) máx. <sup>3)</sup>                | 1,4 kW                                                                                                    |
| Temperatura ambiente                                                   | 5-40 °C (intervalo ideal 16-26 °C)                                                                               |
| Grado de protección<br>(según IEC 60529)                               | <b>IP20</b>                                                                                                    |
| Humedad relativa del aire                                              | máx. 80 % a temperaturas hasta 31 °C, máx. 50 % a 40 °C<br>(descendiendo linealmente en los valores intermedios) |
| Altura máx.                                                            | Conexión en estrella: 3000 m   Conexión en triángulo: 4000 m                                                     |
| Conexión de agua fría                                                  |                                                                                                    |
| Presión del flujo mínima                                               | 1,5 bar con 8 l/min                                                                                              |
| Consumo máximo de agua                                                 | 8 I/min                                                                                                    |
| Presión estática de agua máxima                                        | 10 bar                                                                                                    |
| Calidad del aqua                                                       | Agua potable, dureza 4-12° dH (según norma EN 285)                                                               |
| Conexión de agua de<br>alimentación                                    |                                                                                                    |
| Presión del flujo mínima                                               | 0,5 bar con 5 l/min                                                                                              |

 $^{\rm 1)}$ La especificación se aplica a un dispositivo lleno de agua en estado de funcionamiento y puede aumentar hasta 40 kg dependiendo de la carga.

<sup>2)</sup> Al utilizar una MELAdem 56, se debe tener en cuenta un peso adicional de 33 kg (8,25 kg por rueda).

<sup>3)</sup> La especificación se aplica a la carga máxima y masiva y a la puerta abierta.

| Modelo de equipo                                                       | <b>Cliniclave 45 D</b>                                                                                           |
|------------------------------------------------------------------------|----------------------------------------------------------------------------------------------------|
| Consumo máximo de agua                                                 | $5$ I/min                                                                                                    |
| Presión estática de agua máxima                                        | 5 bar                                                                                                    |
| Calidad del agua                                                       | EN 285, anexo B, tabla B.1                                                                                       |
| Conexión de aguas residuales                                           |                                                                                                    |
| Caudal máximo                                                          | brevemente máx. 9 I/min                                                                                          |
| Temperatura del agua residual                                          | brevemente máx. 90 °C                                                                                            |
|                                                                        |                                                                                                    |
| Modelo de equipo                                                       | <b>Cliniclave 45 MD</b>                                                                                          |
| Dimensiones del equipo<br>(alto x ancho x prof)                        | 158 x 65 x 163 cm                                                                                                |
| Peso en vacío                                                          | 384 kg   409 kg incl. MELAdem 56 M                                                                               |
| Peso operativo <sup>4)</sup>                                           | 435 kg   488 kg incl. MELAdem 56 M                                                                               |
| Carga sobre el suelo (prueba de<br>presión de agua) máx. <sup>5)</sup> | 675 kg   168,8 kg por rueda                                                                                      |
| Presión máxima de<br>funcionamiento                                    | $2,7$ bar                                                                                                    |
| Presión de trabajo permitida                                           | 2.2 <sub>bar</sub>                                                                                               |
| Temperatura de trabajo permitida                                       | 136 °C                                                                                                    |
| Cámara de esterilización                                               |                                                                                                    |
| Diámetro/profundidad de cámara                                         | Ø 44 cm   136 cm                                                                                                 |
| Espacio útil                                                           | 2 u.est.                                                                                                    |
| Volumen de cámara                                                      | 2051                                                                                                    |
| Conexión eléctrica                                                     |                                                                                                    |
| Suministro de corriente                                                | Conexión en estrella: 3x 380-415 V + N + PE, 32 A, 50/60 Hz                                                      |
|                                                                        |                                                                                                    |
|                                                                        | Conexión en triángulo: 3x 220-240 V + PE, 63 A, 50/60 Hz                                                         |
| Potencia eléctrica                                                     | 13,5 kW                                                                                                    |
| Protección del lado del edificio                                       | Conexión en estrella: 3x32 A, interruptor diferencial 30 mA                                                      |
|                                                                        |                                                                                                    |
| Nivel de contaminación del aire<br>(según EN 61010-1)                  | Conexión en triángulo: 3x63 A, interruptor diferencial 30 mA<br>$\overline{2}$                                   |
| Categoría de sobretensión                                              | Ш                                                                                                    |
| (según EN 61010-1)                                                     |                                                                                                    |
| Longitud del cable de red                                              | max. 1,8-2,1 m desde el armario inferior (dependiendo del lado de<br>conexión)                                   |
| <b>Condiciones del entorno</b>                                         |                                                                                                    |
| Lugar de colocación                                                    | Interior de un edificio                                                                                          |
| Emisión de ruido máx.                                                  | 72 dB(A)                                                                                                    |
| Calor residual (con máxima<br>carga) máx. <sup>6)</sup>                | 2,0 kW                                                                                                    |
| Temperatura ambiente                                                   | 5-40 °C (intervalo ideal 16-26 °C)                                                                               |
| Grado de protección<br>(según IEC 60529)                               | <b>IP20</b>                                                                                                    |
| Humedad relativa del aire                                              | máx. 80 % a temperaturas hasta 31 °C, máx. 50 % a 40 °C<br>(descendiendo linealmente en los valores intermedios) |
| Altura máx.                                                            | Conexión en estrella: 3000 m   Conexión en triángulo: 4000 m                                                     |
| Conexión de agua fría                                                  |                                                                                                    |
| Presión del flujo mínima                                               | 1,5 bar con 8 l/min                                                                                              |

<sup>&</sup>lt;sup>4)</sup> La especificación se aplica a un dispositivo lleno de agua en estado de funcionamiento y puede aumentar hasta 80 kg dependiendo de la carga.

 $^{5)}$ Al utilizar una MELAdem 56 M, se debe tener en cuenta un peso adicional de 42 kg (10,5 kg por rueda).

<sup>6)</sup> La especificación se aplica a la carga máxima y masiva y a la puerta abierta.

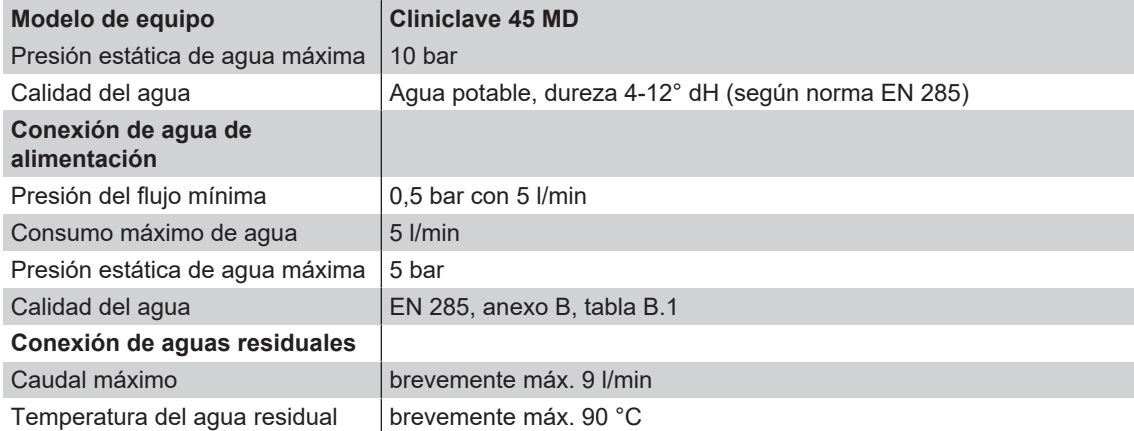

# **15 Accesorios**

En su comercio especializado podrá adquirir todos los artículos mencionados, así como una lista de accesorios adicionales.

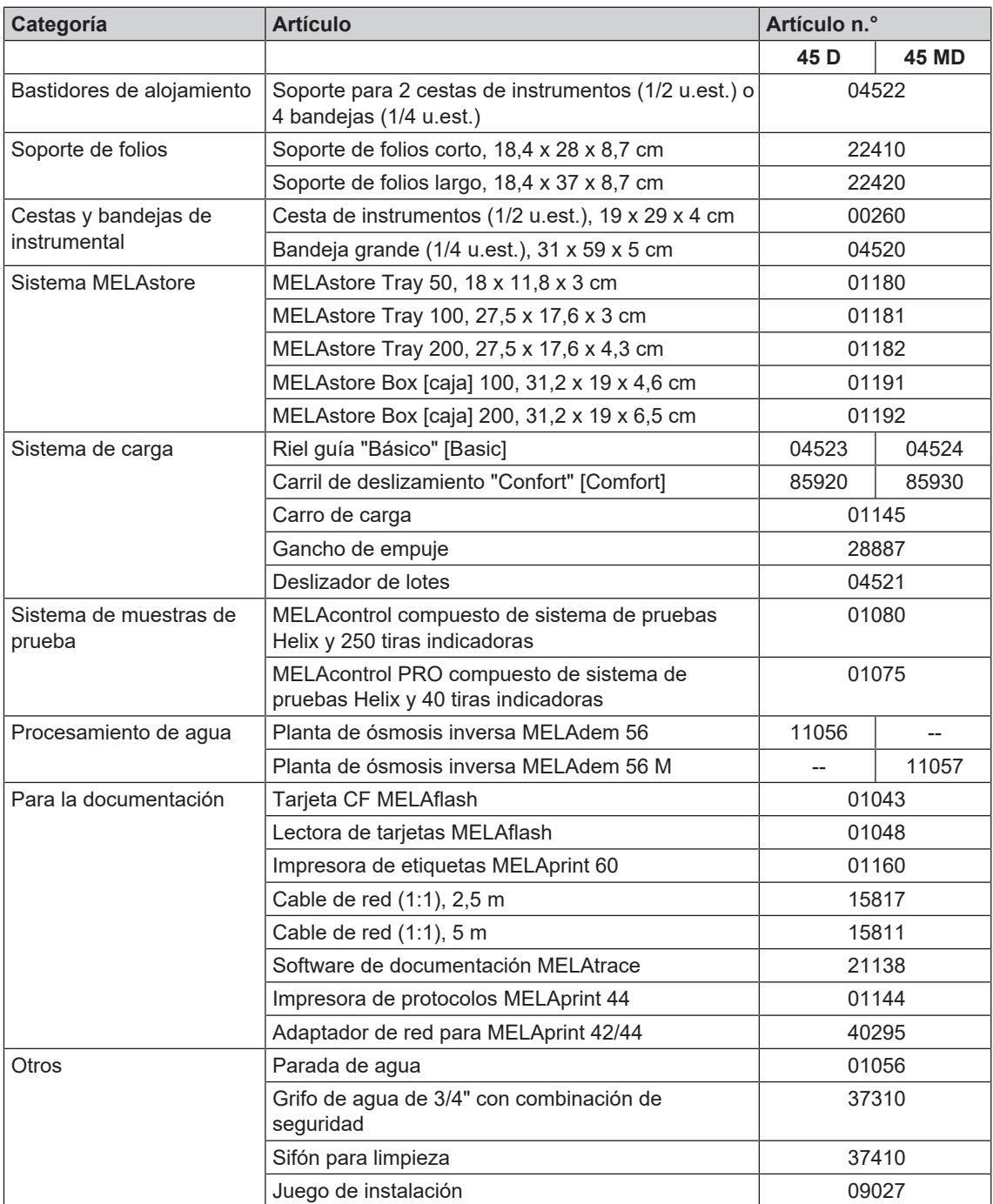

# **Glosario**

#### *Agua de alimentación*

es necesaria para la generación de vapor de agua para la esterilización; valores orientativos para la calidad del agua según la norma EN 285 y EN 13060 – Anexo C

#### *Agua desmineralizada*

Agua sin los minerales normalmente presentes en las fuentes de agua normales o en el agua del grifo; se obtiene por intercambio iónico a partir de agua del grifo. Se emplea aquí como agua de alimentación.

#### *Agua destilada*

también llamada por su nombre latino, aquadest (de aqua destillata); en gran parte está libre de sales, productos orgánicos y microorganismos, y se obtiene por destilación (evaporación y posterior condensación) de agua del grifo normal o agua depurada. Se emplea aquí como agua de alimentación.

#### *AKI*

AKI es el acrónimo alemán del "Arbeitskreis Instrumentenaufbereitung" [Grupo de trabajo - Tratamiento de Instrumental]

#### *BGV A1*

BGV es la abreviatura de Berufsgenossenschaftliche Vorschriften (Disposiciones legales y de las asociaciones de profesionales). A1 representa los principios de la prevención

#### *Cámara de esterilización*

Interior de un esterilizador que aloja los materiales a esterilizar

#### *Carga mixta*

artículos a esterilizar embalados y sin embalar dentro de una carga

#### *Condensado*

Un líquido (por ejemplo agua), que se forma al enfriarse desde el estado vapor y de ese modo se separa

#### *Conductividad*

La conductividad es la capacidad de una sustancia química o mezcla de sustancias para conducir o transferir energía u otras sustancias o partículas en el espacio.

#### *Corrosión*

alteración química o destrucción de materiales metálicos por el agua y sustancias químicas

#### *DGSV*

Acrón.: "Sociedad Alemana de Esterilización"; las directrices de formación de la DGSV se enumeran

en la norma DIN 58946, Parte 6, "Requisitos del Personal".

#### *DIN 58946-7*

Norma – Esterilización - Esterilizadores de vapor - Parte 7: Requisitos estructurales y requisitos para el equipo y la operación de esterilizadores de vapor en el sector de la salud

#### *DIN 58953*

Norma – Esterilización, suministro de productos esterilizados

#### *DIN EN 867-5*

Norma - Sistemas no biológicos para uso en esterilizadores - Parte 5: Disposiciones de sistemas de indicadores y muestras de ensayo para pruebas de rendimiento de esterilizadores pequeños tipo B y tipo S

#### *Distorsión de ebullición*

es el fenómeno por el que se pueden calentar ciertos líquidos por encima de su punto de ebullición, sin hervirlos; este estado es inestable; con baja vibración se puede formar una burbuja de gas grande en un tiempo muy corto, que se expande explosivamente.

#### *Embalaje de esterilización blando*

por ejemplo, bolsas de papel o envases transparentes de esterilización.

#### *Embalaje múltiple*

Por ejemplo, instrumentos que se encuentran doblemente sellados en film o envueltos en film, y se envuelven adicionalmente en un envase o en un contenedor textil.

#### *EN 285*

Norma - Esterilización - Esterilizadores a vapor - Esterilizadores grandes

#### *EN ISO 11607-1*

Norma – Embalajes para el empaquetado final de productos médicos esterilizados - Parte 1: Requisitos para los materiales, sistemas de barrera estéril y embalaje

#### *Evacuación*

Preparación de un vacío en un recipiente

#### *FTP*

(inglés: File Transfer Protocol) es un método de comunicación de datos que sirve para la transmisión de datos de Internet. Estos datos pueden contener programas, archivos o información. Programas FTP especiales (clientes FTP) sirven para cargar los datos en un servidor.

#### <span id="page-95-2"></span>*Generador de vapor de doble cámara*

Sirve para una rápida generación de vapor fuera de la propia cámara de esterilización; rodea a la cámara de esterilización

#### *Lote*

El lote es el conjunto de la carga que ha sido sometida a un mismo proceso de tratamiento.

#### <span id="page-95-0"></span>*Material estéril*

también designado como carga, ya está esterilizada correctamente, por lo que es un producto estéril

#### *Poroso*

permeable a líquidos y aire, p. ej. textiles

#### *Proceso de vacío fraccionado*

proceso técnico de esterilización por vapor; es la evacuación repetida de la cámara de esterilización alternando con la entrada de vapor

#### *Producto a esterilizar*

es un producto no estéril, esterilizable o que hay que esterilizar

#### *RKI*

Acrónimo de "Robert Koch-Institut". Es la institución central para la detección, la prevención y el control de enfermedades, especialmente enfermedades infecciosas.

#### *Sistema de barrera estéril*

Embalaje mínimo cerrado que impide la entrada de microorganismos; por ejemplo mediante sellado con bolsas cerradas, contenedores reutilizables cerrados, esterilización plegada, etc.

#### *Sistema de evaluación del proceso*

también llamado self monitoring system, se observa a sí mismo, compara sensores entre sí durante la ejecución de programas

#### *Tarjeta CF*

La tarjeta CF es un medio de almacenamiento para datos digitales; Compact Flash es un estándar normalizado, es decir, estas tarjetas de memoria se pueden utilizar en cualquier dispositivo con una ranura adecuada. La tarieta CF puede ser leída y, si es necesario, escrita por cualquier dispositivo que admita el estándar.

#### *TCP*

(inglés: Transmission Control Protocol) designa un protocolo estándar para la conexión entre ordenadores y redes.

#### <span id="page-95-1"></span>*Técnico autorizado*

Un técnico autorizado es una persona formada y autorizada por MELAG de un servicio de atención al cliente o de un distribuidor especializado. Los trabajos de reparación e instalación de los aparatos MELAG sólo pueden ser realizados por este técnico.

#### *Test Bowie & Dick*

Prueba de penetración de vapor con paquete de prueba estándar; está descrito en EN 285; la prueba está reconocida en la esterilización de grandes cantidades

#### *Tiempo de calentamiento*

Tiempo que necesita el autoclave después de encenderse o después de iniciar un programa para calentar el generador de vapor, antes de que comience el proceso de esterilización; el tiempo depende de la temperatura a la que se vaya a esterilizar.

#### *Vacío*

Coloquialmente: espacio libre de materia en el sentido técnico: Volumen con presión de gas reducida (por lo general, presión de aire)

## MELAG Medizintechnik GmbH & Co. KG

Geneststraße 6-10 10829 Berlin **Germany** 

Email: info@melag.com Web: www.melag.com

Manual original

Responsable del contenido: MELAG Medizintechnik GmbH & Co. KG Reservados todos los derechos de modificación

Su distribuidor